# <span id="page-0-0"></span>**Dell™ OptiPlex™ 360 Huoltokäsikirja**

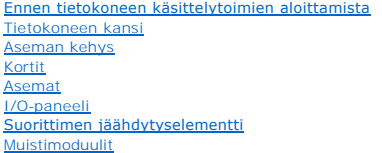

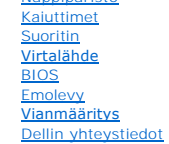

[Nappiparisto](file:///C:/data/systems/op360/fi/sm/coinbat.htm#wp1188341) 

## **Huomautukset, varoitukset ja vaarat**

**HUOMAUTUS:** HUOMAUTUKSET ovat tärkeitä tietoja, joiden avulla voit käyttää tietokonetta entistä paremmin.

**VAROITUS : VAROITUKSET kertovat tilanteista, joihin saattaa liittyä omaisuusvahinkojen, loukkaantumisen tai kuoleman vaara.** 

**VAARA: VAARA viittaa tilanteisiin, joissa laitteisto voi vahingoittua tai tietoja voidaan menettää, ellei ohjeita noudateta.** 

Jos ostit Dellin™ n-sarjan tietokoneen, mitkään tässä asiakirjassa esitettävät viittaukset Microsoft® Windows® -käyttöjärjestelmiin eivät koske sinua.

### **Tämän asiakirjan tiedot voivat muuttua ilman erillistä ilmoitusta. © 2008-2009 Dell Inc. Kaikki oikeudet pidätetään.**

Tämän tekstin kaikenlainen kopioiminen ilman Dell Inc:n kirjallista lupaa on ehdottomasti kielletty.

Tässä tekstissä käytetyt tavaramerkit: *Dell, DELL-*logo ja *OptiPlex* ovat Dell Inc:n tavaramerkkejä. I*ntel* on Intel Corporationin rekisteröity tavaramerkki Yhdysvalloissa ja muissa<br>maissa. *Microsoft, Windows, Windows* 

Muut tekstissä mahdollisesti käytetyt tavaramerkit ja tuotenimet viittaavat joko merkkien ja nimien haltijoihin tai näiden tuotteisiin. Dell Inc. kieltää omistusoikeuden muihin kuin omiin tavara- ja tuotemerkkeihinsä.

**Mallit DCSM ja DCNE**

**Maaliskuu 2009 Rev. A01**

# <span id="page-1-2"></span> **Ennen tietokoneen käsittelytoimien aloittamista**

**Dell™ OptiPlex™ 360 Huoltokäsikirja** 

- **O** Suositellut työkalut
- [Ennen tietokoneen käsittelytoimien aloittamista](#page-1-1)
- **O** Tietokone sisältä
- **Emolevyn osat**
- [Tietokoneen käsittelemisen jälkeen](#page-4-0)

Tässä asiakirjassa kerrotaan tietokoneen osien poistamisesta ja asentamisesta. Ellei erikseen toisin mainita, kaikissa toiminto-osioissa edellytetään seuraavaa:

- l Olet tehnyt vaiheittaiset toimet kohdassa [Ennen tietokoneen käsittelytoimien aloittamista](#page-1-2).
- l Olet perehtynyt tietokoneen mukana toimitettuihin turvaohjeisiin.
- l Ennen uuden komponentin asentamista olet jo poistanut alkuperäisen komponentin, jos sellainen on asennettuna.

**HUOMAUTUS:** Järjestelmän ja sen tiettyjen komponenttien väri saattaa poiketa tässä asiakirjassa esitetystä.

# <span id="page-1-0"></span>**Suositellut työkalut**

Tämän asiakirjan menetelmät voivat vaatia seuraavia työkaluja:

- l pieni tasapäinen ruuvitaltta
- l ristipääruuvitaltta
- l pieni muovinen puikko
- l Flash BIOS -päivitys (katso Dell-tukisivusto osoitteessa **s**upport.dell.com)

### <span id="page-1-1"></span>**Ennen tietokoneen käsittelytoimien aloittamista**

Noudattamalla seuraavia turvallisuusohjeita voit suojata tietokoneesi ja työympäristösi vaurioilta sekä varmistaa oman turvallisuutesi.

- VAARA: Ennen kuin teet mitään toimia tietokoneen sisällä, lue tietokoneen mukana toimitetut turvallisuusohjeet. Lisää turvallisuusohjeita on<br>Regulatory Compliance -sivulla osoitteessa <u>www.dell.com/requlatory\_compliance</u>.
- **VAROITUS: Vain valtuutettu huoltoteknikko saa korjata tietokoneesi. Takuu ei kata huoltotöitä, jotka on tehnyt joku muu kuin Dellin valtuuttama huoltoliike.**
- VAROITUS: Irrottaessasi kaapelia vedä liittimestä tai sen vedonpoistajasta, älä itse kaapelista. Joidenkin kaapelien liittimissä on<br>lukituskielekkeet. Jos irrotat tällaista kaapelia, paina lukituskienen laapeli kaapelin ir **oikein ja että kaapeli tulee oikein päin.**
- **VAROITUS: Voit välttää tietokoneen vahingoittumisen, kun suoritat seuraavat toimet ennen kuin avaat tietokoneen kannen.**
- 1. Varmista, että työtaso on tasainen ja puhdas, jotta tietokoneen kuori ei naarmuunnu.
- 2. Sammuta tietokone (katso [Tietokoneen sammuttaminen\)](#page-1-3).
- **VAROITUS: Irrota verkkokaapeli irrottamalla ensin kaapeli tietokoneesta ja irrota sitten kaapeli verkkolaitteesta.**
- 3. Irrota kaikki puhelin- tai verkkokaapelit tietokoneesta.
- 4. Irrota tietokone ja kaikki siihen kiinnitetyt laitteet sähköpistorasiasta.
- 5. Maadoita emolevy painamalla virtapainiketta, kun järjestelmä on irrotettu pistorasiasta.
- VAROITUS: Maadoita itsesi koskettamalla rungon maalaamatonta metallipintaa, kuten tietokoneen takaosassa olevaa metallia, ennen kuin<br>kosketat mitään osaa tietokoneen sisällä. Kosketa työskennellessäsi maalaamatonta metalli **vahingoittavan staattisen sähkön muodostumisen.**

### <span id="page-1-3"></span>**Tietokoneen sammuttaminen**

**VAROITUS: Vältä tietojen menetys tallentamalla ja sulkemalla kaikki avoimet tiedostot ja sulkemalla kaikki avoimet ohjelmat, ennen kuin sammutat tietokoneen.**

- 1. Käyttöjärjestelmän sammuttaminen
- 2. Varmista, että tietokoneesta ja siihen liitetyistä laitteista on katkaistu virta. Jos tietokoneen ja sen oheislaitteiden virta ei katkennut automaattisesti<br>käyttöjärjestelmän sammuttamisen yhteydessä, katkaise niistä vi

# <span id="page-2-0"></span>**Tietokone sisältä**

# **Minitornitietokone**

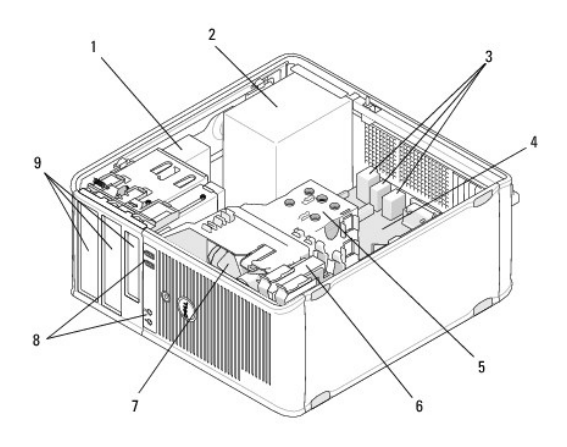

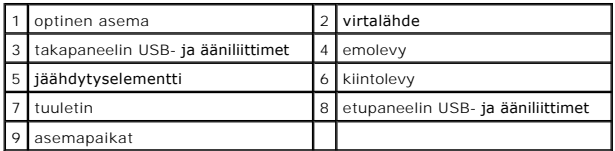

# **Pöytätietokone**

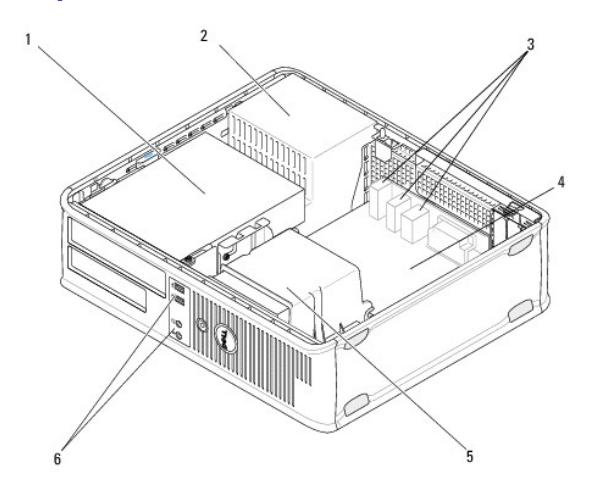

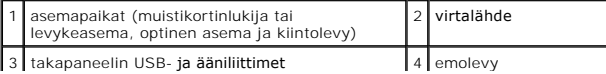

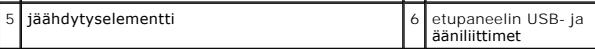

# <span id="page-3-0"></span>**Emolevyn osat**

# **Minitornitietokoneen emolevyn osat**

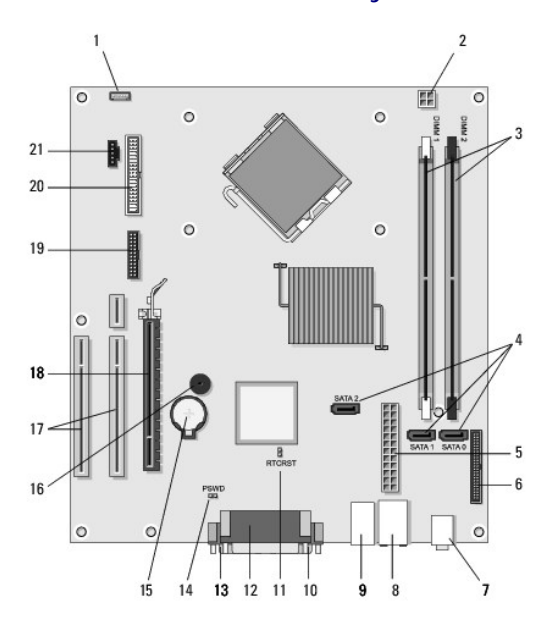

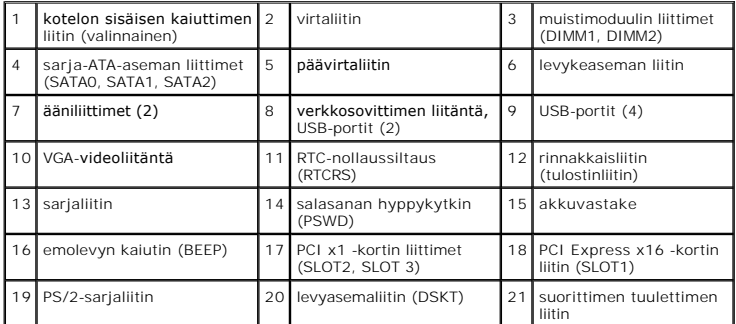

# **Pöytätietokoneen emolevyn osat**

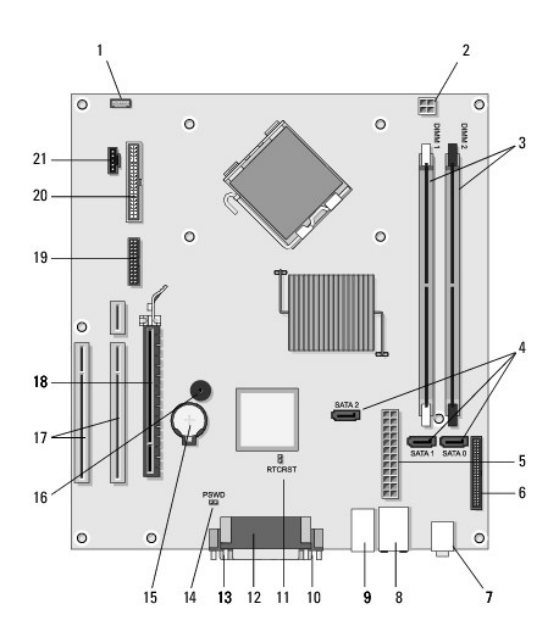

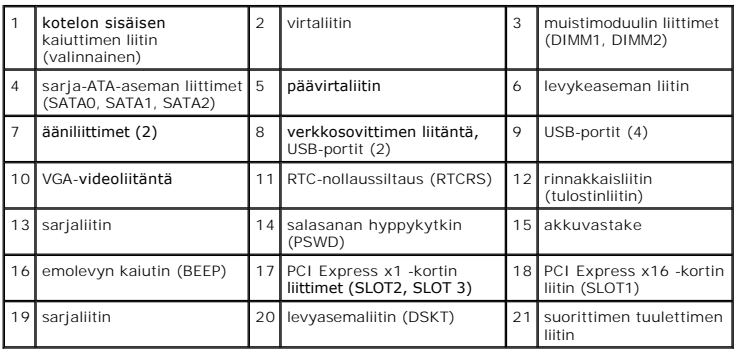

# <span id="page-4-0"></span>**Tietokoneen käsittelemisen jälkeen**

Kun olet asentanut osat paikalleen, muista kiinnittää ulkoiset laitteet, kortit, kaapelit ja niin edelleen, ennen kuin kytket tietokoneen päälle.

- 1. Asenna tietokoneen kansi takaisin (katso kohtaa [Minitornitietokoneen kannen asentaminen](file:///C:/data/systems/op360/fi/sm/cover.htm#wp1180718)).
- 2. Kiinnitä tietokoneeseen puhelin- tai verkkojohto.
- **VAROITUS: Kun kytket verkkojohdon, kytke se ensin verkkolaitteeseen ja sitten tietokoneeseen.**
- 3. Kiinnitä tietokone ja kaikki kiinnitetyt laitteet sähköpistorasiaan.
- 4. Käynnistä tietokone.

#### **Aseman kehys Dell™ OptiPlex™ 360 Huoltokäsikirja**

- **Aseman kehyksen irrottaminen**  $\bullet$  Aseman kehyksen asentamin
- **Aseman kehyksen suojalevyn irrottaminen**
- **Aseman kehyksen suojalevyn asentaminen**
- 

VAARA: Ennen kuin teet mitään toimia tietokoneen sisällä, lue tietokoneen mukana toimitetut turvallisuusohjeet. Lisää turvallisuusohjeita on<br>Regulatory Compliance -sivulla osoitteessa <u>www.dell.com/requlatory\_compliance</u>.

**VAARA: Suojaudu sähköiskulta irrottamalla tietokone aina sähköpistorasiasta ennen kannen avaamista.** 

**HUOMAUTUS:** Tämä toimenpide koskee vain minitornitietokonetta. Pöytätietokoneessa ei ole irrotettavaa kehystä.

# <span id="page-5-0"></span>**Aseman kehyksen irrottaminen**

- 1. Noudata kohdan [Ennen tietokoneen käsittelytoimien aloittamista](file:///C:/data/systems/op360/fi/sm/before.htm#wp1194944) ohjeita.
- 2. Irrota tietokoneen kansi (katso kohtaa [Minitornitietokoneen kannen irrottaminen\)](file:///C:/data/systems/op360/fi/sm/cover.htm#wp1182467).
- 3. Etsi kotelossa, tietokoneen oikeassa reunassa, aseman kehyksen vieressä sijaitseva sininen salpa. Työnnä salpa ala-asentoon ja pidä se paikallaan.
- 4. Irrota kehyksen oikea reuna ja vapauta salpa.

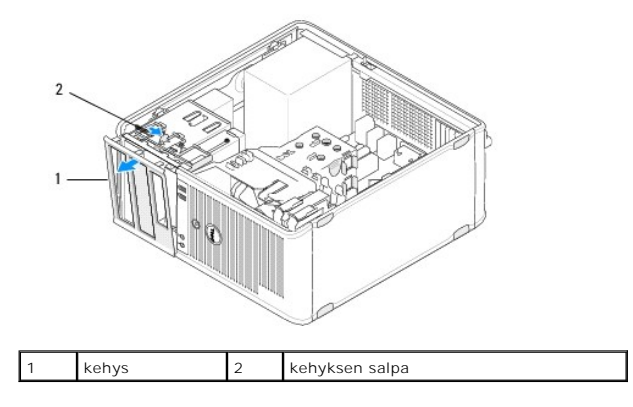

### <span id="page-5-1"></span>**Aseman kehyksen asentaminen**

**HUOMAUTUS:** Jäljempänä esitetyt toimet voidaan tehdä, kun kaikki irrotustoimet on viety loppuun.

- 1. Käännä tietokone pystyasentoon ja aseta kehyksen vasemmalla puolella olevat kiinnikkeet etupaneelin vasemmassa reunassa oleviin kehyksen kiinnikkeiden aukkoihin.
- 2. Työnnä salpa ala-asentoon ja pidä se paikallaan.
- 3. Käännä etukantta tietokoneeseen päin, kunnes kannen oikealla puolella olevat kehyksen kiinnikkeet napsahtavat paikoilleen, ja vapauta salpa.
- 4. Noudata kohdan [Tietokoneen käsittelemisen jälkeen](file:///C:/data/systems/op360/fi/sm/before.htm#wp1184237) ohjeita.

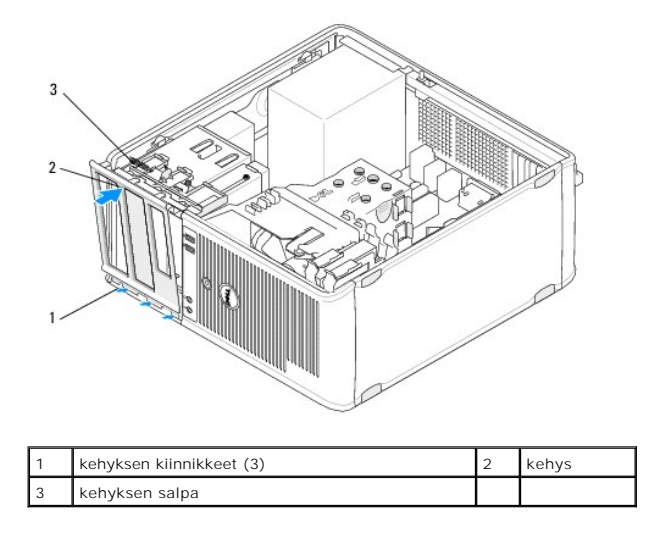

## <span id="page-6-0"></span>**Aseman kehyksen suojalevyn irrottaminen**

**HUOMAUTUS**: Alä hävitä kehyksen suojalevyn kielekkeen sisäpuolella olevia ruuveja. Näitä ruuveja tarvitaan uuden aseman kiinnittämiseen<br>asemapaikkaan.

- 1. Noudata kohdan [Ennen tietokoneen käsittelytoimien aloittamista](file:///C:/data/systems/op360/fi/sm/before.htm#wp1194944) ohjeita.
- 2. Irrota aseman kehys (katso [Aseman kehyksen irrottaminen](#page-5-0)) ja aseta se ylösalaisin tasaiselle pinnalle.
- 3. Pidä kiinni kehyksen suojalevyn kielekkeestä ja irrota kehyksen suojalevyn oikealla puolella oleva kiinnike varovasti muovisella puikolla.
- 4. Käännä kehyksen suojalevyä vasemmalle, jolloin vasemmalla puolella oleva kiinnike irtoaa.

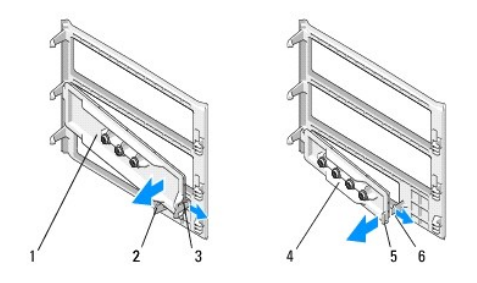

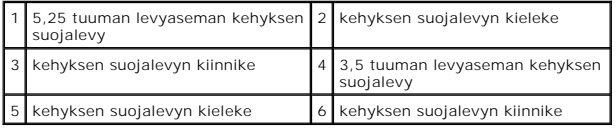

# <span id="page-6-1"></span>**Aseman kehyksen suojalevyn asentaminen**

**HUOMAUTUS:** Jäljempänä esitetyt toimet voidaan tehdä, kun kaikki irrotustoimet on viety loppuun.

- 1. Aseta kehyksen suojalevy ylösalaisin tasaiselle pinnalle.
- 2. Pitele kehyksen suojalevyä melkein pystysuorassa ja kiinnitä kehyksen suojalevyn vasen kiinnike suojalevyn takaosan vasempaan reunaan.
- 3. Paina kehyksen suojalevyn oikeata reunaa alaspäin, kunnes se napsahtaa paikalleen.
- 4. Noudata kohdan [Tietokoneen käsittelemisen jälkeen](file:///C:/data/systems/op360/fi/sm/before.htm#wp1184237) ohjeita.

#### **BIOS Dell™ OptiPlex™ 360 Huoltokäsikirja**

- [BIOS:in flash-](#page-8-0)päivitys CD-levyltä
- **BIOS:in päivittäminen kiintole**

**HUOMAUTUS:** Jos uuden emolevyn mukana tuli BIOS-päivitysohjelma-CD, päivitä BIOS CD-levyltä. Jos käytettävissä ei ole BIOS-päivitysohjelma-CD:tä, katso [BIOS:in päivittäminen kiintolevyltä](#page-8-1).

## <span id="page-8-0"></span>**BIOS:in flash-päivitys CD-levyltä**

- 1. Käynnistä tietokone.
- 2. Paina aseman etureunassa olevaa poistopainiketta.
- 3. Aseta BIOS-päivityslevy levykelkan keskelle ja sulje levykelkka painamalla poistopainiketta tai työntämällä levykelkkaa varovasti.
- 4. Käynnistä tietokone uudelleen.
- 5. Kun DELL™-logo tulee näkyviin, paina heti <F12>-näppäintä.

**HUOMAUTUS:** Jos näppäintä painetaan pitkään, voi tapahtua näppäimistövirhe. Vältä mahdollinen näppäimistövirhe painelemalla <F12> näppäintä lyhyesti, kunnes Boot Device (Käynnistyslaite) -valikko avautuu.

Jos odotat liian kauan ja käyttöjärjestelmän logo tulee näyttöön, odota, kunnes näyttöön tulee Microsoft® Windows® -työpöytä. Sammuta tietokone<br>tämän jälkeen ja yritä uudelleen.

6. Valitse **Boot Device (Käynnistyslaite) -valikossa** ylä- ja alanuolella näppäimistön asianmukaisella numeronäppäimellä **Onboard (Kiinteä) tai USB CD- ROM** ja paina sitten <Enter>-näppäintä.

HUOMAUTUS: Erikseen käynnistettävä käynnistysvalikko -toimintoa käytettäessä laitteiden käynnistysjärjestys muuttuu vain nykyisellä<br>käynnistyskerralla. Tietokoneen seuraavalla käynnistyskerralla se käynnistää järjestelmän

**VAROITUS: Älä keskeytä prosessia, kun se on alkanut. Tämä voi vahingoittaa järjestelmää.**

- 7. Noudata näytön ohjeita. Tietokone jatkaa käynnistystä ja päivittää uuden BIOS:in. Kun flash-päivitys on valmis, tietokone käynnistyy automaattisesti uudelleen.
- 8. Poista BIOSin flash-päivitys-CD-levy asemasta.

## <span id="page-8-1"></span>**BIOS:in päivittäminen kiintolevyltä**

- 1. Käynnistä tietokone.
- 2. Etsi tietokonettasi varten saatavilla oleva uusi BIOSin päivitystiedosto osoitteesta **support.dell.com**.
- 3. Lataa tiedosto napsauttamalla kohtaa **Lataa nyt**.
- 4. Jos **Export Compliance Disclaimer** (Vientiä koskeva yhdenmukaisuusvaatimus) -ikkuna tulee näkyviin, napsauta kohtaa **Yes, I Accept this Agreement** (Kyllä, hyväksyn tämän sopimuksen).

Näyttöön tulee **Tiedostojen lataaminen** -ikkuna.

5. Napsauta kohtaa **Save this program to disk** (Tallenna ohjelma levylle) ja napsauta sitten **OK**-painiketta.

Näyttöön tulee **Kohde**-ikkuna.

6. Ota esiin **Save In**-valikko napsauttamalla alanuolta, valitse **Työpöytä** ja napsauta sitten kohtaa **Tallenna**.

Tiedosto latautuu työpöydälle.

7. Napsauta kohtaa **Sulje**, kun **Lataaminen suoritettu loppuun** -ikkuna tulee näkyviin.

Työpöydälle ilmestyy tiedostokuvake, jolla on sama nimi kuin ladatulla BIOS-päivitystiedostolla.

8. Kaksoisnapsauta työpöydällä olevaa tiedostokuvaketta ja noudata näytössä olevia ohjeita.

#### **Kortit Dell™ OptiPlex™ 360 Huoltokäsikirja**

- PCI- [ja PCI Express -korttien irrottaminen](#page-10-0)
- **O** PS/2-sarjaporttisovitin
- [Kortin irrottaminen valinnaisen laajennuskortin kehikosta](#page-19-0)
- [Kortin asentaminen tai vaihtaminen valinnaisen laajennuskortin kehikkoon](#page-21-0)

VAARA: Ennen kuin teet mitään toimia tietokoneen sisällä, lue tietokoneen mukana toimitetut turvallisuusohjeet. Lisää turvallisuusohjeita on<br>Regulatory Compliance -sivulla osoitteessa <u>www.dell.com/requlatory\_compliance</u>.

**VAARA: Suojaudu sähköiskulta irrottamalla tietokone aina sähköpistorasiasta ennen kannen avaamista.** 

## <span id="page-10-0"></span>**PCI- ja PCI Express -korttien irrottaminen**

Tietokone tukee PS/2-sarjaporttisovittimen käyttöä, ja siinä on seuraavat PCI Express- ja PCI-korttipaikat:

- l yksi PCI Express x16 -korttipaikka (SLOT1)
- l kaksi PCI-korttipaikkaa (SLOT2, SLOT3)

Pöytätietokoneeseen on saatavana valinnainen laajennuskortti ja laajennuskortin kehikko.

**HUOMAUTUS:** Katso korttipaikkojen sijainnit kohdasta [Minitornitietokoneen emolevyn osat](file:///C:/data/systems/op360/fi/sm/before.htm#wp1183746) tai [Pöytätietokoneen emolevyn osat](file:///C:/data/systems/op360/fi/sm/before.htm#wp1192269).

- l Kortin asentamisen tai vaihtamisen yhteydessä on noudatettava tässä kohdassa annettuja ohjeita.
- 1 Jos olet irrottamassa korttia, mutta et halua vaihtaa sitä, katso PCI- [tai PCI Express -kortin irrottaminen minitornitietokoneesta tai PCI-](#page-12-0) tai PCI Express -kortin irrottaminen pöytätietokoneesta.
- l Jos olet irrottamassa korttia, poista myös nykyisen kortin ohjain käyttöjärjestelmästä. Ohjeet ovat kortin mukana toimitetussa oppaassa.
- l Jos olet asentamassa korttia, varmista, että kortin ohjain on myös asennettu. Ohjeet ovat kortin mukana toimitetussa oppaassa.

### <span id="page-10-1"></span>**PCI- tai PCI Express -kortin irrottaminen minitornitietokoneesta**

- 1. Noudata kohdan [Ennen tietokoneen käsittelytoimien aloittamista](file:///C:/data/systems/op360/fi/sm/before.htm#wp1194944) ohjeita.
- 2. Irrota tietokoneen kansi (katso kohtaa [Minitornitietokoneen kannen irrottaminen\)](file:///C:/data/systems/op360/fi/sm/cover.htm#wp1182467)
- 3. Avaa luukku työntämällä kortin kiinnityssalvassa olevaa vapautuskielekettä varovasti. Salpa jää avoimeen asentoon.

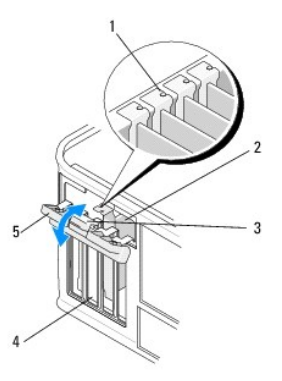

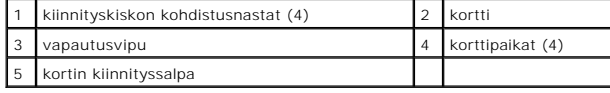

- 4. Irrota kaikki kaapelit kortista.
- 5. Jos olet irrottamassa korttia pysyvästi:
	- a. Asenna korttipaikan suojus tyhjään korttipaikkaan.
- HUOMAUTUS: Korttipaikan suojuksen asentaminen tyhjiin korttipaikkoihin on välttämätöntä, jotta tietokone olisi FCC-säädösten mukainen.<br>Suojukset estävät myös pölyn ja lian pääsyn tietokoneeseen sekä parantavat jäähdytystä
- b. Noudata kohdan [Tietokoneen käsittelemisen jälkeen](file:///C:/data/systems/op360/fi/sm/before.htm#wp1184237) ohjeita.
- c. Poista kortin ohjaimen asennus. Ohjeet ovat kortin mukana toimitetussa oppaassa.
- 6. Jos poistamasi kortti on äänikortti:
	- a. Avaa järjestelmän asennusohjelma, siirry kohtaan Onboard Devices (Omat laitteet), valitse **Integrated Audio (Sisäänrakennettu äänikortti)** ja<br>vaihda asetuksen arvoksi **On (Käytössä).** Lisätietoja järjestelmän asennus *tekniikkaoppaassa* tai osoitteessa **support.dell.com**.
	- b. Kytke ulkoiset äänilaitteet tietokoneen takapaneelin ääniliittimiin. Takapaneelin liitäntöihin liittyviä ohjeita on *asennus- ja pikaoppaassa*.
- 7. Jos irrotit lisäverkkoliittimen:
	- a. Avaa järjestelmän asennusohjelma, siirry kohtaan **Onboard Devices** (Omat laitteet), valitse **Integrated NIC (Sisäänrakennettu verkkokortti)** ja vaihda asetuksen arvoksi **On (Käytössä)**. Lisätietoja järjestelmän asennusohjelman käyttämisestä on tietokoneessa olevassa *Dellin tekniikkaoppaassa* tai osoitteessa **support.dell.com**.
	- b. Kytke verkkokaapeli tietokoneen takapaneelin integroituun liitäntään. Takapaneelin liitäntöihin liittyviä ohjeita on *asennus- ja pikaoppaassa*.

### **PCI- tai PCI Express -kortin asentaminen tai vaihtaminen minitornitietokoneeseen**

**HUOMAUTUS:** Jos olet vaihtamassa korttia, poista nykyisen kortin ohjaimen asennus. Ohjeet ovat kortin mukana toimitetussa oppaassa.

- 1. Irrota tietokoneen kansi (katso kohtaa [Minitornitietokoneen kannen irrottaminen\)](file:///C:/data/systems/op360/fi/sm/cover.htm#wp1182467).
- 2. Avaa luukku työntämällä kortin kiinnityssalvassa olevaa vapautuskielekettä varovasti. Salpa jää avoimeen asentoon.

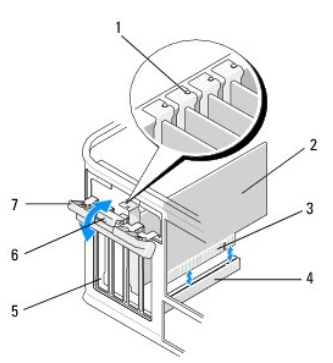

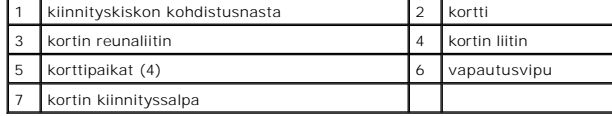

- 3. Jos olet asentamassa uutta korttia, irrota tyhjän korttipaikan suojus. Irrota korttipaikan suojus asettamalla puikko varovasti suojuksen yläreunan alle.
- 4. Jos olet vaihtamassa tietokoneeseen aikaisemmin asennettua korttia, irrota vanha kortti. Irrota kaikki kaapelit kortista.
	- l PCI-kortti: Tartu korttiin sen yläkulmista ja vedä kortti irti liittimestä.
	- l Jos kortti on PCI Express -kortti, vedä kiinnikkeestä, tartu korttiin sen yläkulmista ja vedä kortti liittimestä.
- 5. Jos kortissa on kortin kiinnityspalkki, irrota palkki. Vedä kiinnikkeestä, tartu korttiin sen yläkulmista ja vedä sitten kortti liittimestä.
- 6. Valmistele uusi kortti asennusta varten.

**HUOMAUTUS:** Lisätietoja kortin määrittämisestä, sisäisten liitäntöjen tekemisestä ja mukauttamisesta on kortin mukana toimitetussa oppaassa.

- **VAARA: Jotkin verkkosovittimet käynnistävät tietokoneen automaattisesti, kun ne liitetään verkkoon. Estä sähköiskut irrottamalla tietokone virtalähteestä ennen kortin asentamiseen ryhtymistä.**
- 7. Jos asennat kortin PCI Express x16 -kortin liittimeen, kohdista kortti siten, että kiinnitysaukko on kiinnikkeen kohdalla, ja vedä varovasti kiinnikkeestä.

8. Aseta kortti liittimeen ja paina se tasaisen voimakkaasti alas paikalleen. Tarkista, että kortti on kokonaan kiinni korttipaikassa.

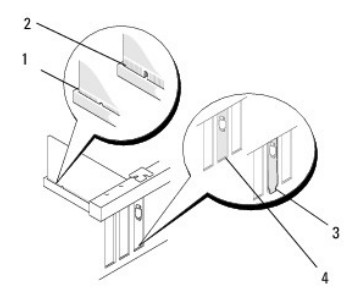

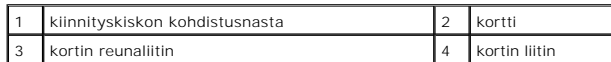

- 9. Varmista ennen kortin kiinnitysmekanismin laskemista, että:
	- l kaikkien korttien ja korttipaikan suojusten yläreunat ovat samalla tasalla kiinnityskiskon kohdistusnastan kanssa.
	- l kortin tai korttipaikan suojuksen yläosassa oleva lovi sopii kiinnityskiskon kohdistusnastaan.

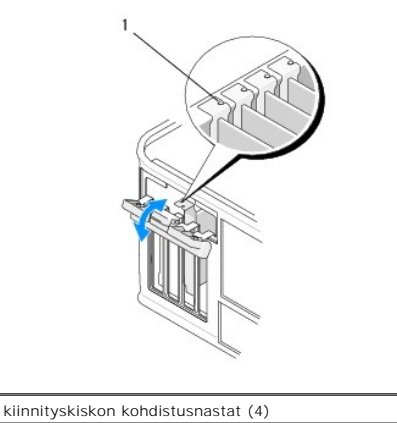

- 10. Kiinnitä kortti (kortit) sulkemalla kortin kiinnityssalpa ja napsauttamalla se paikalleen.
- **VAROITUS: Älä ohjaa korttien kaapeleita korttien ylitse tai taitse. Korttien ylitse ohjatut kaapelit saattavat estää tietokoneen kannen sulkemisen tai vahingoittaa laitteistoa.**
- 11. Liitä kaikki korttiin tarvittavat kaapelit.

Lisätietoja kortin kaapeliliitännöistä on kortin oppaassa.

- 12. Noudata kohdan [Tietokoneen käsittelemisen jälkeen](file:///C:/data/systems/op360/fi/sm/before.htm#wp1184237) ohjeita.
- 13. Jos olet asentanut verkkosovitinkortin ja haluat poistaa integroidun verkkosovittimen käytöstä, käytä järjestelmän asennusohjelmaa. Lisätietoja järjestelmän asennusohjelman käyttämisestä on tietokoneessa olevassa *Dellin tekniikkaoppaassa* tai osoitteessa **support.dell.com.**
- **VAROITUS: Jos tietokone tukee Active Management Technology (AMT) -toimintoa, integroidun verkkosovittimen poistaminen käytöstä poistaa myös AMT-toiminnon käytöstä.**
- <span id="page-12-0"></span>14. Asenna kortin oppaassa kuvatut kortin tarvitsemat ohjaimet.

## **PCI- tai PCI Express -kortin irrottaminen pöytätietokoneesta**

**Z HUOMAUTUS:** Katso tarvittaessa [Kortin irrottaminen valinnaisen laajennuskortin kehikosta](#page-19-0).

1. Noudata kohdan [Ennen tietokoneen käsittelytoimien aloittamista](file:///C:/data/systems/op360/fi/sm/before.htm#wp1194944) ohjeita.

- 2. Irrota tietokoneen kansi (katso kohtaa [Pöytätietokoneen kannen irrottaminen](file:///C:/data/systems/op360/fi/sm/cover.htm#wp1182607))
- 3. Avaa luukku työntämällä kortin kiinnityssalvassa olevaa vapautuskielekettä varovasti. Salpa jää avoimeen asentoon.

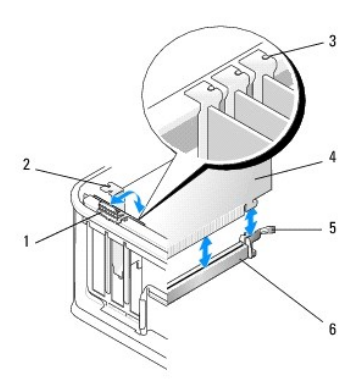

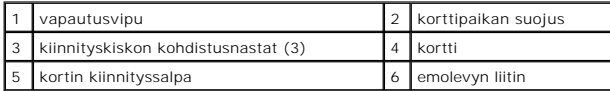

- 4. Irrota kaikki kaapelit kortista.
- 5. Jos olet vaihtamassa PCI Express x16 -korttia, irrota asennettu kortti vetämällä vapautusvipua varovasti kortista poispäin, kunnes kiinnike irtoaa kortissa olevasta lovesta.
- 6. Tartu korttiin sen yläkulmista ja vedä kortti irti liittimestä.
- 7. Jos olet irrottamassa korttia pysyvästi:
	- a. Asenna korttipaikan suojus tyhjään korttipaikkaan.
- VAROITUS: Korttipaikan suojuksen asentaminen tyhjiin korttipaikkoihin on välttämätöntä, jotta tietokone olisi FCC-säädösten mukainen.<br>Suojukset estävät myös pölyn ja lian pääsyn tietokoneeseen sekä parantavat jäähdytystä j
	- b. Noudata kohdan [Tietokoneen käsittelemisen jälkeen](file:///C:/data/systems/op360/fi/sm/before.htm#wp1184237) ohjeita.
	- c. Poista kortin ohjaimen asennus. Ohjeet ovat kortin mukana toimitetussa oppaassa.
	- d. Lisätietoja järjestelmän asennusohjelman käyttämisestä on tietokoneessa olevassa *Dellin tekniikkaoppaassa* tai osoitteessa s**upport.dell.com.**

### **PCI- tai PCI Express -kortin asentaminen tai vaihtaminen pöytätietokoneeseen**

**HUOMAUTUS:** Katso tarvittaessa [Kortin asentaminen tai vaihtaminen valinnaisen laajennuskortin kehikkoon](#page-21-0).

**HUOMAUTUS:** Jos olet vaihtamassa tietokoneeseen aikaisemmin asennettua korttia, sinun on ensin irrotettava asennettu kortti (katso PCI- tai PCI)<br>Express -kortin irrottaminen pöytätietokoneesta tai Kortin irrottaminen vali Express irrottaminen pöytätietokoneesta tai Kortin irrottaminen valinnaisen laajatennus

- 1. Noudata kohdan [Ennen tietokoneen käsittelytoimien aloittamista](file:///C:/data/systems/op360/fi/sm/before.htm#wp1194944) ohjeita.
- 2. Irrota tietokoneen kansi (katso kohtaa [Pöytätietokoneen kannen irrottaminen](file:///C:/data/systems/op360/fi/sm/cover.htm#wp1182607)).
- 3. Avaa luukku työntämällä kortin kiinnityssalvassa olevaa vapautuskielekettä varovasti. Salpa jää avoimeen asentoon.

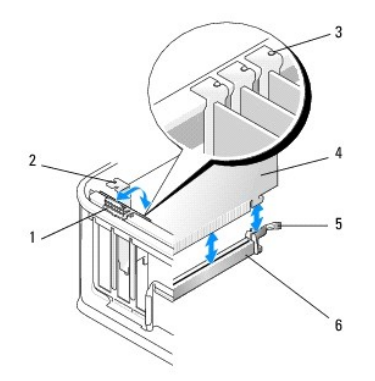

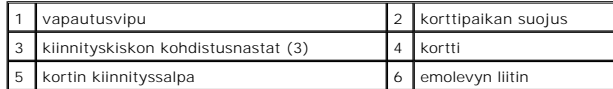

4. Jos olet asentamassa uutta korttia, irrota tyhjän korttipaikan suojus. Irrota korttipaikan suojus asettamalla puikko varovasti suojuksen yläreunan alle.

5. Valmistele uusi kortti asennusta varten.

**HUOMAUTUS:** Lisätietoja kortin määrittämisestä, sisäisten liitäntöjen tekemisestä ja mukauttamisesta on kortin mukana toimitetussa oppaassa.

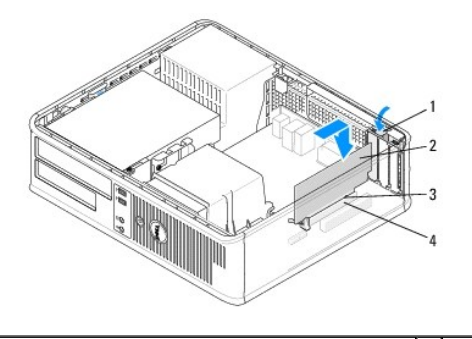

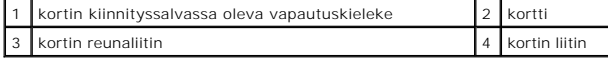

**VAARA: Jotkin verkkosovittimet käynnistävät tietokoneen automaattisesti, kun ne liitetään verkkoon. Estä sähköiskut irrottamalla tietokone virtalähteestä ennen kortin asentamiseen ryhtymistä.** 

- 6. Jos olet asentamassa PCI Express x16 -korttia, työnnä kiinnikkeen vapautusvipua kortin liittimestä poispäin, kun asetat uuden kortin liitinpaikkaan.
- 7. Aseta kortti liittimeen ja paina se tasaisen voimakkaasti alas paikalleen. Katso seuraavaa kuvaa ja varmista, että kortti on kokonaan paikallaan.

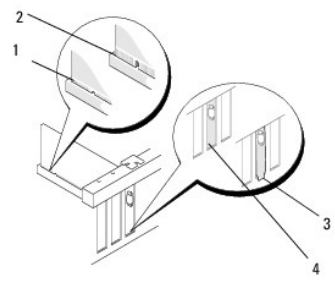

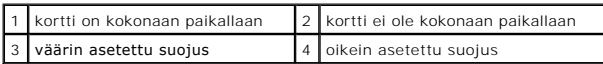

**HUOMAUTUS:** Jos olet asentamassa PCI Express x16 -**korttia, varmista, että liittimen vapautusvivun kiinnike sopii kortin etureunassa olevaan<br>uraan.** 

8. Kiinnitä kortit kääntämällä vapautusvipua varovasti alaspäin, jolloin kortin kiinnityssalpa naksahtaa paikalleen.

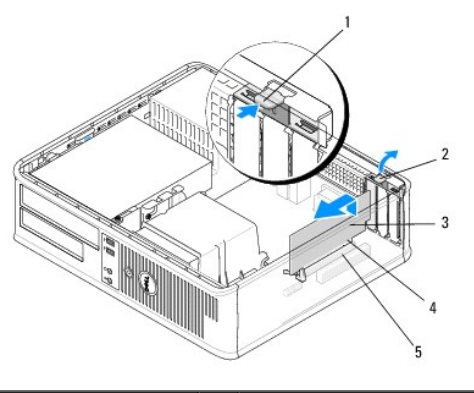

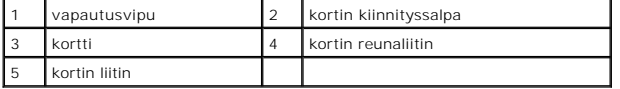

**VAROITUS: Älä ohjaa korttien kaapeleita korttien ylitse tai taitse. Korttien ylitse ohjatut kaapelit saattavat estää tietokoneen kannen sulkemisen tai vahingoittaa laitteistoa.**

- 9. Liitä kaikki korttiin tarvittavat kaapelit.
- 10. Noudata kohdan [Tietokoneen käsittelemisen jälkeen](file:///C:/data/systems/op360/fi/sm/before.htm#wp1184237) ohjeita.
- 11. Jos olet asentanut verkkosovitinkortin ja haluat poistaa integroidun verkkosovittimen käytöstä, käytä järjestelmän asennusohjelmaa. Lisätietoja<br>järjestelmän asennusohjelman käyttämisestä on tietokoneessa olevassa *Dell*

**VAROITUS: Jos tietokone tukee Active Management Technology (AMT) -toimintoa, integroidun verkkosovittimen poistaminen käytöstä poistaa myös AMT-toiminnon käytöstä.**

12. Asenna kortin oppaassa kuvatut kortin tarvitsemat ohjaimet.

## <span id="page-15-0"></span>**PS/2-sarjaporttisovitin**

VAARA: Ennen kuin teet mitään toimia tietokoneen sisällä, lue tietokoneen mukana toimitetut turvallisuusohjeet. Lisää turvallisuusohjeita on<br>Regulatory Compliance -sivulla osoitteessa <u>www.dell.com/requlatory\_compliance</u>.

VAROITUS: Estä staattisen sähkön aiheuttamat vahingot tietokoneen sisällä purkamalla staattinen sähkövaraus kehostasi ennen kuin kosketat<br>tietokoneen sähköisiä osia. Varaus purkautuu, kun kosketat tietokoneen kotelon maala

### **PS/2-sarjaporttisovittimen irrottaminen minitornitietokoneesta**

1. Noudata kohdan [Ennen tietokoneen käsittelytoimien aloittamista](file:///C:/data/systems/op360/fi/sm/before.htm#wp1192427) ohjeita.

2. Irrota tietokoneen kansi (katso kohtaa [Minitornitietokoneen kannen irrottaminen\)](file:///C:/data/systems/op360/fi/sm/cover.htm#wp1182467)

3. Avaa luukku työntämällä kortin kiinnityssalvassa olevaa vapautuskielekettä varovasti. Salpa jää avoimeen asentoon.

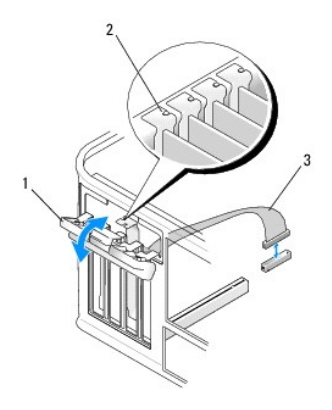

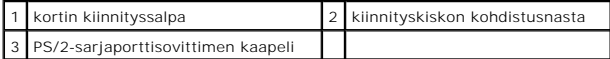

4. Irrota PS/2-sarjaporttisovittimen kaapeli emolevystä (katso [Minitornitietokoneen emolevyn osat](file:///C:/data/systems/op360/fi/sm/before.htm#wp1183746)).

- 5. Irrota tarvittaessa kaikki ulkoiset kaapelit sovittimesta.
- 6. Irrota PS/2-sarjaporttisovittimen kiinnike paikaltaan.
- 7. Jos irrotat sovittimen pysyvästi, asenna tyhjään korttipaikan aukkoon korttipaikan suojus.

HUOMAUTUS: Korttipaikan suojuksen asentaminen tyhjiin korttipaikkoihin on välttämätöntä, jotta tietokone olisi FCC-säädösten mukainen.<br>Suojukset estävät myös pölyn ja lian pääsyn tietokoneeseen sekä parantavat jäähdytystä

- 8. Varmista ennen kortin kiinnitysmekanismin sulkemista, että:
	- l kaikkien korttien ja korttipaikan suojusten yläreunat ovat samalla tasalla kiinnityskiskon kohdistusnastan kanssa.
	- l kortin tai korttipaikan suojuksen yläosassa oleva lovi sopii kiinnityskiskon kohdistusnastaan.
- 9. Kiinnitä jäljellä oleva kortti sulkemalla kortin kiinnityssalpa ja napsauttamalla se paikalleen.
- 10. Noudata kohdan [Tietokoneen käsittelemisen jälkeen](file:///C:/data/systems/op360/fi/sm/before.htm#wp1184237) ohjeita.

# **PS/2-sarjaporttisovittimen asentaminen tai vaihtaminen minitornitietokoneeseen**

**HUOMAUTUS:** Jos olet vaihtamassa korttia, poista nykyisen kortin ohjaimen asennus. Ohjeet ovat kortin mukana toimitetussa oppaassa.

- 1. Noudata kohdan [Ennen tietokoneen käsittelytoimien aloittamista](file:///C:/data/systems/op360/fi/sm/before.htm#wp1192427) ohjeita.
- 2. Irrota tietokoneen kansi (katso kohtaa [Minitornitietokoneen kannen irrottaminen\)](file:///C:/data/systems/op360/fi/sm/cover.htm#wp1182467).
- 3. Avaa luukku nostamalla kortin kiinnityssalvassa olevaa vapautuskielekettä varovasti. Salpa jää avoimeen asentoon.

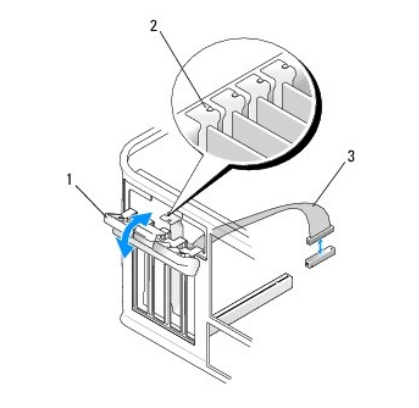

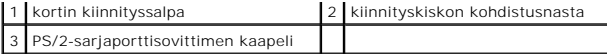

4. Irrota korttipaikan suojus (tarvittaessa).

**HUOMAUTUS**: Lisätietoja sovittimen määrittämisestä, sisäisten liitäntöjen tekemisestä ja mukauttamisesta on sovittimen mukana toimitetussa<br>oppaassa.

5. Kohdista PS/2-sarjaporttisovittimen kiinnike paikalleen ja paina sitä voimakkaasti alaspäin. Tarkista, että sovitin on kokonaan paikallaan.

Varmista ennen kortin kiinnitysmekanismin sulkemista, että:

- l kaikkien korttien ja korttipaikan suojusten yläreunat ovat samalla tasalla kiinnityskiskon kohdistusnastan kanssa.
- l kortin tai korttipaikan suojuksen yläosassa oleva lovi sopii kiinnityskiskon kohdistusnastaan.

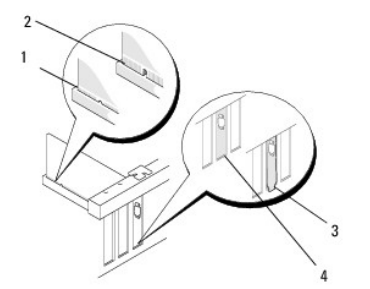

- 6. Kiinnitä kortti (kortit) sulkemalla kortin kiinnityssalpa ja napsauttamalla se paikalleen.
- **VAROITUS: Älä ohjaa korttien kaapeleita korttien ylitse. Korttien ylitse ohjatut kaapelit saattavat estää tietokoneen kannen sulkemisen tai vahingoittaa laitteistoa.**
- 7. Kytke sovitinkaapeli emolevyssä olevaan sarjaporttisovittimen liitäntään (katso liitäntöjen paikat kohdasta [Minitornitietokoneen emolevyn osat\)](file:///C:/data/systems/op360/fi/sm/before.htm#wp1183746).

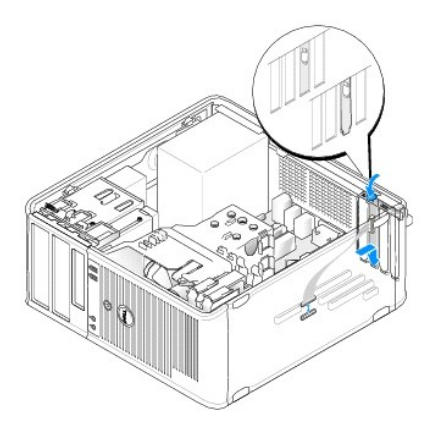

8. Noudata kohdan [Tietokoneen käsittelemisen jälkeen](file:///C:/data/systems/op360/fi/sm/before.htm#wp1184237) ohjeita.

## <span id="page-17-0"></span>**PS/2-sarjaporttisovittimen irrottaminen pöytätietokoneesta**

**HUOMAUTUS:** Katso tarvittaessa [Kortin irrottaminen valinnaisen laajennuskortin kehikosta](#page-19-0).

- 1. Noudata kohdan [Ennen tietokoneen käsittelytoimien aloittamista](file:///C:/data/systems/op360/fi/sm/before.htm#wp1192427) ohjeita.
- 2. Irrota tietokoneen kansi (katso kohtaa [Pöytätietokoneen kannen irrottaminen](file:///C:/data/systems/op360/fi/sm/cover.htm#wp1182607)).
- 3. Avaa luukku nostamalla kortin kiinnityssalvassa olevaa vapautuskielekettä varovasti. Salpa jää avoimeen asentoon.
- 4. Irrota PS/2-sarjaporttisovittimen kaapeli emolevystä (katso [Pöytätietokoneen emolevyn osat](file:///C:/data/systems/op360/fi/sm/before.htm#wp1192269)).

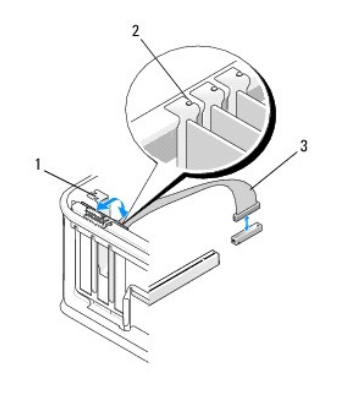

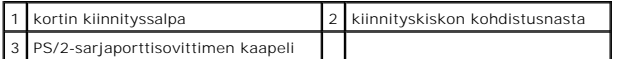

- 5. Irrota PS/2-sarjaporttisovittimen kiinnike paikaltaan.
- 6. Jos irrotat sovittimen pysyvästi, asenna tyhjään korttipaikan aukkoon korttipaikan suojus.

HUOMAUTUS: Korttipaikan suojuksen asentaminen tyhjiin korttipaikkoihin on välttämätöntä, jotta tietokone olisi FCC-säädösten mukainen.<br>Suojukset estävät myös pölyn ja lian pääsyn tietokoneeseen sekä parantavat jäähdytystä

- 7. Varmista ennen kortin kiinnitysmekanismin sulkemista, että:
	- l kaikkien korttien ja korttipaikan suojusten yläreunat ovat samalla tasalla kiinnityskiskon kohdistusnastan kanssa.
	- l kortin tai korttipaikan suojuksen yläosassa oleva lovi sopii kiinnityskiskon kohdistusnastaan.
- 8. Kiinnitä jäljellä oleva kortti sulkemalla kortin kiinnityssalpa ja napsauttamalla se paikalleen.
- 9. Noudata kohdan [Tietokoneen käsittelemisen jälkeen](file:///C:/data/systems/op360/fi/sm/before.htm#wp1184237) ohjeita.

### **PS/2-sarjaporttisovittimen asentaminen tai vaihtaminen pöytätietokoneeseen**

**HUOMAUTUS:** Katso tarvittaessa [Kortin asentaminen tai vaihtaminen valinnaisen laajennuskortin kehikkoon](#page-21-0).

**HUOMAUTUS:** Jos olet vaihtamassa korttia, poista nykyisen kortin ohjaimen asennus. Ohjeet ovat kortin mukana toimitetussa oppaassa.

- 1. Noudata kohdan [Ennen tietokoneen käsittelytoimien aloittamista](file:///C:/data/systems/op360/fi/sm/before.htm#wp1192427) ohjeita.
- 2. Irrota tietokoneen kansi (katso kohtaa [Pöytätietokoneen kannen irrottaminen](file:///C:/data/systems/op360/fi/sm/cover.htm#wp1182607)).
- 3. Avaa luukku nostamalla kortin kiinnityssalvassa olevaa vapautuskielekettä varovasti. Salpa jää avoimeen asentoon.
- 4. Irrota korttipaikan suojus (tarvittaessa).

**HUOMAUTUS:** Lisätietoja sovittimen määrittämisestä, sisäisten liitäntöjen tekemisestä ja mukauttamisesta on sovittimen mukana toimitetussa oppaassa.

5. Kohdista PS/2-sarjaporttisovittimen kiinnike paikalleen ja paina sitä voimakkaasti alaspäin. Tarkista, että sovitin on kokonaan paikallaan.

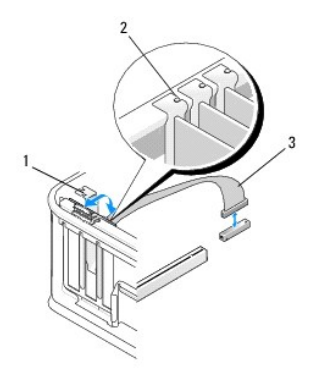

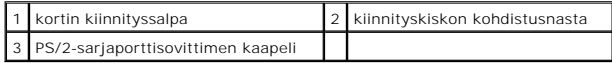

- 6. Varmista ennen kortin kiinnitysmekanismin sulkemista, että:
	- l kaikkien korttien ja korttipaikan suojusten yläreunat ovat samalla tasalla kiinnityskiskon kohdistusnastan kanssa.
	- l kortin tai korttipaikan suojuksen yläosassa oleva lovi sopii kiinnityskiskon kohdistusnastaan.
- 7. Kiinnitä kortti (kortit) sulkemalla kortin kiinnityssalpa ja napsauttamalla se paikalleen.
- **VAROITUS: Älä ohjaa korttien kaapeleita korttien ylitse. Korttien ylitse ohjatut kaapelit saattavat estää tietokoneen kannen sulkemisen tai vahingoittaa laitteistoa.**

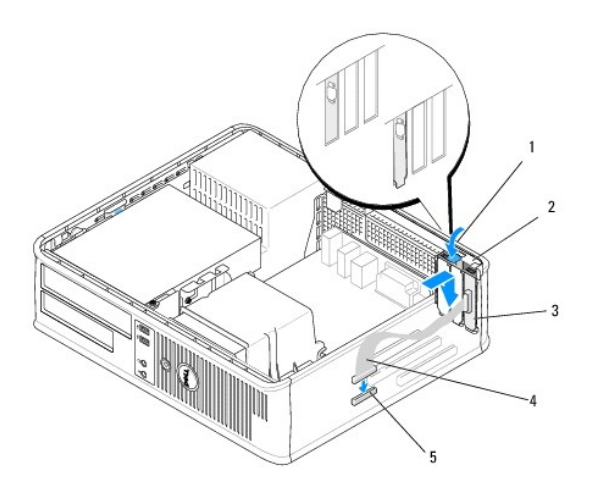

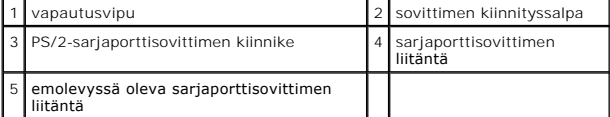

8. Kytke sovitinkaapeli emolevyssä olevaan PS/2-sarjaporttisovittimen liitäntään (katso [Pöytätietokoneen emolevyn osat](file:///C:/data/systems/op360/fi/sm/before.htm#wp1192269)).

**HUOMAUTUS:** Lisätietoja kaapeliliitännöistä on PS/2-sarjaporttisovittimen oppaassa.

9. Noudata kohdan [Tietokoneen käsittelemisen jälkeen](file:///C:/data/systems/op360/fi/sm/before.htm#wp1184237) ohjeita.

# <span id="page-19-0"></span>**Kortin irrottaminen valinnaisen laajennuskortin kehikosta**

**HUOMAUTUS:** Laajennuskortin kehikko on vain pöytätietokoneeseen saatavilla oleva lisävaruste.

<sup>1.</sup> Noudata kohdan [Ennen tietokoneen käsittelytoimien aloittamista](file:///C:/data/systems/op360/fi/sm/before.htm#wp1192427) ohjeita.

- 2. Irrota tietokoneen kansi (katso kohtaa [Pöytätietokoneen kannen irrottaminen](file:///C:/data/systems/op360/fi/sm/cover.htm#wp1182607)).
- 3. Irrota laajennuskortin kehikko:
	- a. Tarkista takapaneelin aukkojen kautta, onko kortteihin kiinnitetty kaapeleita.
	- b. Käännä laajennuskortin kehikon kahva yläasentoon, vedä varovasti kahvasta ja irrota laajennuskortin kehikko nostamalla sitä tietokoneesta ylös- ja poispäin.

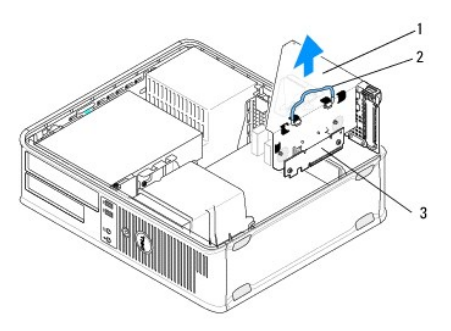

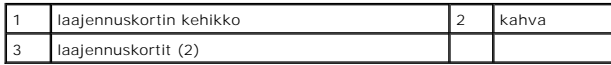

- 4. Avaa luukku työntämällä kortin kiinnityssalvassa olevaa vapautuskielekettä varovasti. Salpa jää avoimeen asentoon.
- 5. Irrota kaikki kortin kaapelit emolevystä (katso [Pöytätietokoneen emolevyn osat](file:///C:/data/systems/op360/fi/sm/before.htm#wp1192269)).
- 6. Tartu korttiin sen yläkulmista ja vedä kortti irti liittimestä.
- 7. Jos olet irrottamassa korttia pysyvästi, asenna tyhjään korttipaikan aukkoon suojus.

HUOMAUTUS: Korttipaikan suojuksen asentaminen tyhjiin korttipaikkoihin on välttämätöntä, jotta tietokone olisi FCC-säädösten mukainen.<br>Suojukset estävät myös pölyn ja lian pääsyn tietokoneeseen sekä parantavat jäähdytystä

- 8. Varmista ennen kortin kiinnitysmekanismin sulkemista, että:
	- l kaikkien korttien ja korttipaikan suojusten yläreunat ovat samalla tasalla kiinnityskiskon kohdistusnastan kanssa.
	- l kortin tai korttipaikan suojuksen yläosassa oleva lovi sopii kiinnityskiskon kohdistusnastaan.

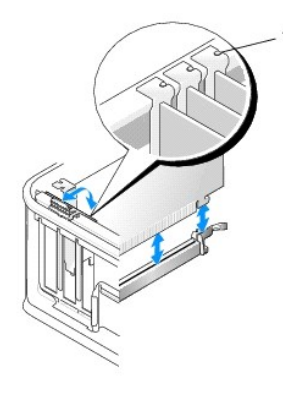

1 kiinnityskiskon kohdistusnastat (3)

- 9. Kiinnitä kortti (kortit) sulkemalla kortin kiinnityssalpa ja napsauttamalla se paikalleen.
- 10. Aseta laajennuskortin kehikko paikalleen:
	- a. Kohdista laajennuskortin kehikon sivulla olevat kielekkeet tietokoneen sivulla oleviin loviin ja liu'uta laajennuskortin kehikko paikalleen.
	- b. Varmista, että laajennuskortin liittimet ovat kokonaan kiinni emolevyn liittimissä.
	- c. Käännä laajennuskortin kehikon kahva ala-asentoon.

## <span id="page-21-0"></span>**Kortin asentaminen tai vaihtaminen valinnaisen laajennuskortin kehikkoon**

**HUOMAUTUS:** Laajennuskortin kehikko on vain pöytätietokoneeseen saatavilla oleva lisävaruste.

- 1. Noudata kohdan [Ennen tietokoneen käsittelytoimien aloittamista](file:///C:/data/systems/op360/fi/sm/before.htm#wp1192427) ohjeita.
- 2. Irrota tietokoneen kansi (katso kohtaa [Pöytätietokoneen kannen irrottaminen](file:///C:/data/systems/op360/fi/sm/cover.htm#wp1182607))
- 3. Irrota laajennuskortin kehikko:
	- a. Irrota kaikki kortteihin kiinnitetyt kaapelit takapaneelin aukkojen kautta.
	- b. Käännä laajennuskortin kehikon kahva yläasentoon, vedä varovasti kahvasta ja irrota laajennuskortin kehikko nostamalla sitä tietokoneesta ylös- ja poispäin.

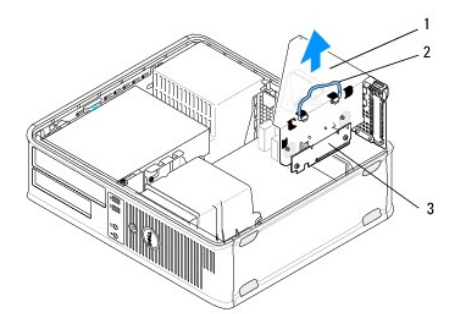

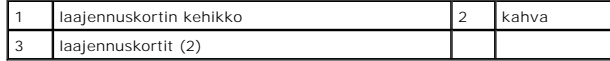

- 4. Avaa luukku työntämällä kortin kiinnityssalvassa olevaa vapautuskielekettä varovasti. Salpa jää avoimeen asentoon.
- 5. Jos olet asentamassa uutta korttia, luo tyhjä korttipaikka irrottamalla korttipaikan suojus.
- 6. Jos olet vaihtamassa tietokoneeseen aikaisemmin asennettua korttia, irrota kortti (katso PCI- tai PCI Express -[kortin irrottaminen pöytätietokoneesta](#page-12-0) tai PS/2-[sarjaporttisovittimen irrottaminen pöytätietokoneesta](#page-17-0)).
- 7. Irrota tarvittaessa kaikki kaapelit sovittimesta.

**VAARA: Estä sähköiskut irrottamalla tietokone virtalähteestä ennen kortin tai sovittimen asentamiseen ryhtymistä.** 

- 8. Aseta kortti paikalleen liittimeen ja paina sitä voimakkaasti alaspäin. Tarkista, että sovitin on kokonaan paikallaan.
- 9. Varmista ennen kortin kiinnitysmekanismin sulkemista, että:
	- l kaikkien korttien ja korttipaikan suojusten yläreunat ovat samalla tasalla kiinnityskiskon kohdistusnastan kanssa.
	- l kortin tai korttipaikan suojuksen yläosassa oleva lovi sopii kiinnityskiskon kohdistusnastaan.
- 10. Kiinnitä kortti (kortit) sulkemalla kortin kiinnityssalpa ja napsauttamalla se paikalleen.

**VAROITUS: Älä ohjaa korttien kaapeleita korttien ylitse. Korttien ylitse ohjatut kaapelit saattavat estää tietokoneen kannen sulkemisen tai vahingoittaa laitteistoa.**

- 11. Kytke kaikki kortin kaapelit emolevyyn (katso [Pöytätietokoneen emolevyn osat](file:///C:/data/systems/op360/fi/sm/before.htm#wp1192269)).
- 12. Aseta laajennuskortin kehikko paikalleen:
	- a. Kohdista laajennuskortin kehikon sivulla olevat kielekkeet tietokoneen sivulla oleviin loviin ja liu'uta laajennuskortin kehikko paikalleen.
	- b. Varmista, että laajennuskortin liittimet ovat kokonaan kiinni emolevyn liittimissä.
	- c. Käännä laajennuskortin kehikon kahva ala-asentoon, jolloin kortti kiinnittyy paikalleen.
- 13. Kytke kaikki irrotetut kaapelit.
- 14. Noudata kohdan [Tietokoneen käsittelemisen jälkeen](file:///C:/data/systems/op360/fi/sm/before.htm#wp1184237) ohjeita.

15. Asenna kortin käyttöön vaadittavat ohjaimet. Lisätietoja ohjaimen asentamisesta on kortin mukana toimitetussa oppaassa.

#### **Nappiparisto Dell™ OptiPlex™ 360 Huoltokäsikirja**

 $\bullet$  Nappipariston poistaminen

**O** Nappipariston asentaminen

**VAARA: Ennen kuin teet mitään toimia tietokoneen sisällä, lue tietokoneen mukana toimitetut turvallisuusohjeet. Lisää turvallisuusohjeita on Regulatory Compliance -sivulla osoitteessa [www.dell.com/regulatory\\_compliance](http://www.dell.com/regulatory_compliance).** 

**VAARA: Väärin asennettu uusi paristo voi räjähtää. Vaihda paristo vain valmistajan suosittelemaan samanlaiseen tai vastaavanlaiseen paristoon. Hävitä käytetyt paristot valmistajan ohjeiden mukaisesti.** 

Nappiparisto varmistaa tietokoneen kokoonpano-, päiväys- ja aikatiedot. Pariston virta voi riittää useiksi vuosiksi. Jos aika- ja päiväystiedot on määritettävä jatkuvasti uudelleen tietokoneen käynnistämisen jälkeen, vaihda paristo.

## <span id="page-23-0"></span>**Nappipariston poistaminen**

- <span id="page-23-3"></span>1. [Kirjaa muistiin järjestelmän asetuksissa näyttöön tulevat asetukset, jotta voit palauttaa oikeat asetukset vaiheessa](#page-23-1) <u>[vaihe 4](#page-23-2)</u> kohdassa <u>Nappipariston</u><br>asentaminen. Lisätietoja järjestelmän asennusohjelman käyttämisestä
- 2. Noudata kohdan [Ennen tietokoneen käsittelytoimien aloittamista](file:///C:/data/systems/op360/fi/sm/before.htm#wp1192427) ohjeita.
- 3. Irrota tietokoneen kansi (katso [Minitornitietokoneen kannen irrottaminen](file:///C:/data/systems/op360/fi/sm/cover.htm#wp1182467) tai [Pöytätietokoneen kannen irrottaminen](file:///C:/data/systems/op360/fi/sm/cover.htm#wp1182607)).
- 4. Etsi paristopaikka emolevyltä (katso [Emolevyn osat\)](file:///C:/data/systems/op360/fi/sm/before.htm#wp1183415).
- VAROITUS: Jos irrotat pariston paikastaan tylpän esineen avulla, varo koskettamatta emolevyä esineellä. Varmista ennen pariston irrottamista,<br>että esine on pariston ja liitännän välissä. Muutoin saatat vahingossa irrottaa

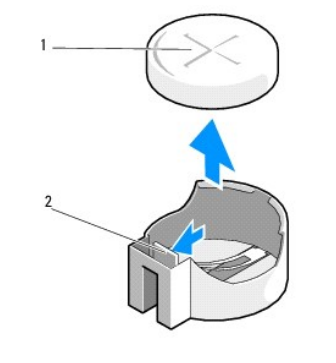

1 paristo (positiivinen puoli) 2 pariston kiinnityskieleke

- 5. Aseta muovinen puikko pariston kiinnityskielekkeen ja pariston väliin, ja irrota paristo varovasti.
- 6. Irrota paristo järjestelmästä ja hävitä se asianmukaisesti.

### <span id="page-23-1"></span>**Nappipariston asentaminen**

**HUOMAUTUS:** Jäljempänä esitetyt toimet voidaan tehdä, kun kaikki irrotustoimet on viety loppuun.

- 1. Aseta uuden pariston reuna, plusnapa ylöspäin, pariston kiinnityskielekettä vastapäätä olevan paikan reunaan.
- 2. Napsauta paristo paikalleen. Varmista, että kiinnityskieleke pitää pariston paikallaan.
- 3. Noudata kohdan [Tietokoneen käsittelemisen jälkeen](file:///C:/data/systems/op360/fi/sm/before.htm#wp1184237) ohjeita.
- <span id="page-23-2"></span>4. Avaa järjestelmän asennusohjelma, palauta asetukset, jotka kirjasit muistiin <u>[vaihe 1](#page-23-3)</u> kohdassa <u>[Nappipariston poistaminen](#page-23-0)</u> ja aseta oikea päivämäärä ja<br>kellonaika. Lisätietoja järjestelmän asennusohjelman käyttämisest

**support.dell.com**.

### **Dellin yhteystiedot Dell™ OptiPlex™ 360 Huoltokäsikirja**

Jos yhteydenottosi koskee myyntiä, teknistä tukea tai asiakaspalveluasioita:

- 1. Siirry osoitteeseen **support.dell.com**.
- 2. Tarkista maa tai alue sivun alareunan avattavasta **Choose A Country/Region** (Valitse maa/alue) -valikosta.
- 3. Napsauta sivun vasemmassa reunassa olevaa kohtaa **Ota yhteyttä**.
- 4. Valitse tarpeitasi vastaava palvelu- tai tukilinkki.
- 5. Valitse itsellesi sopiva tapa ottaa yhteys Delliin.

#### **Tietokoneen kansi Dell™ OptiPlex™ 360 Huoltokäsikirja**

- [Minitornitietokoneen kansi](#page-26-0)
- [Pöytätietokoneen kansi](#page-27-0)

VAARA: Ennen kuin teet mitään toimia tietokoneen sisällä, lue tietokoneen mukana toimitetut turvallisuusohjeet. Lisää turvallisuusohjeita on<br>Regulatory Compliance -sivulla osoitteessa <u>www.dell.com/requlatory\_compliance</u>.

**VAARA: Suojaudu sähköiskulta irrottamalla tietokone aina sähköpistorasiasta ennen kannen avaamista.** 

**VAARA: Älä käytä tietokonetta mitkään kannet (mukaan luettuna esimerkiksi tietokoneen kannet, kehykset, suojukset ja etupaneelin täytekappaleet) irrotettuina.** 

# <span id="page-26-0"></span>**Minitornitietokoneen kansi**

### **Minitornitietokoneen kannen irrottaminen**

1. Noudata kohdan [Ennen tietokoneen käsittelytoimien aloittamista](file:///C:/data/systems/op360/fi/sm/before.htm#wp1194944) ohjeita.

**HUOMAUTUS:** Varmista, että koneen lähellä on irrotettua kantta varten riittävästi tilaa.

**VAROITUS: Varmista, että työskentelet tasaisella ja suojatulla pinnalla, jotta tietokone tai pinta, jolle se on asennettu, ei pääse naarmuuntumaan.**

2. Aseta tietokone oikealle kyljelleen niin, että sen kansi on ylöspäin.

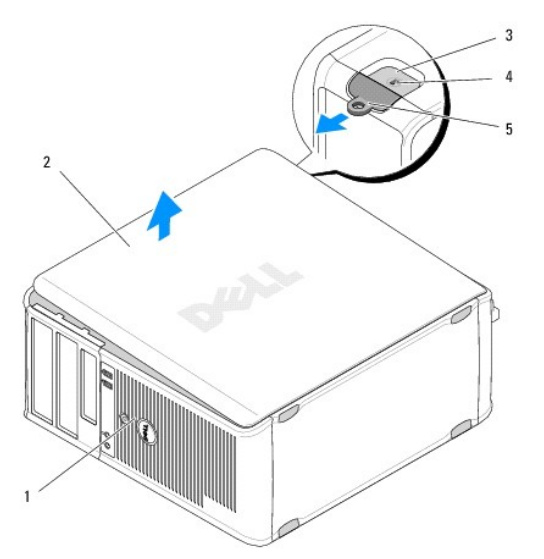

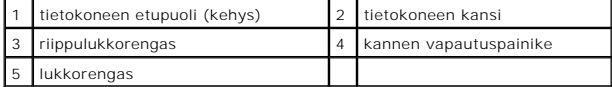

- 3. Vapauta tietokoneen kansi työntämällä kannen vapautussalpaa ulospäin. Kannen salpaa lähinnä oleva reuna ponnahtaa ylös.
- 4. Irrota kansi tietokoneesta nostamalla.
- 5. Aseta kansi sivuun turvalliseen paikkaan.

### **Minitornitietokoneen kannen asentaminen**

**HUOMAUTUS:** Jäljempänä esitetyt toimet voidaan tehdä, kun kaikki irrotustoimet on viety loppuun.

- 1. Varmista, että kaikki kaapelit on liitetty, ja siirrä kaapelit pois tieltä.
- 2. Varmista, että tietokoneen sisään ei ole jäänyt työkaluja tai ylimääräisiä osia.
- 3. Aseta kotelon reunassa olevat kaksi kiinnikettä kannessa oleviin kiinnikkeiden aukkoihin.
- 4. Paina tietokoneen kantta alaspäin, kunnes tunnet napsahduksen.
- 5. Varmista, että kansi on kunnolla kiinni.
- 6. Käännä tietokone pystyasentoon.

**VAROITUS: Tarkista, ettei tietokoneen ilma-aukkojen kohdalla ole esteitä.**

7. Noudata kohdan [Tietokoneen käsittelemisen jälkeen](file:///C:/data/systems/op360/fi/sm/before.htm#wp1184237) ohjeita.

# <span id="page-27-0"></span>**Pöytätietokoneen kansi**

### **Pöytätietokoneen kannen irrottaminen**

1. Noudata kohdan [Ennen tietokoneen käsittelytoimien aloittamista](file:///C:/data/systems/op360/fi/sm/before.htm#wp1194944) ohjeita.

**HUOMAUTUS:** Varmista, että koneen lähellä on irrotettua kantta varten riittävästi tilaa.

**VAROITUS: Varmista, että työskentelet tasaisella ja suojatulla pinnalla, jotta tietokone tai pinta, jolle se on asennettu, ei pääse naarmuuntumaan.**

2. Aseta tietokone oikealle kyljelleen niin, että sen kansi on ylöspäin.

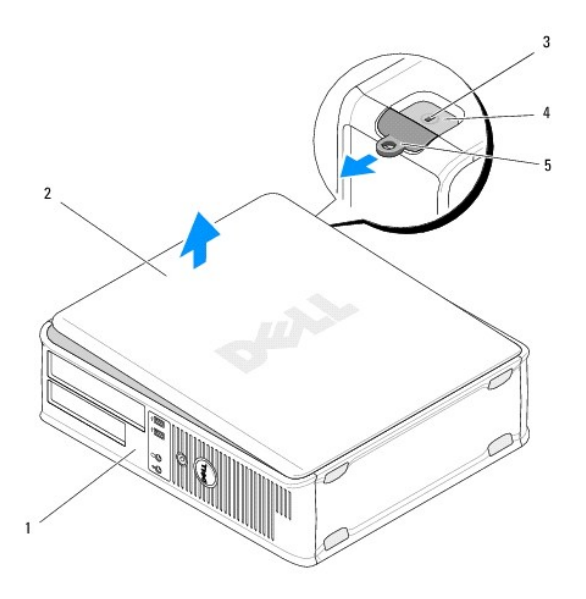

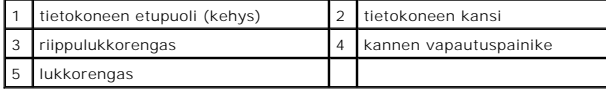

3. Vapauta tietokoneen kansi työntämällä kannen vapautussalpaa ulospäin. Kannen salpaa lähinnä oleva reuna ponnahtaa ylös.

- 4. Irrota kansi tietokoneesta nostamalla.
- 5. Aseta kansi sivuun turvalliseen paikkaan.

## **Pöytätietokoneen kannen asentaminen**

**HUOMAUTUS:** Jäljempänä esitetyt toimet voidaan tehdä, kun kaikki irrotustoimet on viety loppuun.

- 1. Varmista, että kaikki kaapelit on liitetty, ja siirrä kaapelit pois tieltä.
- 2. Varmista, että tietokoneen sisään ei ole jäänyt työkaluja tai ylimääräisiä osia.
- 3. Aseta kotelon reunassa olevat kaksi kiinnikettä kannessa oleviin kiinnikkeiden aukkoihin.
- 4. Paina tietokoneen kantta alaspäin, kunnes tunnet napsahduksen.
- 5. Varmista, että kansi on kunnolla kiinni.
- **VAROITUS: Tarkista, ettei tietokoneen ilma-aukkojen kohdalla ole esteitä.**
- 6. Noudata kohdan [Tietokoneen käsittelemisen jälkeen](file:///C:/data/systems/op360/fi/sm/before.htm#wp1184237) ohjeita.

### **Suoritin Dell™ OptiPlex™ 360 Huoltokäsikirja**

**O** Suorittimen irrottaminen

vorittimen asentamin

**VAARA: Ennen kuin teet mitään toimia tietokoneen sisällä, lue tietokoneen mukana toimitetut turvallisuusohjeet. Lisää turvallisuusohjeita on Regulatory Compliance -sivulla osoitteessa [www.dell.com/regulatory\\_compliance](http://www.dell.com/regulatory_compliance).** 

**VAROITUS: Älä tee seuraavia vaiheita, ellet ole aikaisemmin irrottanut ja vaihtanut laitteiden osia. Näiden vaiheiden tekeminen väärin voi vahingoittaa emolevyä.**

## <span id="page-29-0"></span>**Suorittimen irrottaminen**

- 1. Noudata kohdan [Ennen tietokoneen käsittelytoimien aloittamista](file:///C:/data/systems/op360/fi/sm/before.htm#wp1194944) ohjeita.
- 2. Irrota tietokoneen kansi (katso [Minitornitietokoneen kannen irrottaminen](file:///C:/data/systems/op360/fi/sm/cover.htm#wp1182467) tai [Pöytätietokoneen kannen irrottaminen](file:///C:/data/systems/op360/fi/sm/cover.htm#wp1182607)).

**VAARA: Vaikka jäähdytyselementillä on muovinen suojus, elementti voi kuumentua voimakkaasti normaalin käytön aikana. Anna jäähdytyselementin jäähtyä riittävästi, ennen kuin kosketat sitä.** 

3. Irrota suorittimen jäähdytyselementti tietokoneesta (katso [Suorittimen jäähdytyselementin irrottaminen](file:///C:/data/systems/op360/fi/sm/heatsink.htm#wp1180155)).

**HUOMAUTUS:** Käytä alkuperäistä jäähdytyselementtiä vaihtaessasi suoritinta, ellei uutta suoritinta varten tarvita uutta jäähdytyselementtiä.

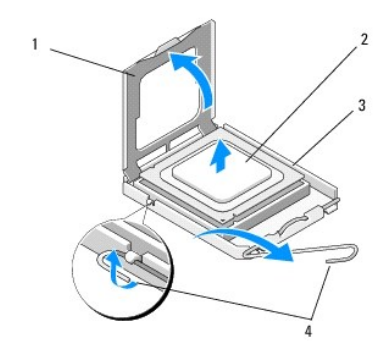

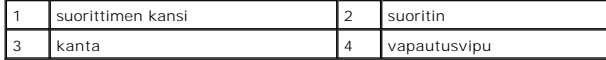

4. Vapauta vapautussalpa painamalla sitä suorittimen kannesta poispäin.

5. Avaa suorittimen kansi.

**VAROITUS: Älä kosketa kannan sisäpuolella oleviin nastoihin tai pudota nastojen päälle mitään esineitä, kun vaihdat suorittimen.**

6. Nosta suoritin irti kannasta ja aseta se sähköstaattiseen suojapakkaukseen.

Jätä vapautussalpa auki, jotta kanta on valmis uutta suoritinta varten.

### <span id="page-29-1"></span>**Suorittimen asentaminen**

**VAROITUS: Maadoita itsesi koskettamalla maalaamatonta metallipintaa tietokoneen taustapuolella.**

**HUOMAUTUS:** Jäljempänä esitetyt toimet voidaan tehdä, kun kaikki irrotustoimet on viety loppuun.

- 1. Poista uusi suoritin pakkauksesta. Älä kosketa suorittimen alapuolta.
- VAROITUS: Kannan nastat ovat herkkiä. Varmista vikojen välttämiseksi, että suoritin on kohdistettu oikein kantaan, äläkä käytä liikaa voimaa,<br>kun asennat suorittimen. Älä kosketa tai taivuta emolevyn nastoja.

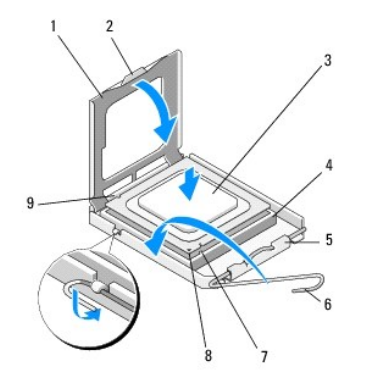

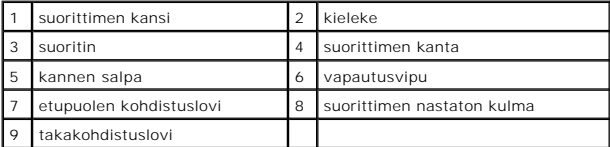

2. Avaa suorittimen kansi. Jos suorittimen kansi on kiinnitetty paikalleen, käännä vapautusvipua, kunnes kansi voidaan avata.

#### **VAROITUS: Aseta suoritin kantaan oikein. Muutoin suoritin ja tietokone voivat vahingoittua pysyvästi, kun tietokone käynnistetään.**

- 3. Kohdista suorittimen etu- ja takakohdistuslovet kannan etu- ja takakohdistusloviin.
- 4. Kohdista suorittimen nasta 1 -kulma kannan nasta 1 -kulmaan.

**VAROITUS: Kohdista suoritin vikojen välttämiseksi kantaan oikein, äläkä käytä liikaa voimaa, kun asennat suorittimen.**

- 5. Aseta suoritin varovasti kantaan ja varmista, että suoritin on kannassa oikeassa asennossa.
- 6. Sulje suorittimen kansi ja varmista, että suorittimen kannen kieleke on kannen keskilukitsimen alapuolella kannassa.
- 7. Käännä kannan vapautussalpa takaisin kantaa kohti ja kiinnitä suoritin napsauttamalla salpa kiinni.
- 8. Pyyhi piitahna jäähdytyselementin pohjasta.
- **VAROITUS: Käytä aina uutta piitahnaa. Uusi piitahna on keskeisen tärkeää riittävän lämpösidoksen muodostumiseksi. Se takaa suorittimen optimaalisen suorituskyvyn.**
- 9. Levitä tuoretta piitahnaa suorittimen yläosaan tarpeen mukaan.
- 10. Aseta suorittimen tuuletin ja jäähdytyselementti takaisin paikoilleen (katso [Suorittimen jäähdytyselementin asentaminen](file:///C:/data/systems/op360/fi/sm/heatsink.htm#wp1184472)).
- **VAROITUS: Varmista, että suoritintuuletin ja jäähdytyselementti on asennettu oikein ja tukevasti.**
- 11. Noudata kohdan [Tietokoneen käsittelemisen jälkeen](file:///C:/data/systems/op360/fi/sm/before.htm#wp1184237) ohjeita.
- 12. Suorita Dell™ Diagnostics -ohjelma ja tarkista, että tietokone toimii oikein (katso [Dell Diagnostics\)](file:///C:/data/systems/op360/fi/sm/trouble.htm#wp1101272).

#### **Asemat Dell™ OptiPlex™ 360 Huoltokäsikirja**

- **O** Tietoja asemista
- [Optinen asema](#page-32-0)
- [Levykeasema tai muistikortinlukija](#page-35-0)
- **O** Kiintolevyt
- 

VAARA: Ennen kuin teet mitään toimia tietokoneen sisällä, lue tietokoneen mukana toimitetut turvallisuusohjeet. Lisää turvallisuusohjeita on<br>Regulatory Compliance -sivulla osoitteessa <u>www.dell.com/requlatory\_compliance</u>.

**VAARA: Suojaudu sähköiskulta irrottamalla tietokone aina sähköpistorasiasta ennen kannen avaamista.** 

# <span id="page-31-0"></span>**Tietoja asemista**

Minitornitietokone tukee seuraavien laitteiden yhdistelmiä:

- l kaksi 3,5 tuuman sisäistä SATA-kiintolevyä
- l kaksi 5,25 tuuman ulkoista kiintolevyä
- l yksi valinnainen levykeasema tai valinnainen muistikortinlukija.

Pöytätietokone tukee seuraavien laitteiden yhdistelmiä:

- l yksi 3,5 tuuman sisäinen SATA-kiintolevy
- l yksi 5,25 tuuman ulkoinen kiintolevy
- l yksi valinnainen levykeasema tai valinnainen muistikortinlukija.

### **Suositellut asemien kaapeliliitännät**

- l Kytke SATA-kiintolevyt emolevyssä oleviin SATA0- ja SATA1-liitäntöihin.
- l Kytke optinen SATA-asema emolevyssä olevaan SATA2-liitäntään.

### **Asemien kaapelien kytkeminen**

Kun asennat aseman, kiinnitä kaksi kaapelia, virtakaapeli ja datakaapeli, aseman taakse.

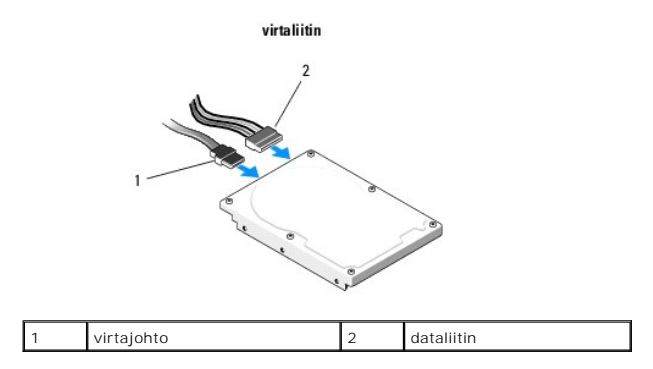

# **Aseman liittymäliittimet**

Aseman kaapeliliittimet on hammastettu oikean asennuksen varmistamiseksi. Kohdista kaapeliliittimen hammas tarkasti ennen sen asemaan kytkemistä.

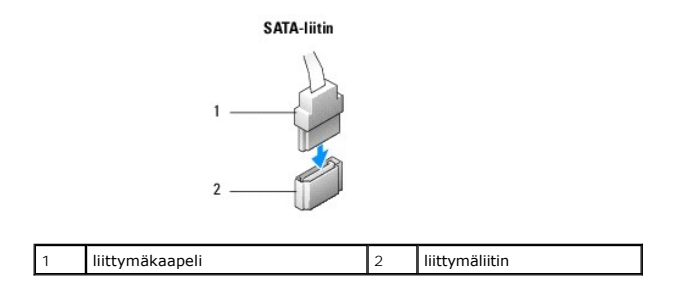

### **Aseman kaapeleiden kytkeminen ja irrottaminen**

Kun kytket tai irrotat SATA-datakaapelia, irrota kaapeli käyttämällä vetokieltä.

SATA-liittymän liittimet on hammastettu oikean asennuksen varmistamiseksi. Liittimessä oleva lovi tai siitä puuttuva nasta varmistaa yhteensopivuuden toisen liittimen kielekkeen tai aukon suojan kanssa.

# <span id="page-32-0"></span>**Optinen asema**

### **Optisen aseman irrottaminen minitornitietokoneesta**

- 1. Noudata kohdan [Ennen tietokoneen käsittelytoimien aloittamista](file:///C:/data/systems/op360/fi/sm/before.htm#wp1194944) ohjeita.
- 2. Irrota tietokoneen kansi (katso kohtaa [Minitornitietokoneen kannen irrottaminen\)](file:///C:/data/systems/op360/fi/sm/cover.htm#wp1182467).
- 3. Irrota aseman kehys (katso kohtaa [Aseman kehyksen irrottaminen\)](file:///C:/data/systems/op360/fi/sm/bezel.htm#wp1180695).
- 4. Irrota optisen aseman datakaapeli emolevyn liittimestä.
- 5. Irrota virtakaapeli ja optisen aseman datakaapeli aseman takaosasta.
- 6. Irrota ruuvi, jolla optinen asema on kiinnitetty optisen aseman paikkaan.
- 7. Liu'uta optinen asema irti tietokoneen etuosasta.

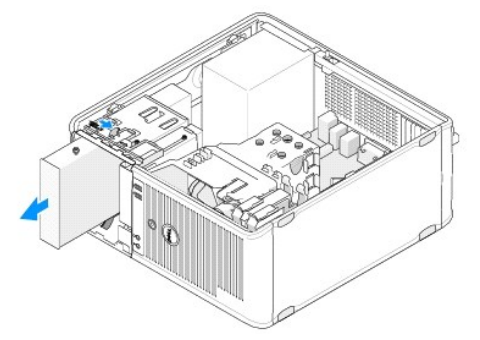

- 8. Jos olet irrottamassa asemaa pysyvästi:
	- a. Asenna asemapaneelin suojalevy (katso [Optisen aseman paneelin suojalevyn asentaminen](#page-33-0)).
	- b. Irrota käyttämätön datakaapeli tietokoneesta.
	- c. Peitä tyhjän asemapaikan aukko asemapaneelin suojalevyllä (katso [Optisen aseman paneelin suojalevyn asentaminen](#page-33-0)).
	- d. Noudata kohdan [Tietokoneen käsittelemisen jälkeen](file:///C:/data/systems/op360/fi/sm/before.htm#wp1184237) ohjeita.
	- e. Päivitä aseman kokoonpanotiedot järjestelmän asennusohjelmassa. Lisätietoja järjestelmän asennusohjelman käyttämisestä on tietokoneessa olevassa *Dellin tekniikkaoppaassa* tai osoitteessa **support.dell.com**.

### **Minitornitietokoneen optisen aseman vaihtaminen tai lisääminen**

**HUOMAUTUS:** Jäljempänä esitetyt toimet voidaan tehdä, kun kaikki irrotustoimet on viety loppuun.

- 1. Irrota tarvittaessa asemapaneelin suojalevy (katso [Optisen aseman paneelin suojalevyn irrottaminen](#page-33-1)).
- 2. Kohdista optisen aseman paikan ja optisen aseman ruuvinreiät toisiinsa ja työnnä optinen asema varovasti paikalleen.

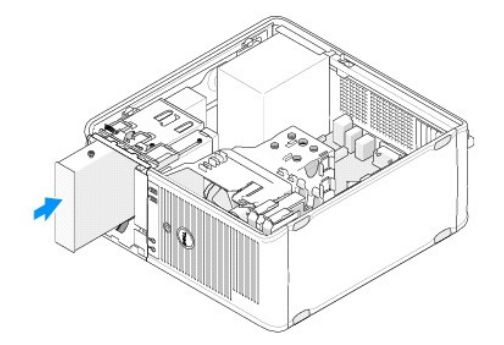

- 3. Kiristä ruuvi, jolla optinen asema on kiinnitetty.
- 4. Liitä virta- ja datakaapelit asemaan.
- 5. Kytke datakaapeli emolevyn emolevyliittimeen.
- 6. Noudata kohdan [Tietokoneen käsittelemisen jälkeen](file:///C:/data/systems/op360/fi/sm/before.htm#wp1184237) ohjeita.
- 7. Päivitä aseman kokoonpanotiedot järjestelmän asennusohjelmassa. Lisätietoja järjestelmän asennusohjelman käyttämisestä on tietokoneessa olevassa *Dellin tekniikkaoppaassa* tai osoitteessa **support.dell.com**.
- 8. Tarkista, että tietokone toimii oikein, suorittamalla Dell Diagnostics ohjelma (katso kohtaa [Dell Diagnostics](file:///C:/data/systems/op360/fi/sm/trouble.htm#wp1101272)).

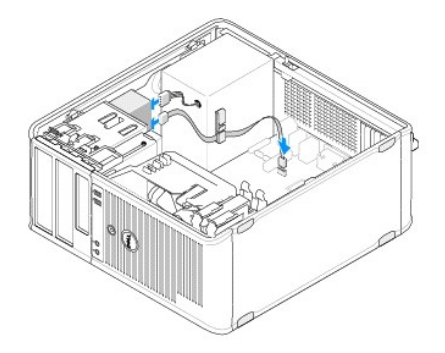

### <span id="page-33-1"></span>**Optisen aseman paneelin suojalevyn irrottaminen**

Irrota optisen aseman paneelin suojalevy työntämällä se irti kotelosta.

### <span id="page-33-0"></span>**Optisen aseman paneelin suojalevyn asentaminen**

- 1. Kohdista suojalevy tyhjän asemapaikan aukkoon.
- 2. Kiinnitä optisen aseman paneelin suojalevy paikalleen kahdella ruuvilla.

**HUOMAUTUS:** FCC-sääntöjen mukaisesti optisen aseman paneelin suojalevy on suositeltavaa asentaa paikalleen aina, kun optinen asema irrotetaan tietokoneesta.

# **Optisen aseman irrottaminen pöytätietokoneesta**

1. Noudata kohdan [Ennen tietokoneen käsittelytoimien aloittamista](file:///C:/data/systems/op360/fi/sm/before.htm#wp1194944) ohjeita.

2. Irrota tietokoneen kansi (katso kohtaa *[Pöytätietokoneen kannen irrottaminen](file:///C:/data/systems/op360/fi/sm/cover.htm#wp1182607)*).

**VAROITUS: Älä irrota asemaa tietokoneesta vetämällä aseman kaapeleista. Tämä voi vahingoittaa kaapeleita ja kaapeliliittimiä.**

3. Vedä aseman vapautussalpaa ylöspäin, työnnä asemaa tietokoneen takaosaa kohti ja irrota asema tietokoneesta nostamalla.

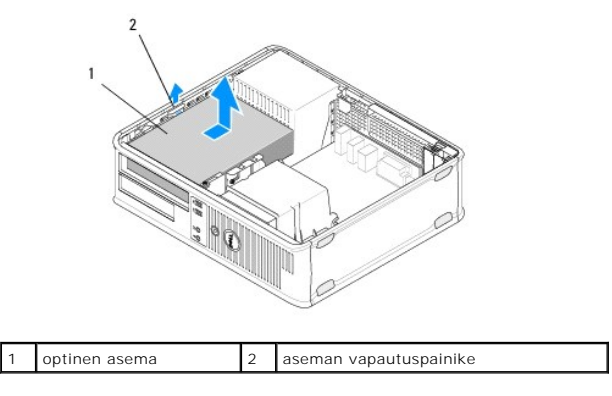

4. Irrota virtajohto ja datakaapeli aseman takaa.

## **Optisen aseman asentaminen pöytätietokoneeseen**

**HUOMAUTUS:** Jäljempänä esitetyt toimet voidaan tehdä, kun kaikki irrotustoimet on viety loppuun.

- 1. Pura asema pakkauksestaan ja valmistele se asennettavaksi. Tarkista aseman oppaasta, että se sopii tietokoneen kokoonpanoon.
- 2. Jos olet asentamassa uutta asemaa:
	- a. Irrota suojalevyt (katso [Optisen aseman paneelin suojalevyn irrottaminen](#page-33-1)).
	- b. Kiinnitä kolme suojalevystä irrotettua kiinnitysruuvia uuden aseman sivuille ja kiristä ne.
	- c. Nosta aseman vapautussalpa ylös ja aseta uusi optinen asema tietokoneeseen.

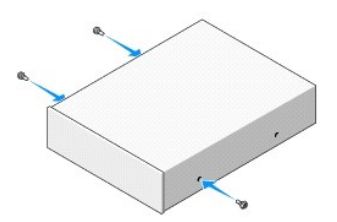

- 3. Liitä virta- ja datakaapelit asemaan.
- 4. Kohdista kiinnitysruuvit ruuvinohjaimiin ja työnnä asemaa asemapaikkaan, kunnes se napsahtaa paikalleen.

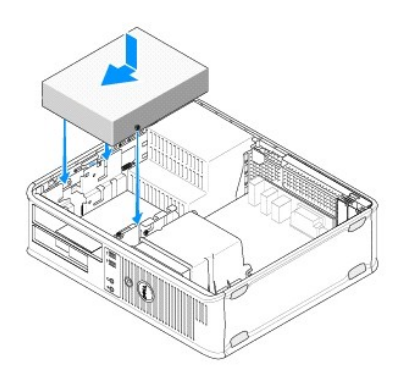

- 5. Tarkista kaikki kaapeliliitännät ja taita kaapelit pois tieltä, jotta ilma pääsee virtaamaan tuulettimen ja tuuletusaukkojen välillä.
- 6. Noudata kohdan [Tietokoneen käsittelemisen jälkeen](file:///C:/data/systems/op360/fi/sm/before.htm#wp1184237) ohjeita.
- 7. Päivitä kokoonpanotiedot järjestelmän asennusohjelmassa määrittämällä Drives (Asemat) -kohdassa oikea Drive (Asema) -asetus (0 tai 1). Lisätietoja<br>järjestelmän asennusohjelman käyttämisestä on tietokoneessa olevassa *De*
- 8. Tarkista, että tietokone toimii oikein, suorittamalla [Dell Diagnostics](file:///C:/data/systems/op360/fi/sm/trouble.htm#wp1101272) ohjelma (katso kohtaa Dell Diagnostics).

### <span id="page-35-0"></span>**Levykeasema tai muistikortinlukija**

### **Levykeaseman tai muistikortinlukijan irrottaminen minitornitietokoneesta**

- VAARA: Ennen kuin teet mitään toimia tietokoneen sisällä, lue tietokoneen mukana toimitetut turvallisuusohjeet. Lisää turvallisuusohjeita on<br>Regulatory Compliance -sivulla osoitteessa <u>www.dell.com/requlatory\_compliance</u>.
- **VAARA: Suojaudu sähköiskulta irrottamalla tietokone aina sähköpistorasiasta ennen kannen avaamista.**
- 1. Poista levykeasema tai muistikortinlukija järjestelmän asennusohjelmassa käytöstä. Lisätietoja järjestelmän asennusohjelman käyttämisestä on<br>tietokoneessa olevassa *Dellin tekniikkaoppaassa* tai osoitteessa **support.de**
- 2. Noudata kohdan [Ennen tietokoneen käsittelytoimien aloittamista](file:///C:/data/systems/op360/fi/sm/before.htm#wp1194944) ohjeita.
- 3. Irrota tietokoneen kansi (katso kohtaa [Minitornitietokoneen kannen irrottaminen\)](file:///C:/data/systems/op360/fi/sm/cover.htm#wp1182467).
- 4. Irrota asemapaneelin suojalevy painamalla aseman vapautussalpaa alaspäin.

#### Asemapaneelin suojalevy

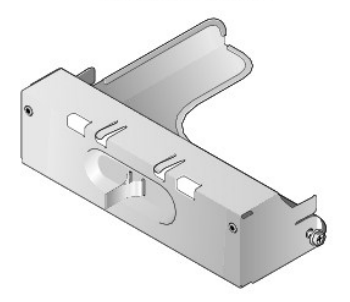

- 5. Irrota virtajohto ja datakaapeli levykeaseman takaa.
- 6. Liu'uta aseman vapautuspainiketta tietokoneen pohjaa kohti, kunnes aseman paneeli napsahtaa auki. Pidä aseman vapautussalpaa paikallaan ja liu'uta asema ulos tietokoneesta.

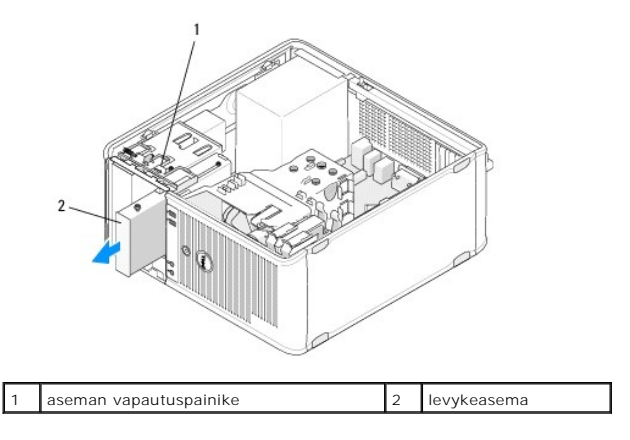
# **Minitornitietokoneen levykeaseman tai muistikortinlukijan vaihtaminen tai lisääminen**

**HUOMAUTUS:** Jäljempänä esitetyt toimet voidaan tehdä, kun kaikki irrotustoimet on viety loppuun.

- 1. Jos olet vaihtamassa levykeasemaa tai muistikortinlukijaa, irrota kiinnitysruuvit olemassa olevasta asemasta ja kiinnitä ne uuteen asemaan.
- 2. Jos olet asentamassa uutta levykeasemaa tai muistikortinlukijaa:
	- a. Irrota asemapaikkaan asennettu asemapaneelin suojalevy.
	- b. Irrota asemapaneelin suojalevyn neljä kiinnitysruuvia.
	- c. Kiinnitä kiinnitysruuvit uuteen asemaan tai muistikortinlukijaan.

## Asemapaneelin suojalevy

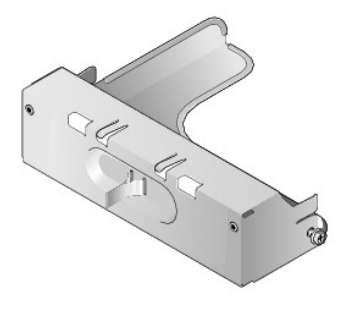

3. Kohdista levykeaseman tai muistikortinlukijan kiinnitysruuvit asemapaikan ruuvinohjaimiin ja työnnä asemaa varovasti asemapaikkaan, kunnes se napsahtaa paikalleen.

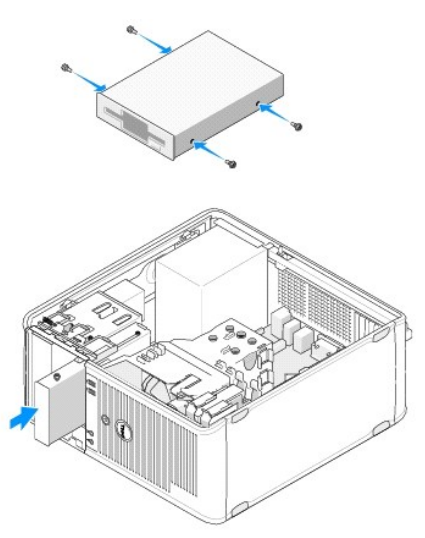

4. Kiinnitä virta- ja datakaapelit levykeasemaan tai muistikortinlukijaan ja emolevyyn.

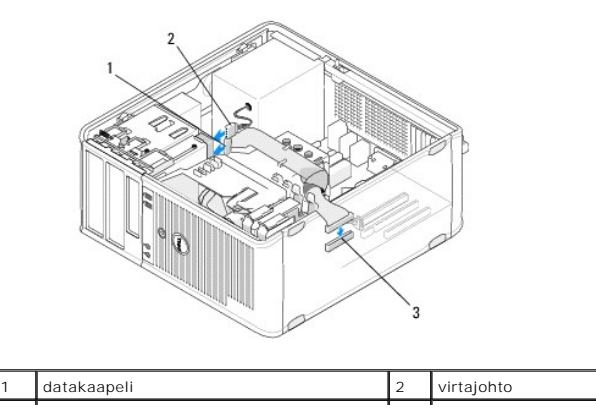

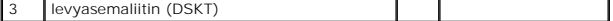

- 5. Noudata kohdan [Tietokoneen käsittelemisen jälkeen](file:///C:/data/systems/op360/fi/sm/before.htm#wp1184237) ohjeita.
- 6. Ota levykeasema tai muistikortinlukija järjestelmän asennusohjelmassa käyttöön. Lisätietoja järjestelmän määritysohjelman käyttämisestä on<br>tietokoneessa olevassa *Dellin tekniikkaoppaassa* tai osoitteessa **support.dell.**
- 7. Tarkista, että tietokone toimii oikein, suorittamalla Dell Diagnostics ohjelma (katso kohtaa [Dell Diagnostics](file:///C:/data/systems/op360/fi/sm/trouble.htm#wp1101272)).

# <span id="page-37-0"></span>**Levykeaseman tai muistikortinlukijan irrottaminen pöytätietokoneesta**

- 1. Noudata kohdan [Ennen tietokoneen käsittelytoimien aloittamista](file:///C:/data/systems/op360/fi/sm/before.htm#wp1194944) ohjeita.
- 2. Irrota tietokoneen kansi (katso kohtaa **Minitornitietokoneen kannen irrottaminen**).

**HUOMAUTUS:** Koska seuraavat toimenpiteet eivät edellytä optisen aseman poistamista kokonaan, optisen aseman kaapeleita ei tarvitse irrottaa.

3. Irrota optinen asema ja aseta se sivuun (katso kohtaa [Optisen aseman irrottaminen pöytätietokoneesta](#page-33-0))

**VAROITUS: Älä irrota asemaa tietokoneesta vetämällä aseman kaapeleista. Tämä voi vahingoittaa kaapeleita ja kaapeliliittimiä.**

4. Vedä aseman vapautussalpaa ylöspäin ja työnnä levykeasemaa tai muistikortinlukijaa tietokoneen takaosaa kohti. Irrota sen jälkeen asema tietokoneesta nostamalla.

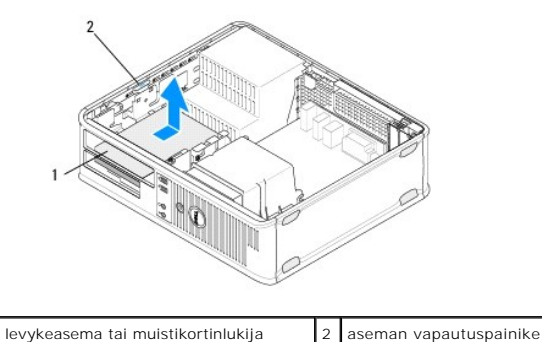

- 5. Irrota virta- ja datakaapelit levykeaseman tai muistikortinlukijan takaa.
- 6. Jos olet irrottamassa uutta levykeasemaa tai muistikortinlukijaa pysyvästi:
	- a. Asenna asemapaneelin suojalevy laskemalla se varovasti asemapaikkaan siten, että se napsahtaa paikalleen.
	- b. Irrota datakaapeli emolevystä ja tietokoneesta.
	- c. Noudata kohdan [Tietokoneen käsittelemisen jälkeen](file:///C:/data/systems/op360/fi/sm/before.htm#wp1184237) ohjeita.
	- d. Avaa järjestelmän asennusohjelma ja päivitä aseman kokoonpanotiedot. Lisätietoja järjestelmän asennusohjelman käyttämisestä on tietokoneessa olevassa *Dellin tekniikkaoppaassa* tai osoitteessa **support.dell.com.**

## <span id="page-37-1"></span>**Pöytätietokoneen levykeaseman tai muistikortinlukijan vaihtaminen tai lisääminen**

**HUOMAUTUS:** Jäljempänä esitetyt toimet voidaan tehdä, kun kaikki irrotustoimet on viety loppuun.

- 1. Jos olet asentamassa uutta levykeasemaa tai muistikortinlukijaa:
	- a. Irrota asemapaikkaan asennettu asemapaneelin suojalevy.
	- b. Irrota asemapaneelin suojalevyn neljä kiinnitysruuvia.
	- c. Kiinnitä kiinnitysruuvit uuteen levykeasemaan tai muistikortinlukijaan.

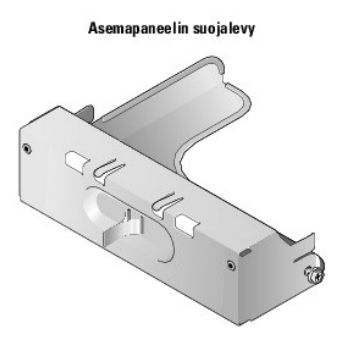

- 2. Jos olet vaihtamassa olemassa olevaa levykeasemaa tai muistikortinlukijaa, irrota neljä kiinnitysruuvia olemassa olevasta asemasta tai muistikortinlukijasta.
- 3. Kiinnitä neljä kiinnitysruuvia uuden levykeaseman tai muistikortinlukijan sivuille ja kiristä ne.

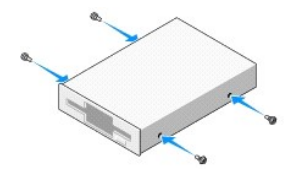

- 4. Liitä virta- ja datakaapelit levykeasemaan tai muistikortinlukijaan.
- 5. Kohdista kiinnitysruuvit kotelossa oleviin ruuvinohjaimiin ja työnnä asemaa varovasti asemapaikkaan (numerolla 2 merkittyyn aukkoon), kunnes se napsahtaa paikalleen.

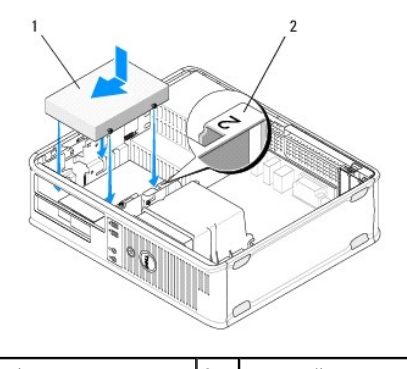

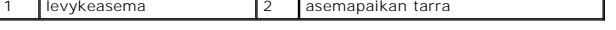

- 6. Asenna optinen asema (katso [Optisen aseman asentaminen pöytätietokoneeseen](#page-34-0)).
- 7. Tarkista kaikki kaapeliliitännät ja taita kaapelit pois tieltä, jotta ilma pääsee virtaamaan tuulettimen ja tuuletusaukkojen välillä.
- 8. Noudata kohdan [Tietokoneen käsittelemisen jälkeen](file:///C:/data/systems/op360/fi/sm/before.htm#wp1184237) ohjeita.
- 9. Ota levykeasema tai muistikortinlukija järjestelmän asennusohjelmassa käyttöön. Lisätietoja järjestelmän asennusohjelman käyttämisestä on tietokoneessa olevassa *Dellin tekniikkaoppaassa* tai osoitteessa **support.dell.com**.
- 10. Tarkista, että tietokone toimii oikein, suorittamalla [Dell Diagnostics](file:///C:/data/systems/op360/fi/sm/trouble.htm#wp1101272) ohjelma (katso kohtaa Dell Diagnostics).

# **Kiintolevyt**

- VAARA: Ennen kuin teet mitään toimia tietokoneen sisällä, lue tietokoneen mukana toimitetut turvallisuusohjeet. Lisää turvallisuusohjeita on<br>Regulatory Compliance -sivulla osoitteessa <u>www.dell.com/requlatory\_compliance</u>.
- **VAARA: Suojaudu sähköiskulta irrottamalla tietokone aina sähköpistorasiasta ennen kannen avaamista.**

**VAROITUS: Älä aseta kiintolevyä kovalle pinnalle, ettei se vahingoitu. Aseta kiintolevy vaahtomuovin kaltaiselle pinnalle, joka myötäilee kiintolevyä riittävästi.**

**VAROITUS: Jos vaihdat kiintolevyn, jonka tietoja haluat säilyttää, varmuuskopioi tiedostot ennen tämän toimenpiteen aloittamista.**

**HUOMAUTUS:** Tarkista kiintolevyn mukana toimitetuista ohjeista, että kiintolevy on sopiva tietokoneeseesi.

# **Kiintolevyn irrottaminen minitornitietokoneesta**

- 1. Noudata kohdan [Ennen tietokoneen käsittelytoimien aloittamista](file:///C:/data/systems/op360/fi/sm/before.htm#wp1194944) ohjeita.
- 2. Irrota tietokoneen kansi (katso [Minitornitietokoneen kannen irrottaminen](file:///C:/data/systems/op360/fi/sm/cover.htm#wp1182467) tai [Pöytätietokoneen kannen irrottaminen](file:///C:/data/systems/op360/fi/sm/cover.htm#wp1182607))
- 3. Irrota virta- ja datakaapelit asemasta.
- 4. Irrota datakaapeli emolevystä.

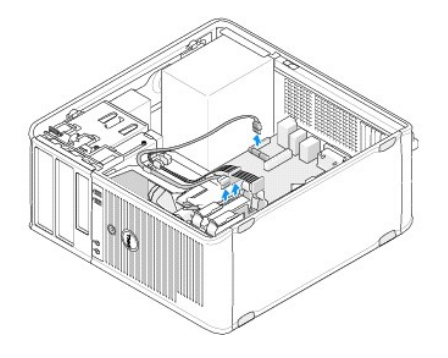

5. Paina vapautuskielekkeitä sisäänpäin ja liu'uta asema ulos asemapaikasta.

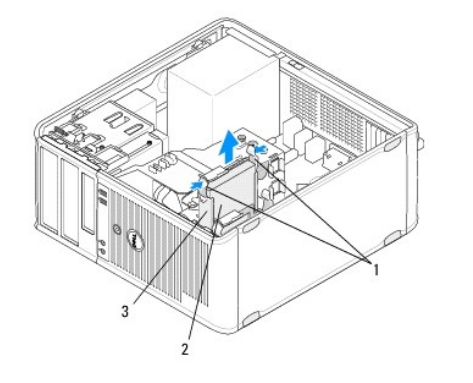

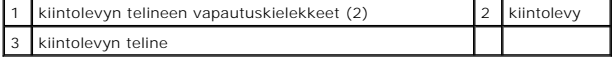

- 6. Jos olet irrottamassa asemaa pysyvästi:
	- a. Irrota datakaapeli tietokoneesta.
	- b. Noudata kohdan [Tietokoneen käsittelemisen jälkeen](file:///C:/data/systems/op360/fi/sm/before.htm#wp1184237) ohjeita.
	- c. Avaa järjestelmän asennusohjelma ja siirry **Drives** (Asemat) -kohtaan. Määritä **Drive 0 through 3** (Asemat 0–3) -kohdasta oikea **Drive** (Asema) asetus kokoonpanon mukaan. Lisätietoja järjestelmän asennusohjelman käyttämisestä on tietokoneessa olevassa *Dellin tekniikkaoppaassa* tai osoitteessa **support.dell.com.**

# **Minitornitietokoneen kiintolevyn vaihtaminen tai lisääminen**

**HUOMAUTUS:** Jäljempänä esitetyt toimet voidaan tehdä, kun kaikki irrotustoimet on viety loppuun.

1. Tarkista kiintolevyn mukana toimitetuista ohjeista, että kiintolevy on sopiva tietokoneeseesi.

- 2. [Jos olet vaihtamassa kiintolevyä, sinun on ensin vaihdettava kiintolevyn telineessä oleva vanha kiintolevy uuteen kiintolevyyn \(katso](#page-40-0) Kiintolevyn teline one)
- 3. Työnnä kiintolevy kiintolevypaikkaan varovasti siten, että se napsahtaa paikalleen.

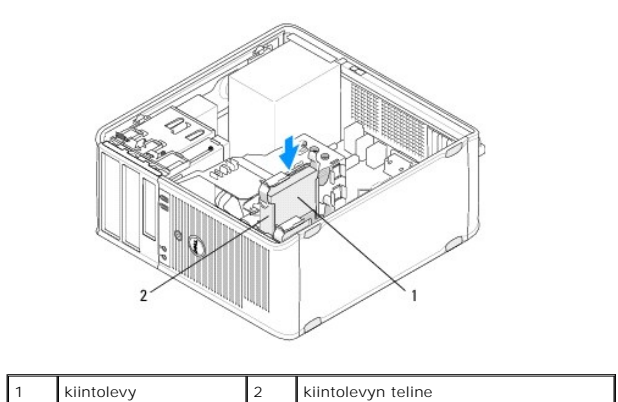

- 4. Liitä virta- ja datakaapelit asemaan.
- 5. Kiinnitä datakaapeli emolevyyn.

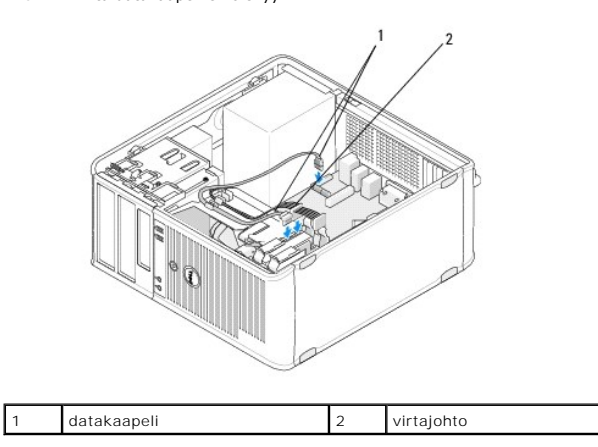

- 6. Tarkista, että kaikki kaapelit on liitetty oikein ja tukevasti.
- 7. Noudata kohdan [Tietokoneen käsittelemisen jälkeen](file:///C:/data/systems/op360/fi/sm/before.htm#wp1184237) ohjeita.

**HUOMAUTUS**: Lisätietoja aseman käyttämiseen mahdollisesti vaadittavien ohjelmistojen asentamisesta on aseman mukana toimitetussa<br>oppaassa.

- 8. Avaa järjestelmän asennusohjelma ja päivitä aseman kokoonpano. Lisätietoja järjestelmän asennusohjelman käyttämisestä on tietokoneessa olevassa *Dellin tekniikkaoppaassa* tai osoitteessa **support.dell.com**.
- 9. Tarkista, että tietokone toimii oikein, suorittamalla [Dell Diagnostics](file:///C:/data/systems/op360/fi/sm/trouble.htm#wp1101272) ohjelma (katso kohtaa Dell Diagnostics).

# <span id="page-40-0"></span>**Kiintolevyn teline — Minitornitietokone**

Jos olet vaihtamassa kiintolevyä, sinun on vaihdettava kiintolevyn telineessä oleva vanha kiintolevy uuteen kiintolevyyn ennen sen asentamista tietokoneeseen.

- 1. Aseta kiintolevy telineeseen ylösalaisin tasaiselle pinnalle.
- 2. Vedä telineen reunoja varovasti kiintolevystä poispäin ja irrota kiintolevy telineestä nostamalla.

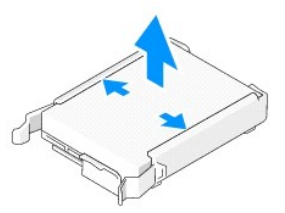

- 3. Aseta kiintolevyn teline tasaiselle pinnalle siten, että sen tarrapuoli on ylöspäin.
- 4. Käännä kiintolevyn yläreuna telineen kielekkeitä kohti ja aseta kiintolevyn vasen reuna telineeseen siten, että telineessä olevat nastat osuvat kiintolevyssä oleviin reikiin.
- 5. Vedä telineen oikea reuna ulos ja aseta kiintolevyn oikea reuna telineeseen siten, että telineessä olevat nastat osuvat kiintolevyssä oleviin reikiin.

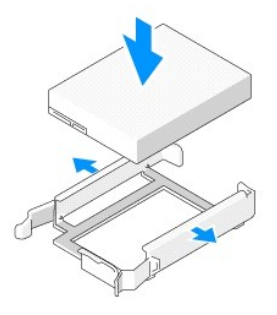

# **Kiintolevyn irrottaminen pöytätietokoneesta**

**VAROITUS: Jos vaihdat kiintolevyn, jonka tietoja haluat säilyttää, varmuuskopioi tiedostot ennen tämän toimenpiteen aloittamista.**

- 1. Tarkista kiintolevyn mukana toimitetuista ohjeista, että kiintolevy on sopiva tietokoneeseesi.
- 2. Noudata kohdan [Ennen tietokoneen käsittelytoimien aloittamista](file:///C:/data/systems/op360/fi/sm/before.htm#wp1194944) ohjeita.
- 3. Irrota tietokoneen kansi (katso [Minitornitietokoneen kannen irrottaminen](file:///C:/data/systems/op360/fi/sm/cover.htm#wp1182467) tai [Pöytätietokoneen kannen irrottaminen](file:///C:/data/systems/op360/fi/sm/cover.htm#wp1182607)).

**VAROITUS: Koska seuraavat toimenpiteet eivät edellytä optisen aseman ja levykeaseman poistamista kokonaan, asemien kaapeleita ei tarvitse irrottaa.**

- 4. Irrota optinen asema asemapaikasta ja aseta se sivuun (katso [Optisen aseman irrottaminen pöytätietokoneesta](#page-33-0)).
- 5. Irrota levykeasema 3,5 tuuman asemapaikasta ja aseta se sivuun (katso [Levykeaseman tai muistikortinlukijan irrottaminen pöytätietokoneesta](#page-37-0)).
- 6. Paina aseman molemmilla puolilla olevia muovisia kiinnikkeitä ja työnnä asemaa tietokoneen takaosaa kohti.
- **VAROITUS: Älä irrota asemaa tietokoneesta vetämällä aseman kaapeleista. Tämä voi vahingoittaa kaapeleita ja kaapeliliittimiä.**

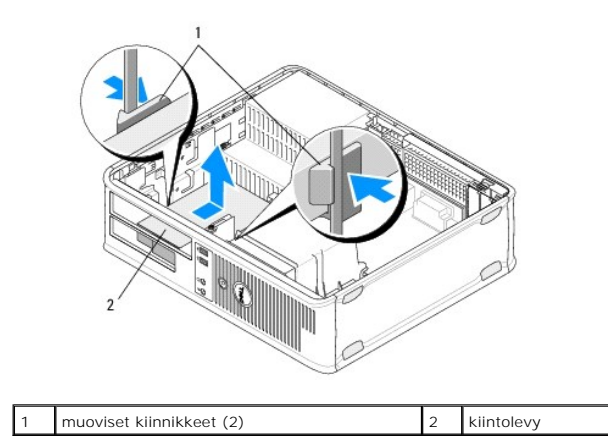

- 7. Irrota asema tietokoneesta nostamalla.
- 8. Irrota virta- ja datakaapelit asemasta.

# **Pöytätietokoneen kiintolevyn vaihtaminen tai lisääminen**

**HUOMAUTUS:** Jäljempänä esitetyt toimet voidaan tehdä, kun kaikki irrotustoimet on viety loppuun.

1. Tarkista kiintolevyn mukana toimitetuista ohjeista, että kiintolevy on sopiva tietokoneeseesi.

**VAROITUS: Älä aseta kiintolevyä kovalle pinnalle, ettei se vahingoitu. Aseta kiintolevy vaahtomuovin kaltaiselle pinnalle, joka myötäilee kiintolevyä riittävästi.**

- 2. Pura vaihtokiintolevy pakkauksestaan ja valmistele se asennettavaksi.
- 3. [Jos vaihtokiintolevyssä ei ole muovista kiintolevyn telinettä, asenna uusi asema olemassa olevaan telineeseen \(katso](#page-43-0) Kiintolevyn teline -Pöytätietokone)
- 4. Liitä virta- ja datakaapelit asemaan.
- 5. Etsi oikea asemapaikka ja työnnä asemaa asemapaikkaan, kunnes se napsahtaa paikalleen.

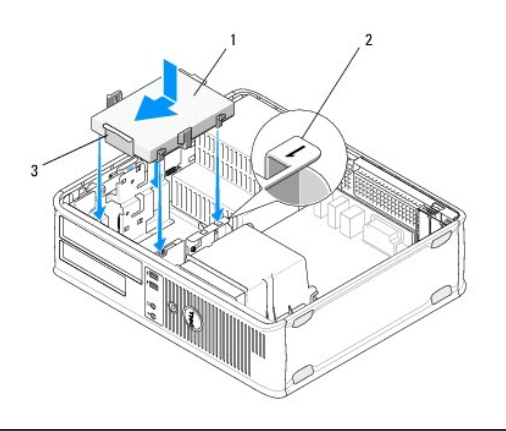

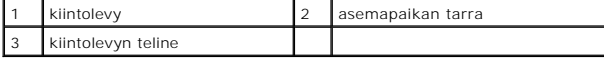

- 6. Asenna levykeasema (katso [Pöytätietokoneen levykeaseman tai muistikortinlukijan vaihtaminen tai lisääminen](#page-37-1)).
- 7. Asenna optinen asema (katso [Optisen aseman asentaminen pöytätietokoneeseen](#page-34-0)).
- 8. Varmista, että kaikkien liitäntöjen kaapelit on liitetty oikein ja tukevasti.
- 9. Noudata kohdan [Tietokoneen käsittelemisen jälkeen](file:///C:/data/systems/op360/fi/sm/before.htm#wp1184237) ohjeita.
- 10. Jos asennettu asema on ensisijainen asema, aseta käynnistysasemaan käynnistyslevy.
- 11. Avaa järjestelmän asennusohjelma ja päivitä SATA-portin asetus Drives (Asemat) -luettelossa. Lisätietoja järjestelmän asennusohjelman käyttämisestä<br>on tietokoneessa olevassa *Dellin tekniikkaoppaassa* tai osoitteessa s
- 12. Sulje järjestelmän asennusohjelma ja käynnistä tietokone uudelleen.
- 13. Jaa asema osioihin ja alusta se.

**HUOMAUTUS:** Ohjeita on käyttöjärjestelmän mukana toimitetussa oppaassa.

- 14. Tarkista, että tietokone toimii oikein suorittamalla Dell Diagnostics ohjelma (katso kohtaa [Dell Diagnostics](file:///C:/data/systems/op360/fi/sm/trouble.htm#wp1101272)).
- 15. Asenna käyttöjärjestelmä kiintolevylle.

**HUOMAUTUS:** Ohjeita on käyttöjärjestelmän mukana toimitetussa oppaassa.

# <span id="page-43-0"></span>**Kiintolevyn teline — Pöytätietokone**

- 1. Aseta kiintolevy telineeseen ylösalaisin tasaiselle pinnalle.
- 2. Irrota neljä ruuvia, joilla kiintolevy on kiinnitetty telineeseen.
- 3. Nosta kiintolevy telineestä.

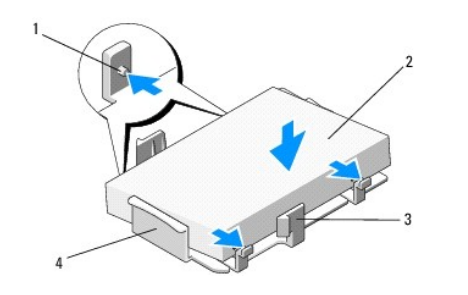

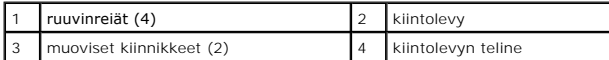

- 4. Aseta kiintolevy telineeseen siten, että sen tarrapuoli on ylöspäin.
- 5. Kiinnitä neljä ruuvia, joilla kiintolevy on kiinnitetty telineeseen.

# **Suorittimen jäähdytyselementti**

**Dell™ OptiPlex™ 360 Huoltokäsikirja** 

- **Suorittimen jäähdytyselementin irrottaminen**
- Suorittimen jäähdytyselementin asentam
- **VAARA: Ennen kuin teet mitään toimia tietokoneen sisällä, lue tietokoneen mukana toimitetut turvallisuusohjeet. Lisää turvallisuusohjeita on Regulatory Compliance -sivulla osoitteessa [www.dell.com/regulatory\\_compliance](http://www.dell.com/regulatory_compliance).**
- **VAARA: Suojaudu sähköiskuilta, pyörivän tuulettimen aiheuttamilta haavoilta ja muilta odottamattomilta vammoilta irrottamalla tietokone aina**   $\wedge$ **pistorasiasta, ennen kuin avaat sen kotelon.**

# <span id="page-44-0"></span>**Suorittimen jäähdytyselementin irrottaminen**

- **VAROITUS: Asenna alkuperäinen jäähdytyselementti takaisin suorittimen vaihdon yhteydessä, ellei uutta jäähdytyselementtiä tarvita.**
- 1. Noudata kohdan [Ennen tietokoneen käsittelytoimien aloittamista](file:///C:/data/systems/op360/fi/sm/before.htm#wp1194944) ohjeita.
- 2. Irrota tietokoneen kansi (katso [Minitornitietokoneen kannen irrottaminen](file:///C:/data/systems/op360/fi/sm/cover.htm#wp1182467) tai [Pöytätietokoneen kannen irrottaminen](file:///C:/data/systems/op360/fi/sm/cover.htm#wp1182607)).
- 3. Irrota jäähdytyselementin virtakaapeli emolevystä.
- 4. Irrota kaksi lukkoruuvia, joilla jäähdytyselementti on kiinnitetty emolevyyn.
- **VAARA: Muovisuojuksesta huolimatta jäähdytyselementti voi kuumeta voimakkaasti normaalin käytön aikana. Anna jäähdytyselementin jäähtyä riittävästi, ennen kuin kosketat sitä.**
- **VAROITUS: Suorittimen ja jäähdytyselementin välillä voi olla voimakas lämpöliuossidos. Älä käytä liikaa voimaa jäähdytyselementin irrottamiseen suorittimesta, ettei suoritin vahingoitu.**
- 5. Käännä jäähdytyselementtiä saranoillaan ulospäin ja ruuvinrei'istä poispäin, irrota se saranoista ja nosta se ulos tietokoneen kotelosta.
- 6. Aseta jäähdytyselementti pöytätasolle yläosa alaspäin niin, että piitahna on ylöspäin.

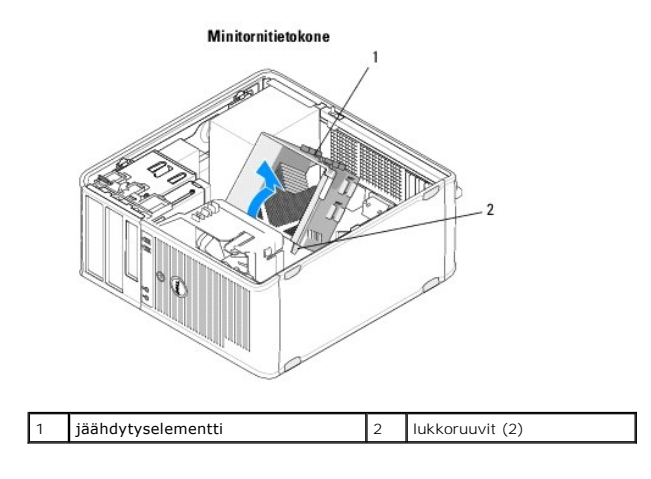

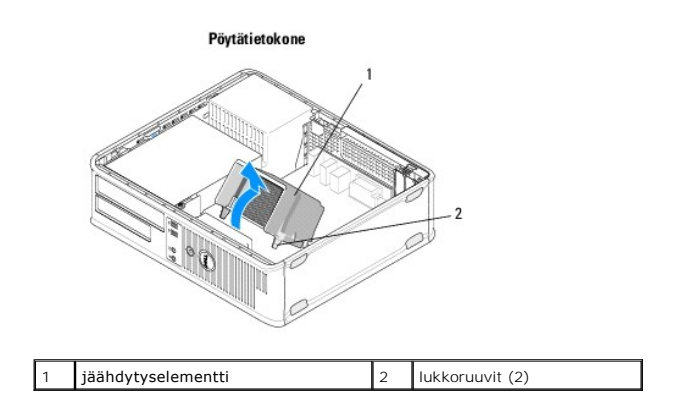

# <span id="page-45-0"></span>**Suorittimen jäähdytyselementin asentaminen**

**HUOMAUTUS:** Jäljempänä esitetyt toimet voidaan tehdä, kun kaikki irrotustoimet on viety loppuun.

- 1. Noudata kohdan [Ennen tietokoneen käsittelytoimien aloittamista](file:///C:/data/systems/op360/fi/sm/before.htm#wp1194944) ohjeita.
- 2. Irrota tarvittaessa tietokoneen kansi (katso [Minitornitietokoneen kannen irrottaminen](file:///C:/data/systems/op360/fi/sm/cover.htm#wp1182467) tai [Pöytätietokoneen kannen irrottaminen](file:///C:/data/systems/op360/fi/sm/cover.htm#wp1182607)).
- 3. Lisää lämpöliuosta tarvittaessa jäähdytyselementtiin.
- 4. Aseta jäähdytyselementti tietokoneen koteloon kiinnittämällä jäähdytyselementti takaisin saranoilleen ja kohdistamalla kaksi lukkoruuvia emolevyssä oleviin reikiin.

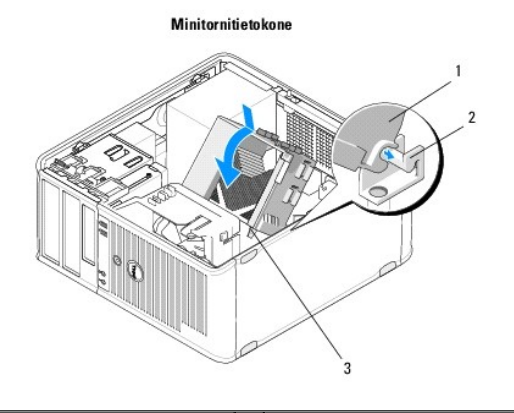

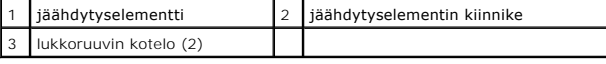

Pöytätietokone

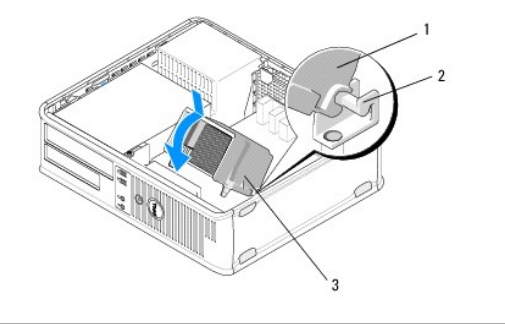

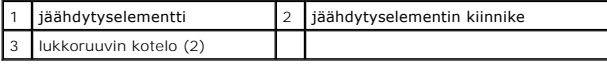

- 5. Kiinnitä jäähdytyselementti emolevyyn kiristämällä kaksi ruuvia tasaisesti.
- **VAROITUS: Tarkista, että jäähdytyselementti on oikein ja tukevasti paikallaan.**
- 6. Liitä tuulettimen virtakaapeli emolevyyn (katso [Emolevyn osat](file:///C:/data/systems/op360/fi/sm/before.htm#wp1183415)).
- 7. Noudata kohdan [Tietokoneen käsittelemisen jälkeen](file:///C:/data/systems/op360/fi/sm/before.htm#wp1184237) ohjeita.

## **I/O-paneeli Dell™ OptiPlex™ 360 Huoltokäsikirja**

[I/O-paneelin irrottaminen](#page-47-0) 

[I/O-paneelin asentaminen](#page-48-0) 

VAARA: Ennen kuin teet mitään toimia tietokoneen sisällä, lue tietokoneen mukana toimitetut turvallisuusohjeet. Lisää turvallisuusohjeita on<br>Regulatory Compliance -sivulla osoitteessa <u>www.dell.com/requlatory\_compliance</u>.

**VAARA: Suojaudu sähköiskulta irrottamalla tietokone aina sähköpistorasiasta ennen kannen avaamista.** 

# <span id="page-47-0"></span>**I/O-paneelin irrottaminen**

**HUOMAUTUS:** Kirjoita muistiin kaikkien kaapelien reititys irrotuksen yhteydessä niin, että osaat reitittää ne uudelleen oikein asentaessasi I/O-paneelin takaisin paikalleen.

- 1. Noudata kohdan [Ennen tietokoneen käsittelytoimien aloittamista](file:///C:/data/systems/op360/fi/sm/before.htm#wp1194944) ohjeita.
- 2. Irrota tietokoneen kansi (katso [Minitornitietokoneen kannen irrottaminen](file:///C:/data/systems/op360/fi/sm/cover.htm#wp1182467) tai [Pöytätietokoneen kannen irrottaminen](file:///C:/data/systems/op360/fi/sm/cover.htm#wp1182607)).

**VAROITUS: Vedä I/O-paneeli irti tietokoneesta hyvin varovaisesti, etteivät kaapeliliittimet ja kaapelin reitityspidikkeet vahingoitu.**

3. Irrota kaikki I/O-paneelin ja emolevyn väliset kaapelit.

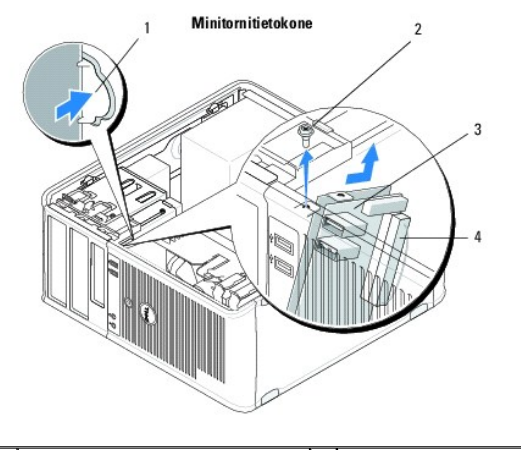

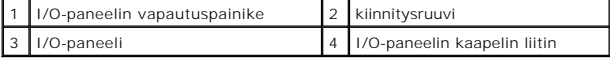

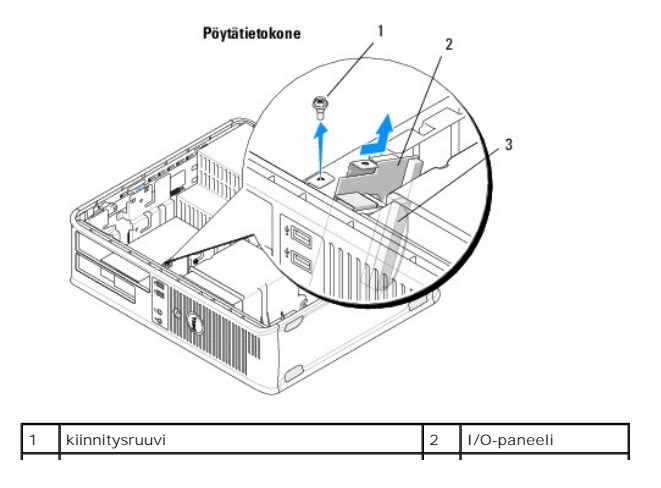

3 I/O-paneelin kaapelin liitin

- 4. Irrota ruuvi, jolla I/O-paneeli on kiinnitetty tietokoneen koteloon.
- 5. Pidä I/O-paneelin vapautuspainiketta painettuna (vain minitornitietokone).
- 6. Työnnä I/O-paneelia alaspäin ja vapauta I/O-paneelin kiinnike I/O- paneelin kiinnikkeen aukosta.
- 7. Irrota I/O-paneeli varovasti tietokoneesta.

# <span id="page-48-0"></span>**I/O-paneelin asentaminen**

**HUOMAUTUS:** Jäljempänä esitetyt toimet voidaan tehdä, kun kaikki irrotustoimet on viety loppuun.

- 1. Aseta I/O-paneeli takaisin paikalleen tietokoneen koteloon.
- **VAROITUS: Varo, etteivät kaapeliliittimet ja kaapelin ohjauspidikkeet vahingoitu, kun liu'utat I/O-paneelin tietokoneeseen.**

 $\blacksquare$ 

- 2. Kohdista I/O-paneelin kiinnike I/O-paneelin kiinnikeaukkoon ja liu'uta se siihen.
- 3. Kiinnitä I/O-paneeli runkoon ruuvaamalla ruuvi.
- 4. Liitä kaapelit takaisin emolevyyn.
- 5. Noudata kohdan [Tietokoneen käsittelemisen jälkeen](file:///C:/data/systems/op360/fi/sm/before.htm#wp1184237) ohjeita.

**VAROITUS: Kun kytket verkkojohdon, kytke se ensin verkkolaitteeseen ja sitten tietokoneeseen.**

6. Suorita Dell™ Diagnostics -ohjelma ja tarkista, että tietokone toimii oikein (katso [Dell Diagnostics\)](file:///C:/data/systems/op360/fi/sm/trouble.htm#wp1101272).

#### **Muistimoduulit Dell™ OptiPlex™ 360 Huoltokäsikirja**

- [Muistimoduulin irrottaminen](#page-49-0)
- **Muistimoduulin vaihtaminen tai lisäämin**

**VAARA: Ennen kuin teet mitään toimia tietokoneen sisällä, lue tietokoneen mukana toimitetut turvallisuusohjeet. Lisää turvallisuusohjeita on**   $\triangle$ **Regulatory Compliance -sivulla osoitteessa [www.dell.com/regulatory\\_compliance](http://www.dell.com/regulatory_compliance).** 

# <span id="page-49-0"></span>**Muistimoduulin irrottaminen**

- 1. Noudata kohdan [Ennen tietokoneen käsittelytoimien aloittamista](file:///C:/data/systems/op360/fi/sm/before.htm#wp1194944) ohjeita.
- 2. Irrota tietokoneen kansi (katso [Minitornitietokoneen kannen irrottaminen](file:///C:/data/systems/op360/fi/sm/cover.htm#wp1182467) tai [Pöytätietokoneen kannen irrottaminen](file:///C:/data/systems/op360/fi/sm/cover.htm#wp1182607)).
- 3. Paikanna muistimoduulit emolevyltä (katso kohtaa [Emolevyn osat\)](file:///C:/data/systems/op360/fi/sm/before.htm#wp1183415).
- 4. Avaa kiinnikkeet muistimoduulin liittimen molemmista päistä.

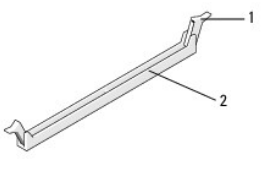

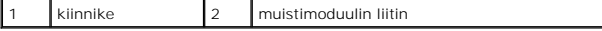

5. Tartu moduuliin sen reunoista ja vedä sitä ylöspäin.

Jos moduuli ei tahdo irrota, liikuta sitä varovasti edestakaisin, kunnes se irtoaa liitännästä.

# <span id="page-49-1"></span>**Muistimoduulin vaihtaminen tai lisääminen**

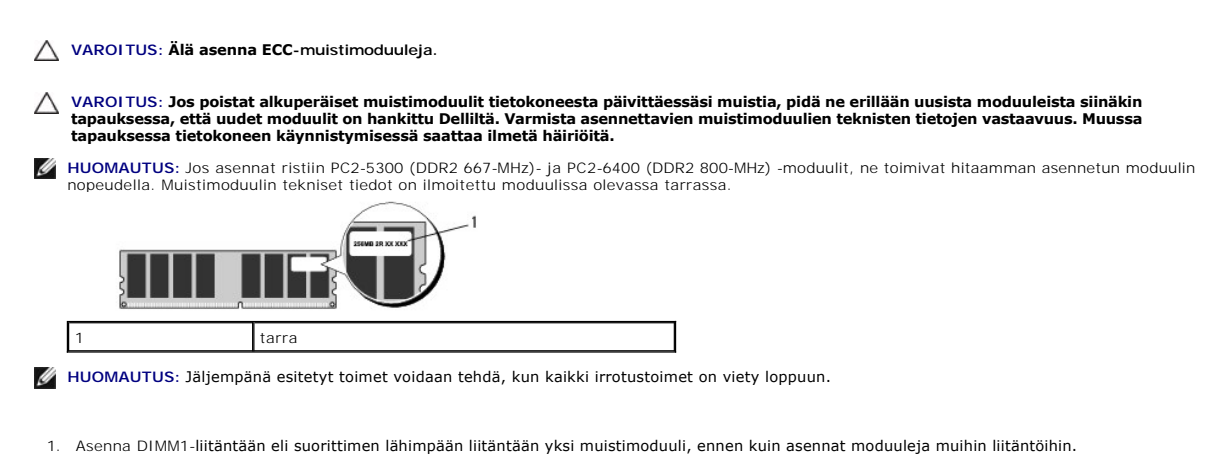

Kohdista moduulin pohjassa oleva lovi liittimen välipalkkiin.

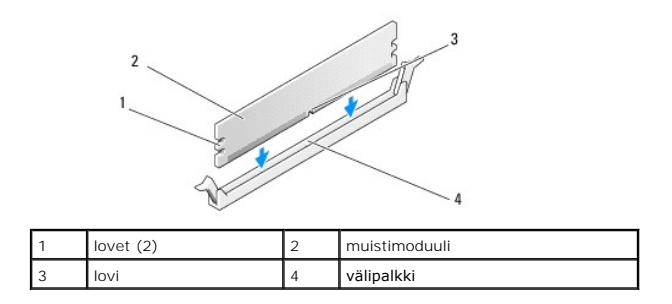

- **VAROITUS: Jotta muistimoduuli ei vahingoittuisi, paina moduuli liittimeen suoraan ja paina moduulin molemmista päistä yhtä voimakkaasti.**
- 2. Paina moduulia liittimeen, kunnes se napsahtaa paikalleen.
	- Jos asetat moduulin paikalleen oikein, kiinnikkeet napsahtavat moduulin päissä oleviin loviin.

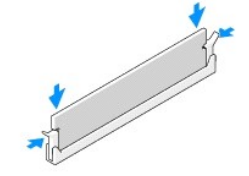

- 3. Noudata kohdan [Tietokoneen käsittelemisen jälkeen](file:///C:/data/systems/op360/fi/sm/before.htm#wp1184237) ohjeita.
- 4. Kun näyttöön tulee ilmoitus muistin koon muuttumisesta, jatka painamalla <F1>-näppäintä.
- 5. Kirjaudu tietokoneeseen.
- 6. Napsauta Windowsin® työpöydän **Oma tietokone** -kuvaketta hiiren kakkospainikkeella ja valitse **Ominaisuudet**.
- 7. Napsauta **Yleiset**-välilehteä ja varmista, että muistin määrä (RAM) on ilmoitettu oikein.
- 8. Voit myös avata järjestelmän asetusohjelman ja tarkistaa, että tietokone tunnistaa uuden muistin. Lisätietoja järjestelmän asennusohjelman<br>käyttämisestä on tietokoneessa olevassa *Dellin tekniikkaoppaassa* tai osoittee

# **Virtalähde**

**Dell™ OptiPlex™ 360 Huoltokäsikirja** 

- [Minitornitietokoneen virtalähde](#page-51-0)
- [Pöytätietokoneen virtalähde](#page-54-0)

VAARA: Ennen kuin teet mitään toimia tietokoneen sisällä, lue tietokoneen mukana toimitetut turvallisuusohjeet. Lisää turvallisuusohjeita on<br>Regulatory Compliance -sivulla osoitteessa <u>www.dell.com/requlatory\_compliance</u>.

**VAARA: Suojaudu sähköiskulta irrottamalla tietokone aina sähköpistorasiasta ennen kannen avaamista.** 

# <span id="page-51-0"></span>**Minitornitietokoneen virtalähde**

## **Virtalähteen irrottaminen minitornitietokoneesta**

- 1. Noudata kohdan [Ennen tietokoneen käsittelytoimien aloittamista](file:///C:/data/systems/op360/fi/sm/before.htm#wp1194944) ohjeita.
- 2. Irrota tietokoneen kansi (katso kohtaa [Minitornitietokoneen kannen irrottaminen\)](file:///C:/data/systems/op360/fi/sm/cover.htm#wp1182467).
- 3. Irrota virtakaapelit emolevystä ja asemista.
- VAROITUS: Paina mieleesi virtakaapelien reititys tietokoneen kotelon kielekkeiden alapuolella, kun irrotat kaapelit emolevystä ja asemista.<br>Sinun tulee myöhemmin osata reitittää kaapelit takaisin paikoilleen, jotta ne eivä
- 4. Irrota kaikki kaapelit virtalähteen sivulla olevasta kiinnikkeestä.
- 5. Irrota neljä ruuvia, joilla virtalähde on kiinni tietokoneen rungon takaosassa.

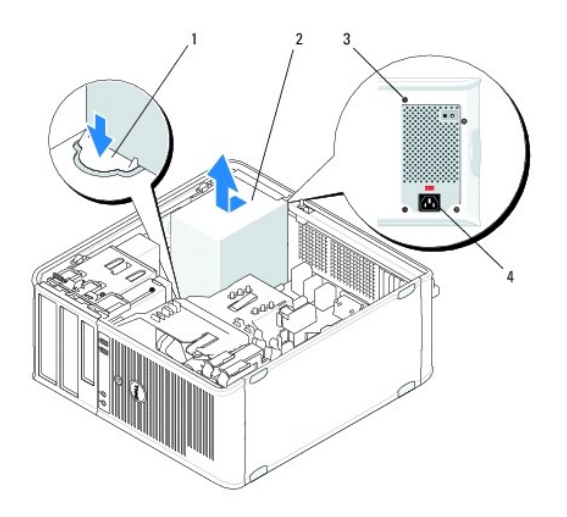

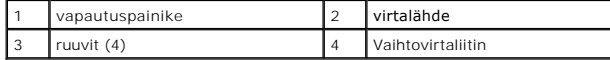

- 6. Paina tietokoneen kotelon pohjassa olevaa vapautuspainiketta ja työnnä virtalähdettä noin 2,5 cm tietokoneen etuosaa kohti.
- 7. Nosta virtalähde tietokoneesta.

# **Virtalähteen asentaminen minitornitietokoneeseen**

**HUOMAUTUS:** Jäljempänä esitetyt toimet voidaan tehdä, kun kaikki irrotustoimet on viety loppuun.

- 1. Työnnä virtalähde paikalleen tietokoneen kotelon takaosaan.
- 2. Kiinnitä ja kiristä neljä ruuvia, joilla virtalähde on kiinni tietokoneen kotelon takaosassa.

**VAARA: Ruuvit kuuluvat järjestelmän maadoitukseen. Kahden ruuvin kiinnittämättä ja kiristämättä jättäminen voi johtaa sähköiskuun.** 

**VAROITUS: Reititä virtakaapelit kotelon kielekkeiden alapuolelle. Kaapelit on reititettävä huolellisesti niiden vahingoittumisen ehkäisemiseksi.**

- 3. Liitä virtakaapelit uudelleen emolevyyn ja asemiin.
- 4. Kiinnitä kiintolevyn kaapeli, optisen aseman datakaapeli ja etupaneelin kaapelit kotelon sisäpuolella oleviin kiinnityspidikkeisiin kaikissa kohdissa, jossa kiinnikkeitä on käytettävissä.

**HUOMAUTUS:** Varmista, että kaikki kaapeliliittimet on kiinnitetty kunnolla.

- 5. Noudata kohdan [Tietokoneen käsittelemisen jälkeen](file:///C:/data/systems/op360/fi/sm/before.htm#wp1184237) ohjeita.
- **VAROITUS: Kun kytket verkkojohdon, kytke se ensin verkkolaitteeseen ja sitten tietokoneeseen.**
- 6. Suorita Dell™ Diagnostics -ohjelma ja tarkista, että tietokone toimii oikein (katso [Dell Diagnostics\)](file:///C:/data/systems/op360/fi/sm/trouble.htm#wp1101272).

#### **Minitornitietokoneen virtaliittimet**

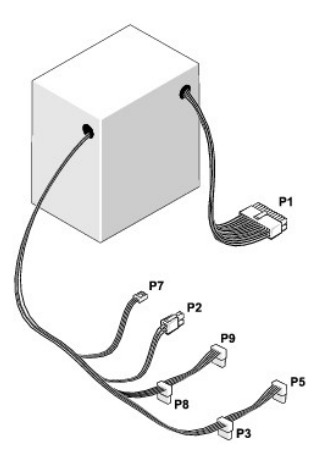

#### **P1: Emolevyn liitin – minitornitietokone**

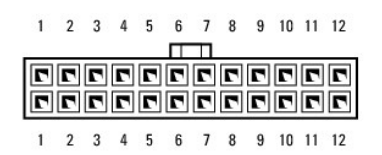

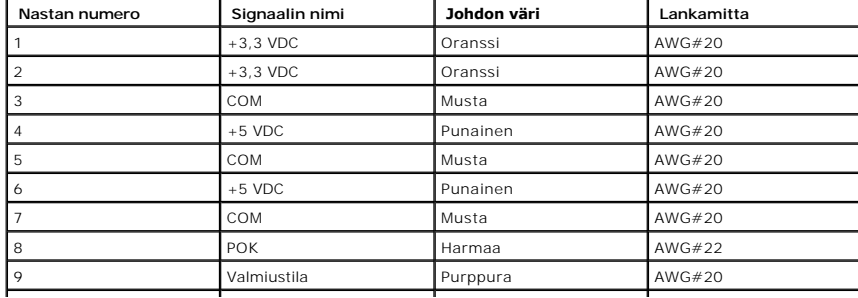

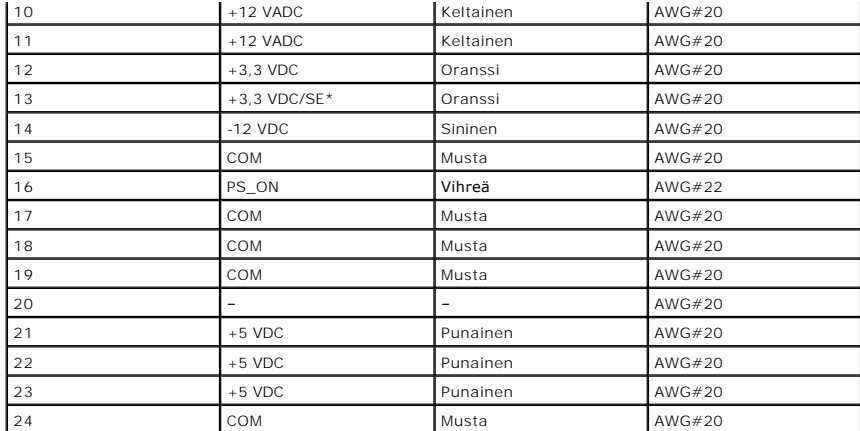

\* SE on ruskea tunnistinjohto (AWG#22), ja se on lisätarvike.

# **P2: Suorittimen liitin – minitornitietokone**

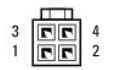

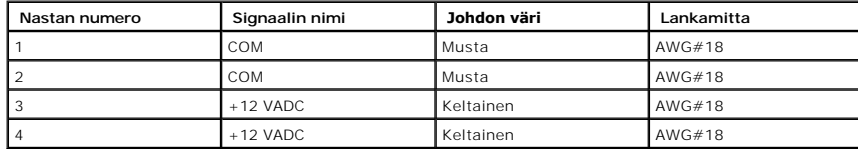

# **P3 ja P5: Suorakulmaiset SATA-liittimet – minitornitietokone**

# $\begin{array}{ccccccccc}\n & 5 & 4 & 3 & 2 & 1 \\
\hline\n & 1 & 1 & 1 & 1 & 1\n\end{array}$

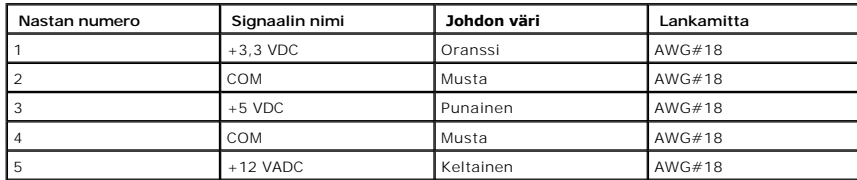

# **P7: Levykeaseman liitin – minitornitietokone**

$$
\begin{array}{c}\n\overline{\phantom{0}} \\
\overline{\phantom{0}} \\
\phantom{0}4321\n\end{array}
$$

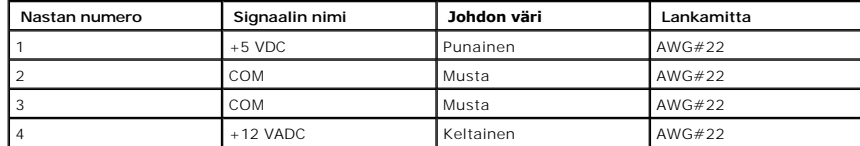

**P8 ja P9: Suorakulmaiset SATA-liittimet – minitornitietokone**

#### $5 \t 4 \t 3 \t 2$  $\cdot$ 1 <del>. . . . . . . . . .</del>

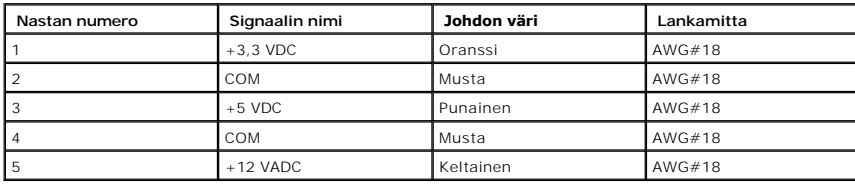

# <span id="page-54-0"></span>**Pöytätietokoneen virtalähde**

# **Virtalähteen irrottaminen pöytätietokoneesta**

- 1. Noudata kohdan [Ennen tietokoneen käsittelytoimien aloittamista](file:///C:/data/systems/op360/fi/sm/before.htm#wp1194944) ohjeita.
- 2. Irrota tietokoneen kansi (katso kohtaa [Pöytätietokoneen kannen irrottaminen](file:///C:/data/systems/op360/fi/sm/cover.htm#wp1182607)).
- 3. Irrota virtakaapelit emolevystä ja asemista.
- VAROITUS: Paina mieleesi virtakaapelien reititys tietokoneen kotelon kielekkeiden alapuolella, kun irrotat kaapelit emolevystä ja asemista.<br>Sinun tulee myöhemmin osata reitittää kaapelit takaisin paikoilleen, jotta ne eivä
- 4. Irrota kaksi ruuvia, joilla virtalähde on kiinni tietokoneen kotelon takaosassa.
- 5. Irrota optinen asema ja aseta se sivuun (katso kohtaa [Optisen aseman irrottaminen pöytätietokoneesta](file:///C:/data/systems/op360/fi/sm/drives.htm#wp1187586)).

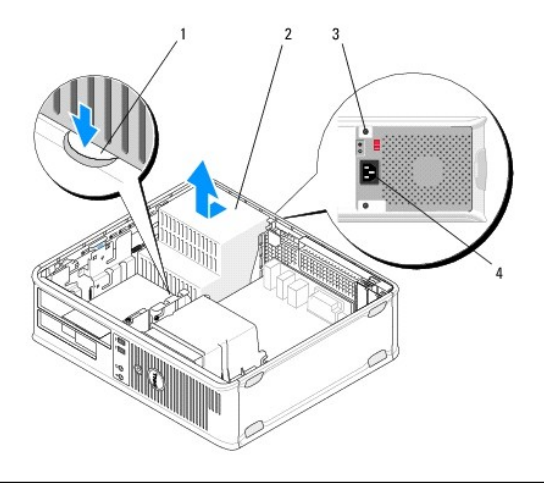

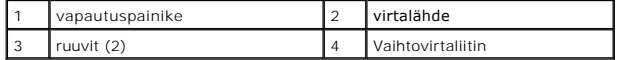

- 6. Paina tietokoneen kotelon pohjassa olevaa vapautuspainiketta ja työnnä virtalähdettä noin 2,5 cm tietokoneen etuosaa kohti.
- 7. Nosta virtalähde tietokoneesta.

# **Virtalähteen asentaminen pöytätietokoneeseen**

**HUOMAUTUS:** Jäljempänä esitetyt toimet voidaan tehdä, kun kaikki irrotustoimet on viety loppuun.

1. Työnnä virtalähde paikalleen tietokoneen kotelon takaosaan.

2. Kiinnitä ja kiristä kaksi ruuvia, joilla virtalähde on kiinni tietokoneen kotelon takaosassa.

**VAARA: Ruuvit kuuluvat järjestelmän maadoitukseen. Kahden ruuvin kiinnittämättä ja kiristämättä jättäminen voi johtaa sähköiskuun.** 

- 3. Liitä virtakaapelit uudelleen emolevyyn ja asemiin.
- 4. Kiinnitä kiintolevyn kaapeli, optisen aseman datakaapeli ja etupaneelin kaapelit kotelon sisäpuolella oleviin kiinnityspidikkeisiin kaikissa kohdissa, jossa kiinnikkeitä on käytettävissä.

**HUOMAUTUS:** Varmista, että kaikki kaapeliliittimet on kiinnitetty kunnolla.

5. Noudata kohdan [Tietokoneen käsittelemisen jälkeen](file:///C:/data/systems/op360/fi/sm/before.htm#wp1184237) ohjeita.

**VAROITUS: Kun kytket verkkojohdon, kytke se ensin verkkolaitteeseen ja sitten tietokoneeseen.**

6. Tarkista, että tietokone toimii oikein suorittamalla Dell™ Diagnostics - ohjelma (katso kohtaa [Dell Diagnostics\)](file:///C:/data/systems/op360/fi/sm/trouble.htm#wp1101272).

# **Pöytätietokoneen virtaliittimet**

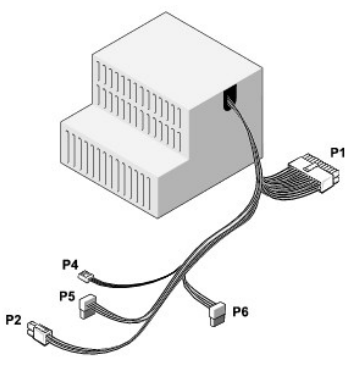

#### **P1: Emolevyn liitin – pöytätietokone**

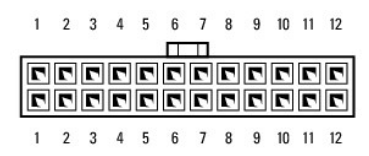

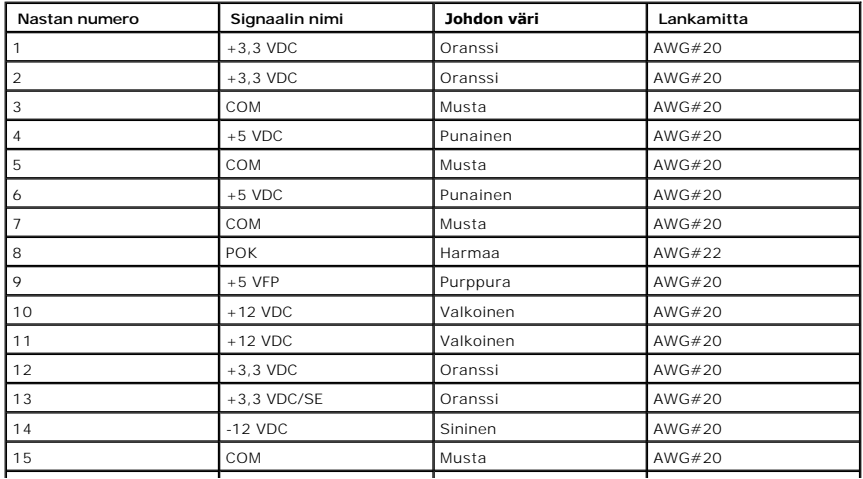

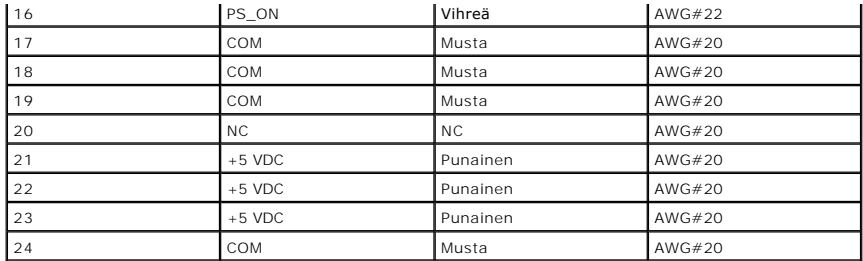

# **P2: Suorittimen liitin – pöytätietokone**

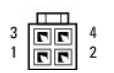

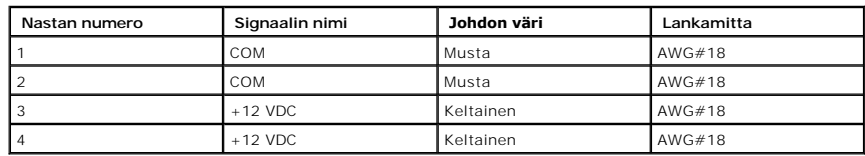

# **P4: Levykeaseman liitin – pöytätietokone**

 $\begin{array}{|c|c|}\n\hline\n\text{RRT} & \text{N} \\
\hline\n\text{RRT} & \text{N} \\
\hline\n\text{A} & \text{A} & \text{A} \\
\hline\n\end{array}$ 

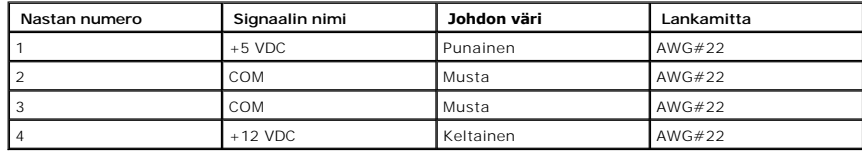

# **P5 ja P6: Suorakulmaiset SATA-liittimet – pöytätietokone**

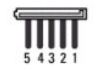

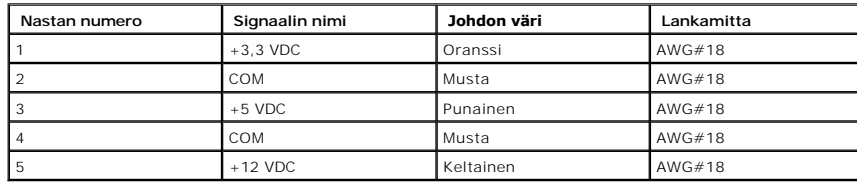

## **Kaiuttimet**

**Dell™ OptiPlex™ 360 Huoltokäsikirja** 

- **O** Kaiuttimen irrottaminen
- [Kaiuttimen asentaminen](#page-57-1)

# <span id="page-57-0"></span>**Kaiuttimen irrottaminen**

- VAARA: Ennen kuin teet mitään toimia tietokoneen sisällä, lue tietokoneen mukana toimitetut turvallisuusohjeet. Lisää turvallisuusohjeita on<br>Regulatory Compliance -sivulla osoitteessa <u>www.dell.com/requlatory\_compliance</u>.
- VAROITUS: Estä staattisen sähkön aiheuttamat vahingot tietokoneen sisällä purkamalla staattinen sähkövaraus kehostasi ennen kuin kosketat<br>tietokoneen sähköisiä osia. Varaus purkautuu, kun kosketat tietokoneen kotelon maala
- 1. Noudata kohdan *[Ennen tietokoneen käsittelytoimien aloittamista](file:///C:/data/systems/op360/fi/sm/before.htm#wp1192427)* ohjeita.
- 2. Irrota tietokoneen kansi (katso [Minitornitietokoneen kannen irrottaminen](file:///C:/data/systems/op360/fi/sm/cover.htm#wp1182467) tai [Pöytätietokoneen kannen irrottaminen](file:///C:/data/systems/op360/fi/sm/cover.htm#wp1182607)).
- 3. Irrota kaapelit emolevystä.
- 4. Irrota kaiutin tietokoneesta.

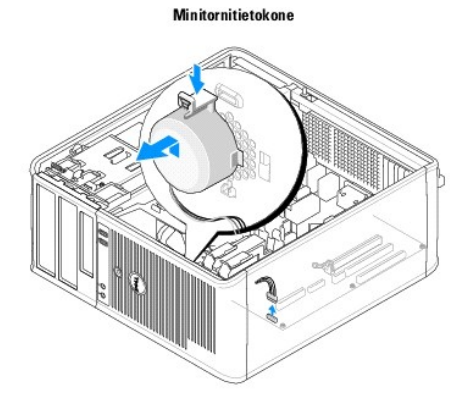

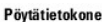

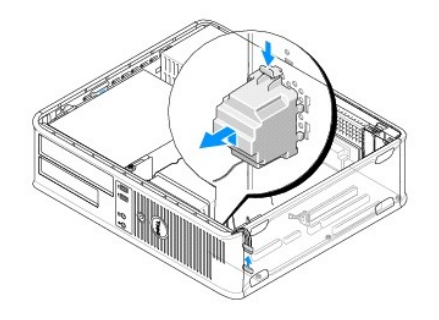

5. Noudata kohdan [Tietokoneen käsittelemisen jälkeen](file:///C:/data/systems/op360/fi/sm/before.htm#wp1184237) ohjeita.

# <span id="page-57-1"></span>**Kaiuttimen asentaminen**

VAARA: Ennen kuin teet mitään toimia tietokoneen sisällä, lue tietokoneen mukana toimitetut turvallisuusohjeet. Lisää turvallisuusohjeita on<br>Regulatory Compliance -sivulla osoitteessa <u>www.dell.com/requlatory\_compliance</u>.

VAROITUS: Estä staattisen sähkön aiheuttamat vahingot tietokoneen sisällä purkamalla staattinen sähkövaraus kehostasi ennen kuin kosketat<br>tietokoneen sähköisiä osia. Varaus purkautuu, kun kosketat tietokoneen kotelon maala

**HUOMAUTUS:** Jäljempänä esitetyt toimet voidaan tehdä, kun kaikki irrotustoimet on viety loppuun.

1. Aseta kaiutin tietokoneen koteloon.

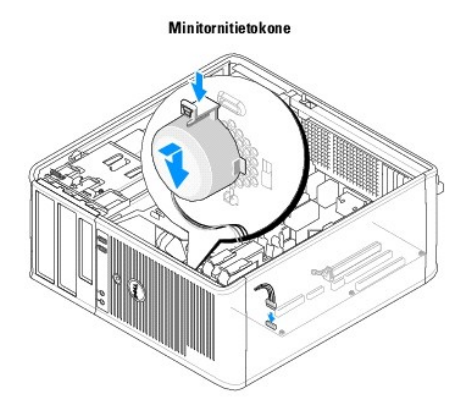

Pöytätietokone

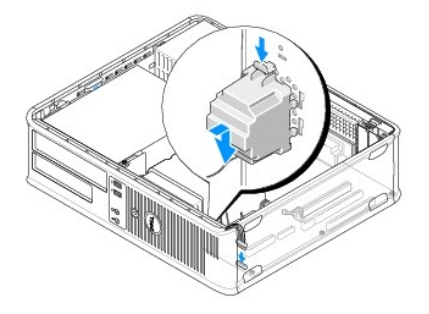

- 2. Liitä kaapelit emolevyyn.
- 3. Noudata kohdan [Tietokoneen käsittelemisen jälkeen](file:///C:/data/systems/op360/fi/sm/before.htm#wp1184237) ohjeita.

## **Emolevy Dell™ OptiPlex™ 360 Huoltokäsikirja**

[Emolevyn irrottaminen](#page-59-0) 

[Emolevyn asentaminen](#page-60-0) 

**VAARA: Ennen kuin teet mitään toimia tietokoneen sisällä, lue tietokoneen mukana toimitetut turvallisuusohjeet. Lisää turvallisuusohjeita on Regulatory Compliance -sivulla osoitteessa [www.dell.com/regulatory\\_compliance](http://www.dell.com/regulatory_compliance).** 

 $\wedge$ **VAARA: Suojaudu sähköiskuilta, pyörivän tuulettimen aiheuttamilta haavoilta ja muilta odottamattomilta vammoilta irrottamalla tietokone aina pistorasiasta, ennen kuin avaat sen kotelon.** 

# <span id="page-59-0"></span>**Emolevyn irrottaminen**

- 1. Noudata kohdan [Ennen tietokoneen käsittelytoimien aloittamista](file:///C:/data/systems/op360/fi/sm/before.htm#wp1194944) ohjeita.
- 2. Aseta tietokone puhtaalle, tasaiselle pinnalle. (Jos sinulla on minitornitietokone, aseta se oikealle kyljelleen.)
- 3. Irrota tietokoneen kansi (katso [Minitornitietokoneen kannen irrottaminen](file:///C:/data/systems/op360/fi/sm/cover.htm#wp1182467) tai [Pöytätietokoneen kannen irrottaminen](file:///C:/data/systems/op360/fi/sm/cover.htm#wp1182607)).
- 4. Irrota kaikki kortit laajennuskorttipaikoista (katso [Kortit](file:///C:/data/systems/op360/fi/sm/cards.htm#wp1190182)). Aseta ne kukin erikseen sähköstaattiseen suojapakkaukseen.
- 5. Irrota kaikki CD-, DVD-, levyke- ja kiintolevyasemien sekä muistikortinlukijan datakaapelit emolevystä.
- 6. Irrota kaikki etupaneelin kaapelit emolevystä.
- 7. Irrota 12 V:n 24-nastaiset virtakaapelit emolevystä.
- 8. Jos aiot vaihtaa nykyisen emolevyn toiseen emolevyyn, toimi seuraavasti:
	- a. Irrota suorittimen jäähdytyselementti (katso [Suorittimen jäähdytyselementin irrottaminen](file:///C:/data/systems/op360/fi/sm/heatsink.htm#wp1180155)).
	- b. Irrota muistimoduulit emolevystä (katso [Muistimoduulin irrottaminen](file:///C:/data/systems/op360/fi/sm/memory.htm#wp1182547)) ja aseta ne kukin erikseen sähköstaattiseen suojapakkaukseen.
	- c. Irrota suoritin emolevystä (katso [Suorittimen irrottaminen](file:///C:/data/systems/op360/fi/sm/cpu.htm#wp1192024)) ja aseta se sähköstaattiseen suojapakkaukseen.
- 9. Irrota tuulettimen virtakaapelit emolevystä.
- 10. Irrota kaikki lisäkaapeli emolevystä.
- 11. Irrota 11 ruuvia, joilla emolevy on kiinnitetty tietokoneen koteloon.

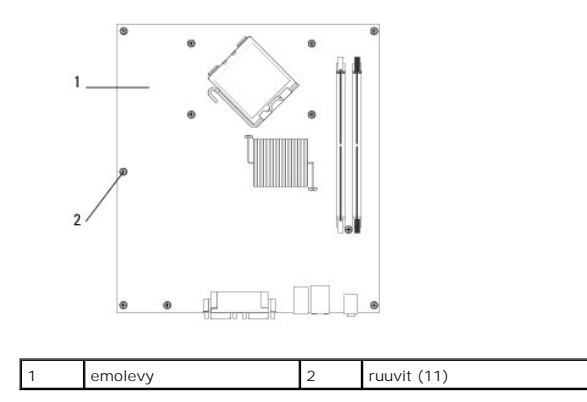

**VAARA: Emolevy vahingoittuu herkästi. Käsittele sitä varovasti.** 

12. Nosta emolevy tietokoneen kotelosta ja aseta se sähköstaattiseen suojapakkaukseen.

# <span id="page-60-0"></span>**Emolevyn asentaminen**

**HUOMAUTUS:** Jäljempänä esitetyt toimet voidaan tehdä, kun kaikki irrotustoimet on viety loppuun.

- 1. Pura emolevy pakkauksesta ja aseta se paikalleen tietokoneen koteloon.
- 2. Kohdista emolevyn 11 ruuvinreikää kotelon ruuvinreikiin ja varmista, että takapaneelin liittimet ovat kotelon takaosan aukkojen kohdalla.
- 3. Kiinnitä 11 ruuvia, joilla emolevy on kiinnitetty tietokoneen koteloon. Älä kiristä ruuveja liian tiukalle.

**A** VAARA: Jos ruuveja ei sijoiteta ja kiristetä oikein, emolevyn maadoitus saattaa olla riittämätön. Tästä voi aiheutua järjestelmän toimintahäiriöitä.

- 4. Kytke 12 V:n 24-nastaiset virtakaapelit emolevyyn.
- 5. Kytke kotelon etutuulettimen ja kotelon takatuulettimen virtakaapelit emolevyyn.
- 6. Kytke kaikki etupaneelin kaapelit emolevyyn.
- 7. Kytke kaikki CD-, DVD-, levyke- ja kiintolevyasemien sekä muistikortinlukijan datakaapelit emolevyyn.
- 8. Jos vaihdat emolevyn, toimi seuraavasti:
	- a. Asenna muistimoduulit emolevyyn (katso kohtaa **[Muistimoduulin vaihtaminen tai lisääminen](file:///C:/data/systems/op360/fi/sm/memory.htm#wp1190251)**).
	- b. Asenna suoritin emolevyyn (katso kohtaa [Suorittimen asentaminen](file:///C:/data/systems/op360/fi/sm/cpu.htm#wp1185394)).
	- c. Asenna suorittimen jäähdytyselementti emolevyyn (katso [Suorittimen jäähdytyselementin asentaminen](file:///C:/data/systems/op360/fi/sm/heatsink.htm#wp1184472)).
- 9. Kytke mahdolliset muut kaapelit emolevyyn.
- 10. Asenna kaikki PCI- ja PCI Express -kortit laajennuskorttipaikkoihin.
- 11. Tarkista kaikki tietokoneen rungossa olevat kaapeliliittimet ja varmista, että ne ovat tiukasti kiinni.
- 12. Noudata kohdan [Tietokoneen käsittelemisen jälkeen](file:///C:/data/systems/op360/fi/sm/before.htm#wp1184237) ohjeita.
- 13. Suorita Dell™ Diagnostics -ohjelma ja tarkista, että tietokone toimii oikein (katso [Dell Diagnostics\)](file:///C:/data/systems/op360/fi/sm/trouble.htm#wp1101272).

# **Vianmääritys**

#### **Dell™ OptiPlex™ 360 Huoltokäsikirja**

- **O** Tvökalut
- **O** Dell Diagnostics
- [Ongelmien ratkaiseminen](#page-69-0)
- [Dellin tekninen päivityspalvelu](#page-78-0)
- [Dell-tukiapuohjelma](#page-78-1)

# <span id="page-61-0"></span>**Työkalut**

## **Virtavalot**

VAARA: Ennen kuin teet mitään toimia tietokoneen sisällä, lue tietokoneen mukana toimitetut turvallisuusohjeet. Lisää turvallisuusohjeita on<br>Regulatory Compliance -sivulla osoitteessa <u>www.dell.com/requlatory\_compliance</u>.

**VAARA: Irrota tietokone aina pistorasiasta, ennen kuin avaat kotelon.** 

Tietokoneen edessä oleva virran merkkivalo osoittaa erilaisia tiloja syttymällä ja vilkkumalla tai palamalla tasaisesti.

- 1 Jos virran merkkivalo on vihreä eikä tietokone vastaa, katso kohtaa [Merkkiäänet](#page-61-1).
- l Jos virran merkkivalo vilkkuu vihreänä, tietokone on valmiustilassa. Jatka normaalia toimintaa painamalla näppäimistön jotakin näppäintä, siirtämällä hiirtä tai painamalla virtapainiketta.
- l Jos virran merkkivalo ei pala, tietokoneeseen ei ole kytketty virtaa tai se ei saa virtaa.
	- ¡ Asenna virtajohto tietokoneen takana olevaan virtaliitäntään ja pistorasiaan.
	- ¡ Jos tietokone on kytketty ylijännitesuojaan, varmista, että ylijännitesuoja on kytketty pistorasiaan ja että ylijännitesuoja on käytössä.
	- ¡ Ohita jatkojohdot, jotta voit varmistaa, että tietokone käynnistyy.
	- ¡ Varmista sähköpistorasian toiminta kokeilemalla sitä esim. lampulla.
	- ¡ Varmista, että päävirtajohto ja etupaneelin kaapeli on liitetty tukevasti emolevyyn (katso [Emolevyn osat\)](file:///C:/data/systems/op360/fi/sm/before.htm#wp1183415).
- l Jos virran merkkivalo vilkkuu oranssina, tietokone saa virtaa, mutta järjestelmässä voi olla sisäinen virtaongelma.
	- ¡ Varmista, että jännitekytkin on asetettu käyttöpaikan jännitteen mukaiseksi.
	- o Varmista, että suorittimen virtakaapeli on liitetty emolevyyn tiukasti (katso [Emolevyn osat](file:///C:/data/systems/op360/fi/sm/before.htm#wp1183415)).
- l Jos virran merkkivalo palaa oranssina, laite voi toimia virheellisesti tai se on asennettu väärin.
	- o Irrota muistimoduulit ja asenna ne uudelleen (katso **[Muistimoduulin vaihtaminen tai lisääminen](file:///C:/data/systems/op360/fi/sm/memory.htm#wp1190251)**).
	- o Irrota kaikki kortit ja asenna ne uudelleen (katso [Kortit\)](file:///C:/data/systems/op360/fi/sm/cards.htm#wp1190182).
- l Poista häiriöt. Mahdollisia häiriölähteitä ovat:
	- ¡ virran, näppäimistön ja hiiren jatkokaapelit
	- o jatkojohdossa on liikaa laitteita
	- o samaan pistorasiaan on kytketty useita jatkojohtoja

#### <span id="page-61-1"></span>**Merkkiäänet**

Tietokoneesta saattaa kuulua sarja äänimerkkejä käynnistyksen aikana, jos näyttö ei pysty näyttämään virheitä tai ongelmia. Tämä äänimerkkisarja, jota<br>sanotaan äänimerkkikoodiksi, osoittaa ongelman. Esimerkisi äänimerkkiko

Muistimoduulien asettaminen uudelleen paikoilleen voi ratkaista seuraavat äänimerkkikoodeihin liittyvät ongelmat. Jos ongelma ei ratkea, ota yhteyttä Delliin (katso [Dellin yhteystiedot](file:///C:/data/systems/op360/fi/sm/contact.htm#wp1180799)) ja pyydä teknistä tukea.

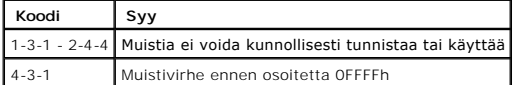

Jos tietokoneesta kuuluu merkkiäänien sarja käynnistyksen yhteydessä:

1. Kirjoita muistiin äänimerkkikoodi.

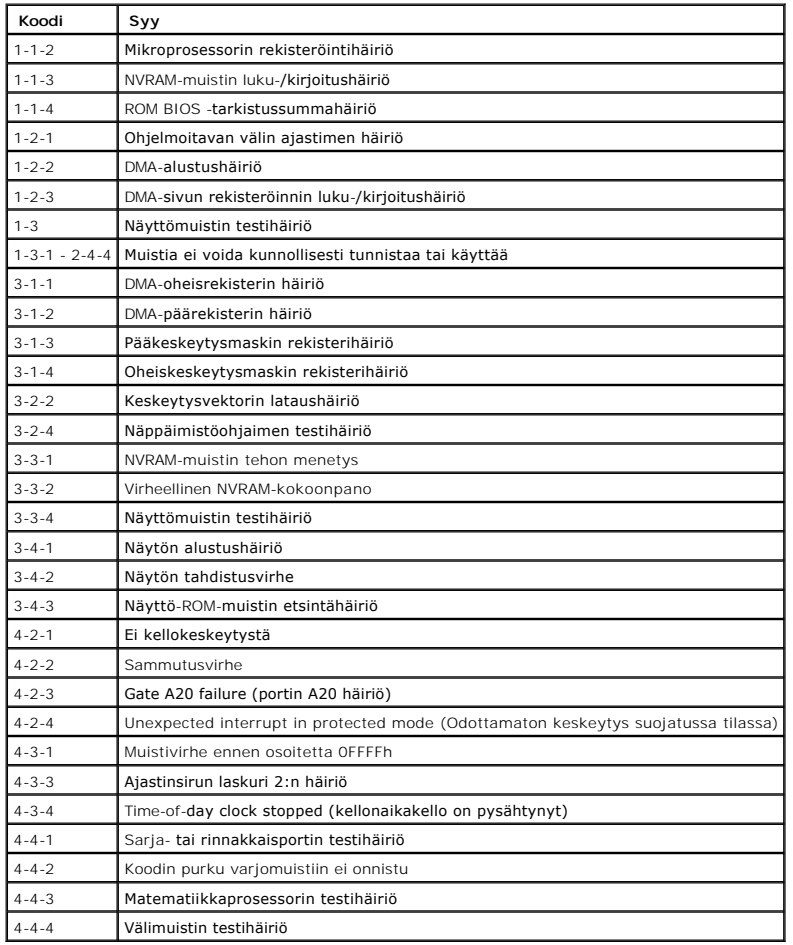

2. Yritä määrittää vika suorittamalla Dell™ Diagnostics -ohjelma (Katso tämän asiakirjan kohtaa [Dell Diagnostics\)](#page-66-0).

# **Diagnostiikkamerkkivalot**

VAARA: Ennen kuin teet mitään toimia tietokoneen sisällä, lue tietokoneen mukana toimitetut turvallisuusohjeet. Lisää turvallisuustietoja on<br>Regulatory Compliance -sivulla sivuston www.dell.com alasivulla <u>www.dell.com/reg</u>

Vianmäärityksessä auttavat tietokoneen etupaneelissa olevat neljä merkkivaloa *1*, *2*, *3* ja *4*.

**HUOMAUTUS:** Jos käytät erittäin pientä mallia, diagnostiikkavalot näkyvät takapaneelissa. Katso lisätietoja tietokoneen mukana toimitettavasta *Asennus- ja pikaoppaasta*.

Kun tietokone käynnistyy normaalisti, merkkivalot vilkkuvat ja sammuvat sitten. Jos tietokoneessa on vika, valojen väri ja järjestys ilmaisevat ongelman.

**HUOMAUTUS:** Jos tietokoneen käynnistyksen POST-testiosa suoritetaan onnistuneesti, kaikki neljä merkkivaloa sammuvat ennen käyttöjärjestelmän lataamista.

# **Diagnostiikkamerkkivalojen koodit POST-tarkistuksen aikana**

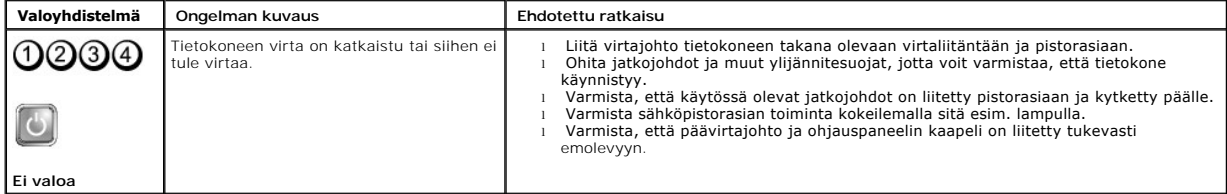

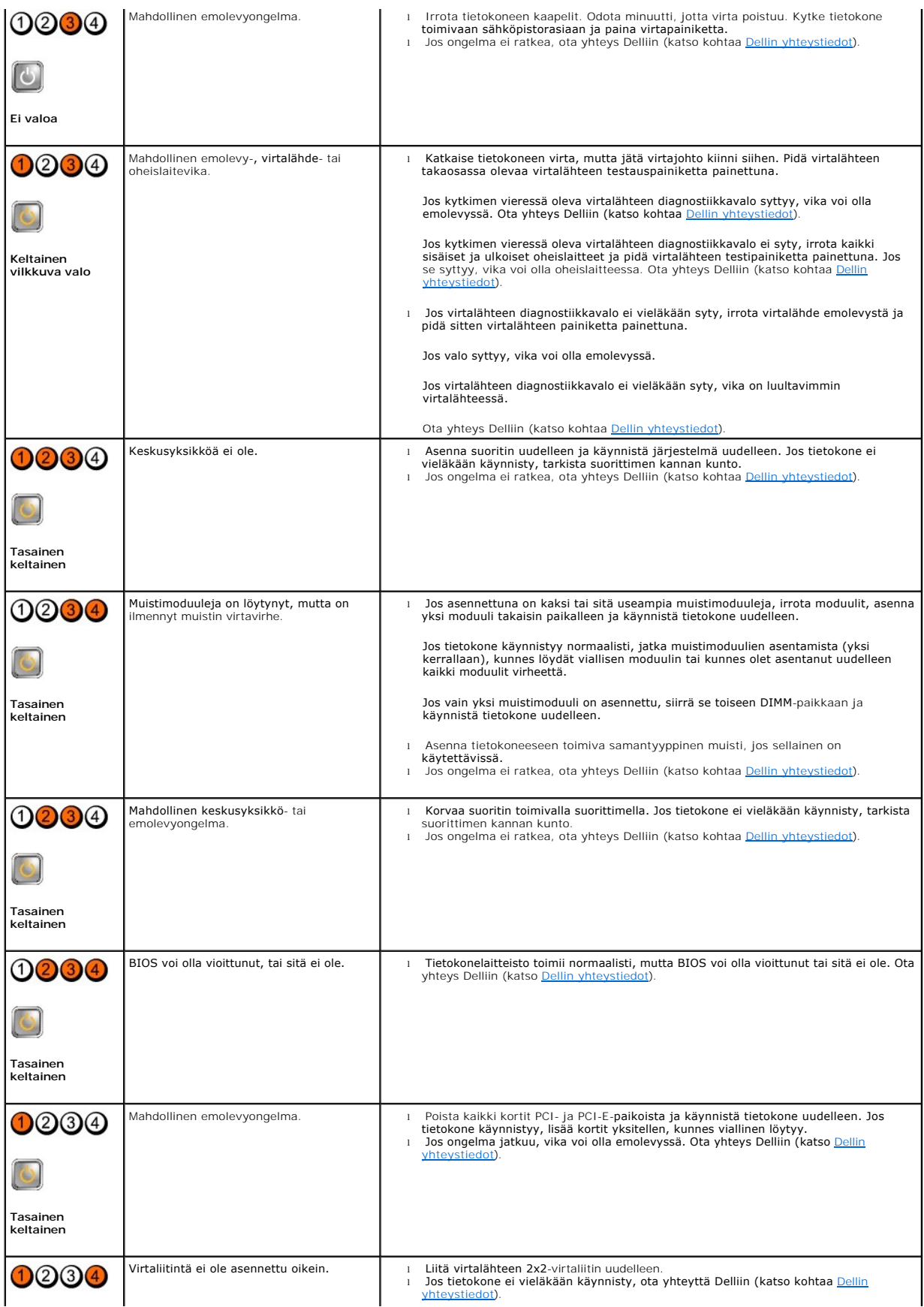

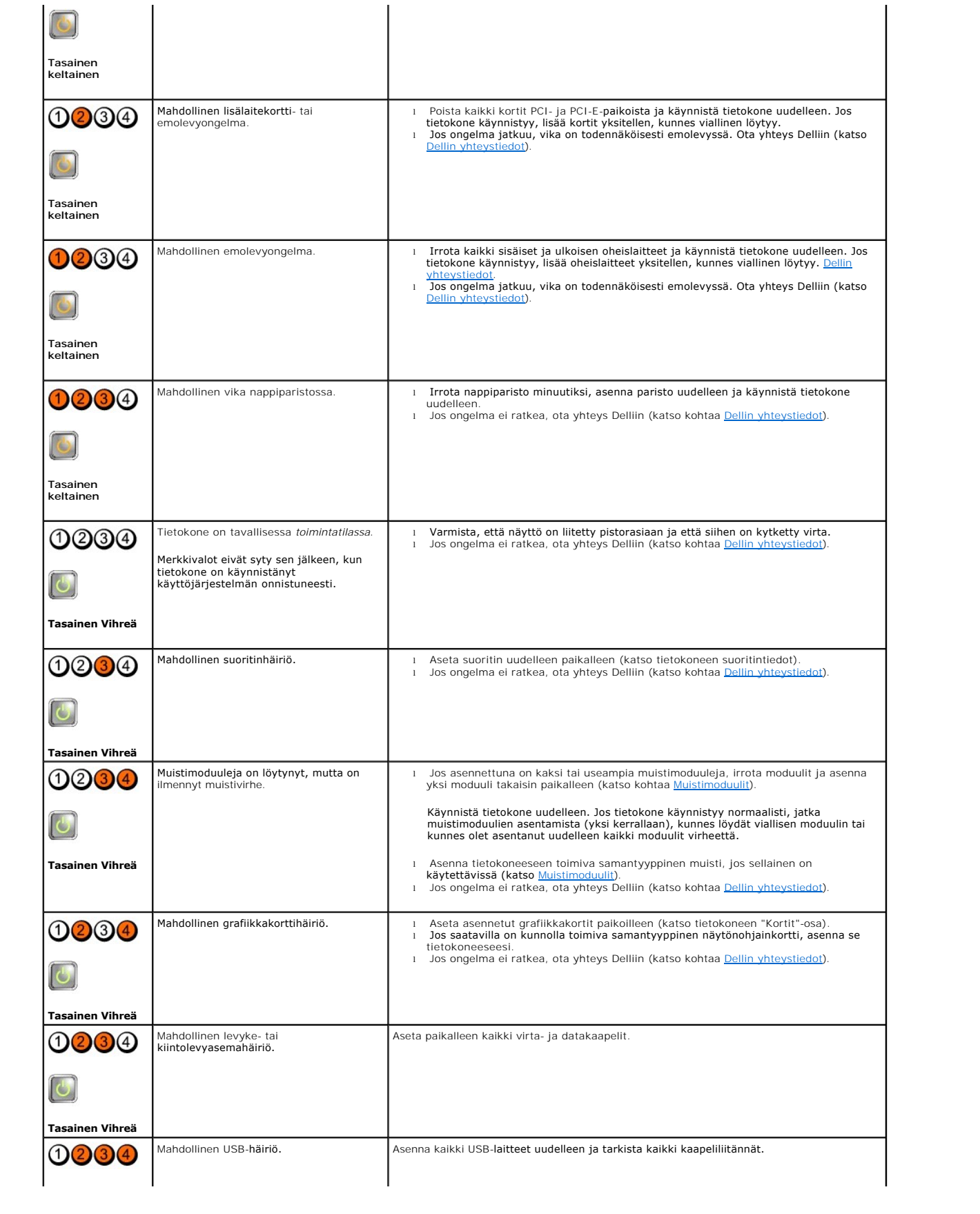

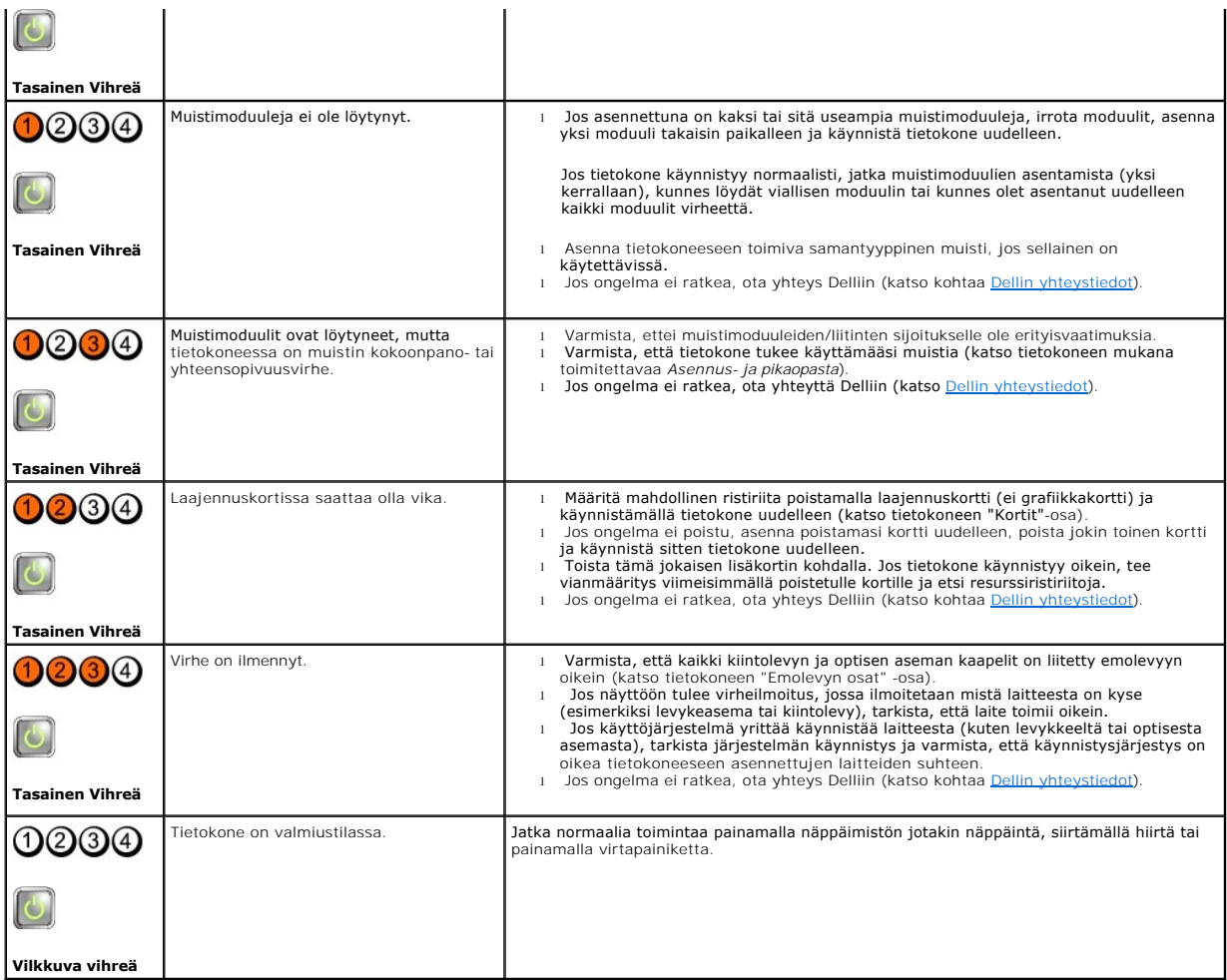

# **Järjestelmäilmoitukset**

**HUOMAUTUS:** Jos viestiä ei ole luettelossa, katso ohjeita käyttöjärjestelmän ohjeista tai sen ohjelman ohjeista, joka oli käynnissä viestin tullessa esiin.

ALERTI PREVIOUS ATTEMPTS AT BOOTING THIS SYSTEM HAVE FAILED AT CHECKPOINT [NNNN] (HALYTYS! AIEMMAT YRITYKSET KAYNNISTAA<br>TÄMÄ JÄRJESTELMÄ OVAT EPÄONNISTUNEET TARKISTUSPISTEESSÄ [NNNN]). FOR HELP IN RESOLVING THIS PROBLEM, P tekniseen tukeen (katso **[Dellin yhteystiedot](file:///C:/data/systems/op360/fi/sm/contact.htm#wp1180799)**).

**CMOS CHECKSUM ERROR (CMOS-TARKISTUSSUMMAVIRHE) —** Mahdollinen emolevyn vika tai RTC-paristossa on vähän virtaa. Asenna akku (katso [Nappiparisto](file:///C:/data/systems/op360/fi/sm/coinbat.htm#wp1188341)).

**CPU FAN FAILURE (SUORITTIMEN TUULETTIMEN VIKA) —** Suorittimen tuulettimen vika Asenna keskusyksikön tuuletin (katso [Suorittimen irrottaminen\)](file:///C:/data/systems/op360/fi/sm/cpu.htm#wp1192024).

FLOPPY DISKETTE SEEK FAILURE (LEVYKKEEN HAKUVIRHE) — Kaapeli voi olla irti, tai tietokoneen kokoonpanotiedot eivät vastaa laitteistokokoonpanoa.<br>Tarkista kaapeliliitännät. Jos ongelma jatkuu, ota yhteys Dellin tekniseen tu

**DISKETTE READ FAILURE (LEVYKKEEN LUKUVIKA) —** Levyke voi olla viallinen, tai kaapeli voi olla irti. Vaihda levyke ja tarkista, onko kaapeli kiinni.

**HARD-DISK READ FAILURE (KIINTOLEVYN LUKUVIRHE) —** Mahdollinen kiintolevyhäiriö kiintolevyn käynnistystestin aikana. Ota yhteys Dellin tekniseen tukeen (katso [Dellin yhteystiedot](file:///C:/data/systems/op360/fi/sm/contact.htm#wp1180799)).

**KEYBOARD FAILURE (NÄPPÄIMISTÖVIRHE) —** Näppäimistövirhe tai näppäimistön johto on irti (katso [Näppäimistöongelmat](#page-71-0)).

**NO BOOT DEVICE AVAILABLE (KÄYNNISTYSLAITETTA EI OLE KÄYTETTÄVISSÄ) —** Järjestelmä ei tunnista käynnistävää laitetta tai levyosiota.

- 
- o Jos levykeasema on käynnistyslaite, varmista, että kaapelit on liitetty ja että asemassa on levyke.<br>○ Jos kiintolevy on käynnistyslaite, varmista, että kaapelit on kytketty ja että asema on asennettu oikein ja osioitu k
- 

**NO TIMER TICK INTERRUPT (EI AJASTIMEN KESKEYTYSTÄ) —** Emolevyn piiri voi toimia väärin, tai emolevyssä voi olla häiriö (katso [Dellin yhteystiedot](file:///C:/data/systems/op360/fi/sm/contact.htm#wp1180799)).

**NON-SYSTEM DISK OR DISK ERROR (EI JARJESTELMALEVY TAI LEVYVIRHE) — Vaihda tilalle levyke, jolla on käynnistettävä käyttöjärjestelmä, tai poista<br>levyke asemasta ja käynnistä tietokone uudelleen.** 

**NOT A BOOT DISKETTE (EI KÄYNNISTYSLEVYKE) —** Aseta käynnistyslevyke asemaan ja käynnistä tietokone uudelleen.

NOTICE – HARD DRIVE SELF MONITORING SYSTEM HAS REPORTED THAT A PARAMETER HAS EXCEEDED ITS NORMAL OPERATING RANGE. DELL<br>SUOSITTELEE VARMUUSKOPIOIMAAN TIEDOT SÄÄNNÖLLISESTI. A PARAMETER OUT OF RANGE MAY OR MAY NOT INDICATE A voidaan ottaa käyttöön tai poistaa käytöstä järjestelmän asennusohjelmassa.

# <span id="page-66-1"></span>**Laitteiston vianmääritys**

Jos jotakin laitetta ei löydy järjestelmän asennusohjelman käytön aikana tai se löytyy, mutta määritetään virheellisesti, voit käyttää Laitteiston vianmääritystä<br>yhteensopivuusongelman ratkaisemiseen. Lisätietoja järjestel osoitteessa **support.dell.com**.

*Windows*® *XP:*

- 1. Valitse **Käynnistä**® **Ohje ja tuki**.
- 2. Kirjoita Etsi-kenttään Laitteiston vianmääritys ja aloita haku painamalla <Enter>-näppäintä.
- 3. Valitse **Korjaa ongelma** -kohdassa **Laitteiden vianmääritys**.
- 4. Valitse **Laitteiston vianmääritys** -luettelosta ongelmaa parhaiten kuvaava vaihtoehto ja valitse sitten **Seuraava** ja noudata seuraavia vianmäärityksen vaiheita.

*Windows Vista*®*:*

- 1. Napsauta Windows Vistan Käynnistä-painiketta , ja valitse **Ohje ja tuki**.
- 2. Kirjoita Etsi-kenttään Laitteiston vianmääritys ja aloita haku painamalla <Enter>-näppäintä.
- 3. Valitse hakutuloksista ongelmaa parhaiten kuvaava vaihtoehto ja noudata seuraavia vianmäärityksen vaiheita.

# <span id="page-66-0"></span>**Dell Diagnostics**

**VAARA: Ennen kuin teet mitään toimia tietokoneen sisällä, lue tietokoneen mukana toimitetut turvallisuusohjeet. Lisää turvallisuusohjeita on Regulatory Compliance -sivulla osoitteessa [www.dell.com/regulatory\\_compliance](http://www.dell.com/regulatory_compliance).** 

#### **Dell Diagnostics -ohjelman käyttäminen**

Jos tietokoneessasi on jotain ongelmia, suorita kohdassa mainitut tarkistukset ja suorita Dell™-diagnostiikkaohjelma, ennen kuin otat yhteyttä Dellin tekniseen tukeen.

Avaa Dell Diagnostics -ohjelma kiintolevyltä tai tietokoneen mukana toimitetulta *Drivers and Utilities* -levyltä.

**HUOMAUTUS:** *Drivers and Utilities* -levy on valinnainen, eikä sitä välttämättä toimiteta tietokoneen mukana.

**HUOMAUTUS:** Dell Diagnostics -ohjelma toimii vain Dell-tietokoneissa.

## **Dell Diagnostics -ohjelman käynnistäminen kiintolevyltä**

Ennen kuin käynnistät Dell Diagnostics -ohjelman, avaa järjestelmän asennusohjelma, tarkista tietokoneen kokoonpanotiedot ja varmista, että testattava laite<br>näkyy ja on aktiivinen järjestelmän asennusohjelmassa. Lisätietoj *tekniikkaoppaassa* tai osoitteessa **support.dell.com**.

Dell Diagnostics -ohjelma sijaitsee kiintolevyllä erillään olevassa diagnostiikka-apuohjelman osiossa.

**HUOMAUTUS:** Jos tietokone ei näytä näyttökuvaa, ota yhteys Delliin (katso [Dellin yhteystiedot\)](file:///C:/data/systems/op360/fi/sm/contact.htm#wp1180799).

- 1. Varmista, että tietokone on kytketty toimivaan virtalähteeseen.
- 2. Käynnistä (tai käynnistä uudelleen) tietokone.
- 3. Kun DELL-logo tulee näkyviin, paina heti <F12>-näppäintä.

HUOMAUTUS: Jos näppäintä pidetään pitkään painettuna, voi tapahtua näppäimistövirhe. Vältä mahdollinen näppäimistövirhe painamalla <F12>-<br>näppäintä ja vapauttamalla se tasaisin väliajoin, jotta Boot Device Menu (Käynnistys

Jos odotat liian kauan ja käyttöjärjestelmän logo tulee näyttöön, odota, kunnes näyttöön tulee Microsoft® Windows® -työpöytä. Sammuta tietokone tämän jälkeen ja yritä uudelleen.

4. Valitse käynnistysvalikosta ylä- ja alanuolella **Diagnostics** ja paina <Enter>-näppäintä.

**HUOMAUTUS:** Jos näyttöön tulee ilmoitus siitä, että diagnostiikka-apuohjelman osiota ei löydy, suorita Dell Diagnostics -ohjelma *Drivers and Utilities* -levyltä (katso kohtaa Dell Diagnostics -[ohjelman käynnistäminen Drivers and Utilities](#page-67-0) -CD-levyltä).

- 5. Painamalla jotain näppäintä voit käynnistää Dell Diagnostics -ohjelman kiintolevyn diagnostiikka-apuohjelman osiosta.
- 6. Paina <Sarkain>, valitse **Test System** (Testaa järjestelmä) ja paina sitten <Enter>.

**HUOMAUTUS:** On suositeltavaa suorittaa kaikki tietokonetta koskevat testit valitsemalla **Test System (Testaa järjestelmä)**. Jos valitset **Test Memory** (Testaa muisti), järjestelmä aloittaa muistin laajennetun testauksen. Testin loppuun vieminen voi kestää jopa 30 minuuttia tai sitä<br>kauemmin. Kun testi on valmis, kirjaa sen tulokset muistiin ja palaa edelliseen v

7. Kun olet Dell Diagnostics -[ohjelman päävalikossa, napsauta ykköspainiketta tai paina <Sarkain> ja sitten <Enter> ja valitse suoritettava testi \(katso](#page-68-0) <u>Dell</u><br>Diagnostics -ohjelman päävalikko).

**HUOMAUTUS:** Kirjoita virhekoodi ja ongelman kuvaus muistiin näytössä näkyvässä muodossa ja noudata näyttöön tulevia ohjeita.

- 8. Kun kaikki testit on suoritettu, sulje testinäyttö ja palaa Dell Diagnostics ohjelman päävalikkoon.
- 9. Sulje päävalikon ikkuna ja poistu siten Dell Diagnostics -ohjelmasta ja käynnistä tietokone uudelleen.

## <span id="page-67-0"></span>**Dell Diagnostics -ohjelman käynnistäminen Drivers and Utilities -CD-levyltä**

Ennen kuin käynnistät Dell Diagnostics -ohjelman, avaa järjestelmän asennusohjelma, tarkista tietokoneen kokoonpanotiedot ja varmista, että testattava laite<br>näkyy ja on aktiivinen järjestelmän asennusohjelmassa.

- 1. Aseta *Drivers and Utilities* -levy optiseen asemaan.
- 2. Käynnistä tietokone.
- 3. Kun DELL-logo tulee näkyviin, paina heti <F12>-näppäintä.

HUOMAUTUS: Jos näppäintä pidetään pitkään painettuna, voi tapahtua näppäimistövirhe. Vältä mahdollinen näppäimistövirhe painamalla <F12>-<br>näppäintä ja vapauttamalla se tasaisin väliajoin, jotta Boot Device Menu (Käynnistys

Jos odotat liian kauan ja käyttöjärjestelmän logo tulee näyttöön, odota, kunnes näyttöön tulee Microsoft Windows -työpöytä. Katkaise tietokoneesta virta ja yritä uudelleen.

- 4. Kun käynnistyslaitteiden luettelo tulee näyttöön, valitse **CD-/DVD-/CD- RW-asema** ylä- ja alanuolia käyttämällä ja paina sitten <Enter>.
	- HUOMAUTUS: Kun käytät erikseen käynnistettävää käynnistysvalikkoa, laitteiden käynnistysjärjestys muuttuu vain nykyisellä käynnistyskerralla.<br>Tietokoneen seuraavalla käynnistyskerralla se käynnistää järjestelmän asennusohj asennusohjelman käyttämisestä on tietokoneessa olevassa *Dell in tekniikkaoppaassa* tai osoitteessa support.dell.com.

5. Vahvista CD-/DVD-levyltä käynnistys painamalla jotakin näppäintä.

Jos odotat liian kauan ja käyttöjärjestelmän logo tulee näyttöön, odota, kunnes näyttöön tulee Microsoft Windows -työpöytä. Katkaise tietokoneesta virta ja yritä uudelleen.

- 6. Paina 1, kun haluat **suorittaa 32-bittisen Dell Diagnostics -ohjelman**.
- 7. Paina **Dell Diagnostics -valikossa** 1 ja valitse **Dell 32-bit Diagnostics for Resource CD -vaihtoehto (graafinen käyttöliittymä)**.
- 8. Paina <Sarkain>, valitse **Test System** (Testaa järjestelmä) ja paina sitten <Enter>.
	- **HUOMAUTUS:** On suositeltavaa suorittaa kaikki tietokonetta koskevat testit valitsemalla **Test System (Testaa järjestelmä)**. Jos valitset **Test Memory** (Testaa muisti), järjestelmä aloittaa muistin laajennetun testauksen. Testin loppuun vieminen voi kestää jopa 30 minuuttia tai sitä<br>kauemmin. Kun testi on valmis, kirjaa sen tulokset muistiin ja palaa edelliseen v
- 9. Kun olet Dell Diagnostics -[ohjelman päävalikossa, napsauta ykköspainiketta tai paina <Sarkain> ja sitten <Enter> ja valitse suoritettava testi \(katso](#page-68-0) Dell Diagnostics -ohjelman päävalikko). man pääva

**HUOMAUTUS:** Kirjoita virhekoodi ja ongelman kuvaus muistiin näytössä näkyvässä muodossa ja noudata näyttöön tulevia ohjeita.

- 10. Kun kaikki testit on suoritettu, sulje testinäyttö ja palaa Dell Diagnostics ohjelman päävalikkoon.
- 11. Sulje päävalikon ikkuna ja poistu siten Dell Diagnostics -ohjelmasta ja käynnistä tietokone uudelleen.
- <span id="page-68-0"></span>12. Poista *Drivers and Utilities* -levy optisesta asemasta.

# **Dell Diagnostics -ohjelman päävalikko**

Dell-diagnostiikan lataamisen jälkeen näyttöön tulee seuraava valikko:

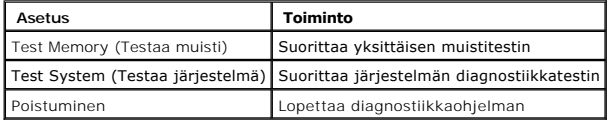

Paina <Sarkain>, valitse suoritettava testi ja paina sitten <Enter>.

**HUOMAUTUS:** On suositeltavaa suorittaa kaikki tietokonetta koskevat testit valitsemalla **Test System (Testaa järjestelmä)**. Jos valitset **Test Memory** (Testaa muisti), järjestelmä aloittaa muistin laajennetun testauksen. Testin loppuun vieminen voi kestää jopa 30 minuuttia tai sitä kauemmin. Kun testi<br>on valmis, kirjaa sen tulokset muistiin ja palaa tähän valikkoon paina

Kun **Test System** (Testaa järjestelmä) on valittuna, näyttöön tulee seuraava valikko:

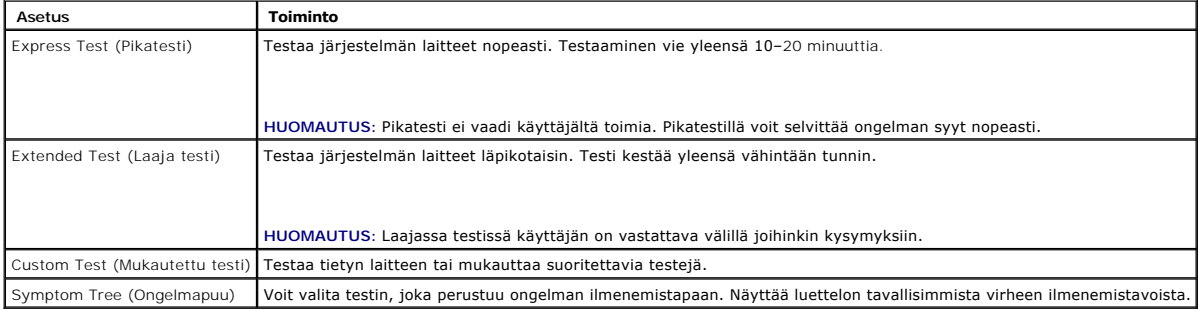

**HUOMAUTUS:** On suositeltavaa valita seuraavasta valikosta **Extended Test (Laaja testi)** -vaihtoehto ja suorittaa tietokoneessa olevien laitteiden perusteellinen tarkistus.

Jos testin aikana löydetään ongelma, näyttöön tulee ilmoitus, jossa ilmoitetaan virhekoodi ja ongelman kuvaus muistiin<br>näytössä näkyvässä muodossa ja noudata näyttöön tulevia ohjeita. Jos ongelma ei ratkea, ota yhteys Dell

**HUOMAUTUS:** Kun otat yhteyttä Dellin tukeen, pidä huoltomerkki ulottuvillasi. Tietokoneen huoltomerkki näkyy kunkin näytön yläosassa.

Seuraavissa välilehdissä on lisätietoja testeistä, jotka suoritetaan vaihtoehdolla Custom Test (Mukautettu testi) tai Symptom Tree (Ongelmapuu):

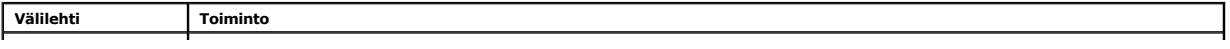

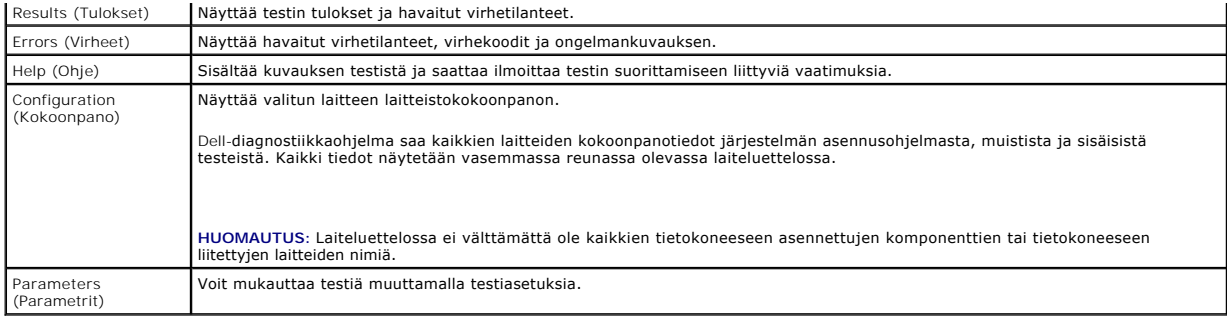

## <span id="page-69-0"></span>**Ongelmien ratkaiseminen**

Kun teet vianmääritystä, seuraavista vihjeistä saattaa olla apua:

- l Jos lisäsit tai poistit jonkin osan, ennen kuin ongelma ilmeni, tarkista asennus ja varmista, että kyseinen osa on oikein asennettu.
- l Jos oheislaite ei toimi, varmista, että se on oikein liitetty.
- l Jos saat virheilmoituksen, kirjoita muistiin viestin sisältö sanatarkasti. Tämä sanoma voi auttaa teknistä tukea ongelman selvittämisessä ja korjaamisessa.
- l Jos virheilmoitus tulee jostakin ohjelmasta, katso kyseisen ohjelman ohjeita.

**HUOMAUTUS:** Tämän ohjeen menetelmät on kirjoitettu Windowsin oletusnäkymää varten, eivätkä ne välttämättä päde, jos Dell-tietokone on asetettu Windows Classic -näkymään.

# **Akkuongelmat**

- **VAARA: Jos uusi paristo on asetettu paikalleen väärin, se voi räjähtää. Vaihda paristo vain valmistajan suosittelemaan samanlaiseen tai vastaavanlaiseen paristoon. Hävitä käytetyt paristot valmistajan ohjeiden mukaisesti.**
- $\triangle$ VAARA: Ennen kuin teet mitään toimia tietokoneen sisällä, lue tietokoneen mukana toimitetut turvallisuusohjeet. Lisää turvallisuusohjeita on<br>Regulatory Compliance -sivulla osoitteessa <u>[www.dell.com/regulatory\\_compliance](http://www.dell.com/regulatory_compliance)</u>.

**PARISTON VAIHTAMINEN —** Jos aika- ja päivämäärätiedot on jatkuvasti määritettävä uudelleen tietokoneen käynnistämisen jälkeen tai jos väärä aika tai päivämäärä tulee näyttöön käynnistyksen yhteydessä, vaihda paristo (katso kohtaa [Nappiparisto](file:///C:/data/systems/op360/fi/sm/coinbat.htm#wp1188341)). Jos paristo ei vieläkään toimi, ota yhteys Delliin (katso [Dellin yhteystiedot](file:///C:/data/systems/op360/fi/sm/contact.htm#wp1180799)).

### **Asemaongelmat**

VAARA: Ennen kuin teet mitään toimia tietokoneen sisällä, lue tietokoneen mukana toimitetut turvallisuusohjeet. Lisää turvallisuusohjeita on<br>Regulatory Compliance -sivulla osoitteessa <u>www.dell.com/requlatory\_compliance</u>.

#### **VARMISTA, ETTÄ MICROSOFT WINDOWS -KÄYTTÖJÄRJESTELMÄ TUNNISTAA ASEMAN —**

#### *Windows XP*:

l Valitse **Käynnistä ja valitse Oma tietokone**.

#### *Windows Vista*:

l Napsauta Windows Vistan Käynnistä-painiketta ja valitse sitten **Tietokone**.

Jos asemaa ei näy luettelossa, suorita virustentorjuntaohjelmallasi täydellinen virustarkistus mahdollisten virusten löytämiseksi ja poistamiseksi. Virukset voivat estää Windows-käyttöjärjestelmää tunnistamasta asemaa.

#### **TESTAA ASEMA —**

- l Varmista, että alkuperäisessä levykkeessä tai levyssä ei ole vikaa, asettamalla asemaan jokin toinen levy.
- l Aseta käynnistyslevyke asemaan ja käynnistä tietokone uudelleen.

**PUHDISTA ASEMA TAI LEVY —** Katso *Dellin tekniikkaopasta*, joka löytyy tietokoneesta ja sivustosta **support.dell.com**.

#### **TARKISTA JOHTOJEN LIITÄNNÄT**

**SUORITA LAITTEISTON VIANMÄÄRITYS –** Katso [Laitteiston vianmääritys](#page-66-1).

**SUORITA DELL DIAGNOSTICS - OHJELMA. - Katso [Dell Diagnostics.](#page-66-0)** 

#### **Optisen aseman ongelmat**

**HUOMAUTUS:** Suurinopeuksisten optisten asemien tärinä on normaalia, ja se voi aiheuttaa melua. Tämä ei ole merkki aseman tai levyn virheellisyydestä.

Ø **HUOMAUTUS:** Alue-erojen ja eri levyformaattien vuoksi kaikki DVD-levyt eivät toimi kaikissa DVD-asemissa.

#### **SÄÄDÄ WINDOWSIN ÄÄNENVOIMAKKUUTTA —**

- 
- ı Napsauta näytön oikeassa alakulmassa olevaa kaiutinkuvaketta.<br>ı Varmista, että äänenvoimakkuus on sopivalla tasolla, napsauttamalla liukusäädintä ja vetämällä sitä ylös.<br>ı Varmista, että ääntä ei ole mykistetty,
- 

**TARKISTA KAIUTTIMET JA ALIBASSOKAIUTIN —** Katso Ääni[- ja kaiutinongelmat.](#page-76-0)

#### **Ongelmat kirjoitettaessa optisella asemalla**

**SULJE MUUT OHJELMAT —** Optisen aseman pitää saada tasainen tietovirta kirjoituksen aikana. Virran keskeytyminen aiheuttaa ongelmia. Sulje kaikki ohjelmat ennen optiselle asemalle kirjoittamista.

**POISTA WINDOWSIN VALMIUSTILA KAYTOSTA ENNEN LEVYLLE KIRJOITTAMISTA —** Katso lisätietoja virranhallintatiloista tietokoneessa olevasta *Dellin*<br>*tekniikkaoppaasta* tai sivustosta **support.dell.com**, tai etsi Windowsin Ohje

## **Kiintolevyongelmat**

#### **SUORITA LEVYTARKISTUS —**

*Windows XP*:

- 
- 1. Valitse **Käynnistä ja valitse Oma tietokone**.<br>2. Napsauta hiiren kakkospainikkeella kohtaa **Paikallinen asema C:**.<br>3. Valitse Ominaisuudet→ T**yökalut**→ Tarkista nyt.
- 
- 4. Valitse **Etsi ja yritä korjata vialliset sektorit ja sitten Käynnistä**.

*Windows Vista*:

- 
- 1. Valitse **Käynnistä** ja valitse **Tietokone**. 2. Napsauta hiiren kakkospainikkeella kohtaa **Paikallinen asema C:**.

3. Valitse **Ominaisuudet**® **Työkalut**® **Tarkista nyt**.

**Käyttäjätilin valvonta** -ikkuna voi tulla esiin. Jos olet tietokoneen järjestelmänvalvoja, valitse **Jatka**. Ota muussa tapauksessa yhteyttä järjestelmänvalvojaan, jotta voit jatkaa ohjelman käyttöä.

4. Noudata näytön ohjeita.

# **Virheilmoitukset**

**VAARA: Ennen kuin teet mitään toimia tietokoneen sisällä, lue tietokoneen mukana toimitetut turvallisuusohjeet. Lisää turvallisuusohjeita on Regulatory Compliance -sivulla osoitteessa [www.dell.com/regulatory\\_compliance](http://www.dell.com/regulatory_compliance).** 

Jos saamaasi ilmoitusta ei ole luettelossa, katso käyttöjärjestelmän ohjeita tai sen ohjelman ohjeita, joka oli käynnissä silloin, kun virheilmoitus tuli näkyviin.

**A FILENAME CANNOT CONTAIN ANY OF THE FOLLOWING CHARACTERS (TIEDOSTONIMESSÄ EI VOI ESIINTYÄ SEURAAVIA MERKKEJÄ): \ / : \* ? " < > | —** Älä käytä näitä merkkejä tiedostonimissä.

**A REQUIRED .DLL FILE WAS NOT FOUND (VAADITTUA .DLL-TIEDOSTOA EI LÖYDY) —** Käynnistettävän ohjelman vaatima tiedosto puuttuu. Poista ohjelman asennus ja asenna se sitten uudelleen seuraavasti:

*Windows XP*:

- 1. Valitse Käynnistä→ Ohjauspaneeli→ Lisää tai poista sovellus→ Ohjelmat ja ominaisuudet.
- 2. Valitse poistettava ohjelma.
- 3. Valitse **Poista asennus**. 4. Katso asennusohjeet ohjelman oppaista.
- *Windows Vista*:
- 1. Valitse **Käynnistä** ® **Ohjauspaneeli**® **Ohjelmat**® **Ohjelmat ja ominaisuudet**
- 
- 2. Valitse poistettava ohjelma. 3. Valitse **Poista asennus**.
- 4. Katso asennusohjeet ohjelman oppaista.

*DRIVE LETTER* **:\ IS NOT ACCESSIBLE. (ASEMATUNNUS:\ EI OLE KÄYTETTÄVISSÄ.) THE DEVICE IS NOT READY** *(X* **:\ EI OLE KÄYTETTÄVISSÄ. LAITE EI OLE VALMIS) — The drive cannot read the disc. (Asema ei voi lukea levyä.) Aseta levy asemaan ja yritä uudelleen.** 

**INSERT BOOTABLE MEDIA (ASETA KÄYNNISTYSLEVY ASEMAAN) —** Aseta asemaan käynnistyslevyke tai CD- tai DVD-levy, jolta tietokone voidaan käynnistää.

**NON-SYSTEM DISK ERROR (EI-JÄRJESTELMÄLEVYN VIRHE) —** Poista levyke asemasta ja käynnistä tietokone uudelleen.

**NOT ENOUGH MEMORY OR RESOURCES. CLOSE SOME PROGRAMS AND TRY AGAIN (LIIAN VÄHÄN MUISTIA TAI RESURSSEJA, SULJE OSA OHJELMISTA JA YRITA UUDELLEEN) —** Sulje kaikki ikkunat ja avaa ohjelma, jota haluat käyttää. Joissakin tapauksissa tietokone voidaan joutua<br>käynnistämään uudelleen tietokoneen resurssien palauttamiseksi. Jos näin käy, suo

**OPERATING SYSTEM NOT FOUND (KÄYTTÖJÄRJESTELMÄÄ EI LÖYDY) —** Ota yhteys Delliin (katso [Dellin yhteystiedot\)](file:///C:/data/systems/op360/fi/sm/contact.htm#wp1180799).

## **IEEE 1394 -laiteongelmat**

**A** VAARA: Ennen kuin teet mitään toimia tietokoneen sisällä, lue tietokoneen mukana toimitetut turvallisuusohjeet. Lisää turvallisuusohjeita on **Regulatory Compliance -sivulla osoitteessa [www.dell.com/regulatory\\_compliance](http://www.dell.com/regulatory_compliance).** 

**HUOMAUTUS:** Tietokone tukee vain IEEE 1394a -standardia.

**VARMISTA, ETTÄ IEEE 1394 -LAITTEEN KAAPELI ON KYTKETTY OIKEIN LAITTEESEEN JA TIETOKONEEN LIITÄNTÄÄN**

**VARMISTA, ETTÄ IEEE 1394 -LAITE ON OTETTU KÄYTTÖÖN JÄRJESTELMÄASETUKSISSA —** Katso *Dellin tekniikkaopasta*, joka löytyy tietokoneesta ja sivustosta **support.dell.com**.

#### **VARMISTA, ETTÄ WINDOWS TUNNISTAA IEEE 1394 -LAITTEEN —**

*Windows XP*:

- 
- 1. Valitse **Käynnistä ja valitse Ohj**auspaneeli.<br>2. Valitse kohdasta **Valitse luokka Suorituskyky ja ylläpito→ Järjestelmä→ Järjestelmän ominaisuudet→ Laitteisto→ Laitehallinta.**

*Windows Vista*:

1. Valitse **Käynnistä** ® **Ohjauspaneeli**® **Laitteet ja äänet**. 2. Valitse **Laitehallinta**.

Jos IEEE 1394 -laite näkyy luettelossa, Windows on tunnistanut laitteen.

JOS DELLIN IEEE 1394 -LAITTEEN KÄYTÖSSÄ ILMENEE ONGELMIA - Ota yhteys Delliin (katso [Dellin yhteystiedot](file:///C:/data/systems/op360/fi/sm/contact.htm#wp1180799)).

<span id="page-71-0"></span>**JOS MUUN KUIN DELLIN TOIMITTAMAN IEEE 1394 -LAITTEEN KANSSA ILMENEE ONGELMIA —** Ota yhteyttä IEEE 1394 -laitteen valmistajaan.
# **Näppäimistöongelmat**

**VAARA: Ennen kuin teet mitään toimia tietokoneen sisällä, lue tietokoneen mukana toimitetut turvallisuusohjeet. Lisää turvallisuusohjeita on Regulatory Compliance -sivulla osoitteessa [www.dell.com/regulatory\\_compliance](http://www.dell.com/regulatory_compliance).** 

### **TARKISTA NÄPPÄIMISTÖN KAAPELI —**

- 
- ı Varmista, että näppäimistön kaapeli on liitetty oikein tietokoneeseen.<br>ι Katkaise tietokoneesta virta (katso kohtaa <u>[Ennen tietokoneen käsittelytoimien aloittamista](file:///C:/data/systems/op360/fi/sm/before.htm#wp1194944)</u>), liitä näppäimistön kaapeli uudelleen tietokoneen<br>as
- l Tarkista, ettei kaapeli ole vaurioitunut tai rispaantunut, ja tarkista kaapeliliittimet taittuneiden tai rikkinäisten nastojen varalta. Suorista mahdollisesti
- taittuneet nastat. l Irrota mahdolliset näppäimistön jatkojohdot ja kytke näppäimistö suoraan tietokoneeseen.

**TESTAA NÄPPÄIMISTÖ —** Kytke oikein toimiva näppäimistö tietokoneeseen ja kokeile sitten näppäimistön käyttöä.

**SUORITA LAITTEISTON VIANMÄÄRITYS —** Katso kohtaa [Laitteiston vianmääritys](#page-66-0).

# **Lukitukset ja ohjelmaongelmat**

**VAARA: Ennen kuin teet mitään toimia tietokoneen sisällä, lue tietokoneen mukana toimitetut turvallisuusohjeet. Lisää turvallisuusohjeita on Regulatory Compliance -sivulla osoitteessa [www.dell.com/regulatory\\_compliance](http://www.dell.com/regulatory_compliance).** 

# **Tietokone ei käynnisty**

**TARKISTA DIAGNOSTIIKKAVALOT —** Katso [Virtavalot.](#page-61-0)

**VARMISTA, ETTÄ VIRTAJOHTO ON LIITETTY TIETOKONEESEEN JA PISTORASIAAN.**

**Tietokone lakkaa reagoimasta** 

**VAROITUS: Voit menettää tietoja, jos et pysty sammuttamaan käyttöjärjestelmää.**

**SAMMUTA TIETOKONEEN VIRTA. —** Jos tietokone ei reagoi mitenkään, kun painat näppäintä tai liikutat hiirtä, paina virtapainiketta vähintään 8-10 sekuntia, kunnes tietokone sammuu. Käynnistä tietokone sitten uudelleen.

# **Ohjelma lakkaa toimimasta**

#### **LOPETA OHJELMA —**

- 1. Paina näppäimiä <Ctrl><Vaihto><Esc> samanaikaisesti, jolloin Tehtävienhallinta avautuu.<br>2. Napsauta Sovellukset välilehteä.<br>3. Napsauta ohjelmaa, joka ei enää vastaa.
- 2. Napsauta **Sovellukset**-välilehteä. 3. Napsauta ohjelmaa, joka ei enää vastaa.
- 4. Valitse **Lopeta tehtävä**.
- 

# **Ohjelmassa tapahtuu vakava virhe jatkuvasti**

**HUOMAUTUS:** Ohjelman asennusohjeet ovat tavallisesti sen oppaissa, levykkeellä tai CD-/DVD-levyllä.

**TARKISTA OHJELMAN OPPAAT —** Poista ohjelma ja asenna se tarvittaessa uudelleen.

# **Ohjelma on suunniteltu aikaisemmalle Windows-käyttöjärjestelmälle**

**SUORITA OHJATTU OHJELMAN YHTEENSOPIVUUDEN VARMISTAMINEN —**

*Windows XP*:

Ohjattu ohjelman yhteensopivuuden varmistaminen määrittää ohjelman, joten se toimii ympäristössä, joka muistuttaa muita kuin Windows XP käyttöjärjestelmäympäristöjä.

- 1. Valitse **Käynnistä→** Kaikki ohjelmat→ Apuohjelmat→ Ohjattu ohjelman yhteensopivuuden varmistaminen→ Seuraava.<br>2. Noudata näytön ohjeita. 2. Noudata näytön ohjeita.
- 

*Windows Vista*:

Ohjattu ohjelman yhteensopivuuden varmistaminen määrittää ohjelman, jotta se toimii ympäristössä, joka muistuttaa muita kuin Windows Vista käyttöjärjestelmäympäristöjä.

- 1. Valitse **Käynnistä <sup>€</sup> → Ohjauspaneeli→ Ohjelmat→ Käytä vanhempaa ohjelmaa Windowsin tässä versiossa.**<br>2. Valitse Tervetuloa-ikkunassa Seuraava.<br>3. Noudata näytön ohjeita.
- 2. Valitse Tervetuloa-ikkunassa **Seuraava**. 3. Noudata näytön ohjeita.
- **Näyttö muuttuu täysin siniseksi**

**SAMMUTA TIETOKONEEN VIRTA. —** Jos tietokone ei reagoi mitenkään, kun painat näppäintä tai liikutat hiirtä, paina virtapainiketta 8–10 sekuntia, kunnes tietokone sammuu. Käynnistä tietokone sitten uudelleen.

### **Muita ohjelmaongelmia**

### **TARKISTA OHJELMAN OPPAAT TAI PYYDÄ VIANMÄÄRITYSTIETOJA OHJELMAN VALMISTAJALTA. —**

- l Varmista, että ohjelma on yhteensopiva tietokoneesi käyttöjärjestelmän kanssa.
- l Varmista, että tietokone vastaa ohjelman vähimmäisvaatimuksia. Katso tietoja ohjelman oppaista. l Varmista, että ohjelma on asennettu ja määritetty oikein.
- 
- l Tarkista, että laitteen ohjaimet eivät ole ristiriidassa ohjelman kanssa. l Poista ohjelma ja asenna se tarvittaessa uudelleen.

### **TEE HETI VARMUUSKOPIOT TIEDOSTOISTASI.**

**TARKISTA KIINTOLEVY, LEVYKKEET TAI CD-/DVD-LEVYT VIRUSTORJUNTAOHJELMALLA.**

**TALLENNA JA SULJE KAIKKI AVOIMET TIEDOSTOT TAI OHJELMAT JA SAMMUTA TIETOKONE KÄYNNISTÄ-VALIKOSTA.**

# **Muistiongelmat**

VAARA: Ennen kuin teet mitään toimia tietokoneen sisällä, lue tietokoneen mukana toimitetut turvallisuusohjeet. Lisää turvallisuusohjeita on<br>Regulatory Compliance -sivulla osoitteessa <u>[www.dell.com/regulatory\\_compliance](http://www.dell.com/regulatory_compliance)</u>.

# **JOS NÄET LIIAN VÄHÄN MUISTIA -ILMOITUKSEN —**

- ı Tallenna ja sulje avoinna olevat tiedostot ja sulje sellaiset avoinna olevat ohjelmat, jotka eivät ole käytössä. Tarkista, ratkesiko ongelma.<br>ı Katso muistin vähimmäisvaatimukset ohjelman oppaista. Asenna tarvitta
- 
- 1 Aseta muistimoduulit uudelleen paikoilleen ja varmista, että tietokoneesi voi käyttää muistia oikein.<br>1 Suorita [Dell Diagnostics](#page-66-1) -ohjelma (katso <u>Dell Diagnostics</u>).

## **JOS KOHTAAT MUITA MUISTIONGELMIA —**

- Aseta muistimoduulit uudelleen paikoilleen (katso **[Muistimoduulin vaihtaminen tai lisääminen](file:///C:/data/systems/op360/fi/sm/memory.htm#wp1190251)**).
- 
- ı Varmista, että noudatat muistin asennusohjeita.<br>ı Varmista, että tietokone tukee käyttämääsi muistia. Lisätietoja tietokoneen tukemista muistityypeistä on tietokoneen mukana toimitetuissa ohjeissa. 1 Suorita [Dell Diagnostics](#page-66-1) -ohjelma (katso Dell Diagnostics)

# **Hiiren ongelmat**

**VAARA: Ennen kuin teet mitään toimia tietokoneen sisällä, lue tietokoneen mukana toimitetut turvallisuusohjeet. Lisää turvallisuusohjeita on Regulatory Compliance -sivulla osoitteessa [www.dell.com/regulatory\\_compliance](http://www.dell.com/regulatory_compliance).** 

### **TARKISTA HIIREN JOHTO —**

- l Tarkista, ettei kaapeli ole vaurioitunut tai rispaantunut, ja tarkista kaapeliliittimet taittuneiden tai rikkinäisten nastojen varalta. Suorista mahdollisesti
- taittuneet nastat. l Irrota mahdolliset hiiren jatkojohdot ja kytke hiiri suoraan tietokoneeseen.

l Varmista, että hiiren kaapeli on kytketty tietokoneen asennuskaavion mukaisesti.

# **KÄYNNISTÄ TIETOKONE UUDELLEEN. —**

- 
- 1. Paina samanaikaisesti <Ctrl>- ja <Esc>-n**äppäimiä, jolloin näyttöön tulee <b>Käynnistä**-valikko.<br>2. Paina <ʊ>, paina ylä- ja alanuolinäppäimiä, valitse **Sammuta** tai **Sammutus** ja paina sitten <Enter>-näppäintä.<br>3. –
- 4. Käynnistä tietokone.

**TESTAA HIIRI —** Kytke oikein toimiva hiiri tietokoneeseen ja kokeile sitten hiiren käyttöä.

#### **TARKISTA HIIREN ASETUKSET —**

*Windows XP:*

1. Valitse Käynnistä → Ohjauspaneeli→ Hiiri. 2. Säädä asetuksia tarpeen mukaan.

*Windows Vista*:

- 1. Valitse **Käynnistä** ®**Ohjauspaneeli**® **Laitteet ja äänet**® **Hiiri**.
- 2. Säädä asetuksia tarpeen mukaan.

**ASENNA HIIRIOHJAIN UUDELLEEN —** Katso *Dellin tekniikkaopasta*, joka löytyy tietokoneesta ja sivustosta **support.dell.com**.

**SUORITA LAITTEISTON VIANMÄÄRITYS —** Katso kohtaa [Laitteiston vianmääritys](#page-66-0).

# **Verkko-ongelmat**

**VAARA: Ennen kuin teet mitään toimia tietokoneen sisällä, lue tietokoneen mukana toimitetut turvallisuusohjeet. Lisää turvallisuusohjeita on Regulatory Compliance -sivulla osoitteessa [www.dell.com/regulatory\\_compliance](http://www.dell.com/regulatory_compliance).** 

**TARKISTA VERKKOJOHDON LIITIN —** Varmista, että verkkojohto on kytketty oikein sekä tietokoneen takana olevaan verkkokortin liittimeen että verkkoliitäntään.

**TARKISTA TIETOKONEEN TAKAOSASSA OLEVA VERKON TIETOLIIKENTEEN VALO —** Jos yhteyden merkkivalo (katso A*sennus- ja pikaoppaasta* kohta Tietoja<br>tietokoneestasi) ei pala, tietokoneesta ei ole yhteyttä verkkoon. Kytke verkkojo

# **KÄYNNISTÄ TIETOKONE UUDELLEEN JA KIRJAUDU UUDELLEEN VERKKOON**

**TARKISTA VERKKOASETUKSET —** Ota yhteyttä verkkojärjestelmänvalvojaan tai verkon määrittäneeseen henkilöön ja varmista, että verkkoasetuksesi ovat kunnossa ja verkko on toiminnassa.

**SUORITA LAITTEISTON VIANMÄÄRITYS —** Katso [Laitteiston vianmääritys](#page-66-0).

# **Virtaongelmat**

VAARA: Ennen kuin teet mitään toimia tietokoneen sisällä, lue tietokoneen mukana toimitetut turvallisuusohjeet. Lisää turvallisuusohjeita on<br>Regulatory Compliance -sivulla osoitteessa <u>www.dell.com/requlatory\_compliance</u>.

**JOS VIRRAN MERKKIVALO ON VIHREÄ EIKÄ TIETOKONE VASTAA – Katso [Virtavalot.](#page-61-0)** 

**JOS VIRRAN MERKKIVALO VILKKUU VIHREÄNÄ —** Tietokone on valmiustilassa. Jatka normaalia toimintaa painamalla näppäimistön jotakin näppäintä, siirtämällä hiirtä tai painamalla virtapainiketta.

**JOS VIRRAN MERKKIVALO EI PALA —** Tietokone ei ole käynnissä tai ei saa virtaa.

- l Liitä virtajohto tietokoneen takana olevaan virtaliitäntään ja pistorasiaan.
- l Ohita jatkojohdot ja muut ylijännitesuojat, jotta voit varmistaa, että tietokone käynnistyy.
- l Varmista, että käytössä olevat jatkojohdot on liitetty pistorasiaan ja kytketty päälle. l Varmista sähköpistorasian toiminta kokeilemalla sitä esim. lampulla.
- l Varmista, että päävirtajohto ja etupaneelin kaapeli on liitetty tukevasti emolevyyn (katso [Emolevyn osat](file:///C:/data/systems/op360/fi/sm/before.htm#wp1183415)).

**JOS VIRRAN MERKKIVALO VILKKUU ORANSSINA —** Tietokone saa virtaa, mutta jokin sisäinen virtaongelma voi olla olemassa.

- 
- ı Varmista, että jännitekytkin on asetettu käyttöpaikan jännitteen mukaiseksi.<br>ı Varmista, että kaikki osat ja kaapelit on asennettu oikein ja että ne ovat tiukasti kiinni emolevyssä (katso <u>Emolevyn osat</u>).

**JOS VIRRAN MERKKIVALO PALAA KELTAISENA —** Laitteessa on vika tai se on asennettu väärin .

- ı Varmista, että suorittimen virtakaapeli on liitetty emolevyn virtaliittimeen (POWER2) tiukasti (katso <u>Emolevyn osat</u>).<br>1 Irrota kaikki muistimoduulit ja asenna ne uudelleen (katso kohtaa <u>Muistimoduulin vaihtaminen tai </u>
- l Irrota kaikki laajennuskortit, kuten näytönohjaimet, ja asenna ne uudelleen (katso kohtaa [Kortit\)](file:///C:/data/systems/op360/fi/sm/cards.htm#wp1190182).
- **POISTA HÄIRIÖT —** Mahdollisia häiriölähteitä ovat:
	- l virran, näppäimistön ja hiiren jatkokaapelit
	- l liian monta laitetta samassa jatkojohdossa l samaan pistorasiaan on kytketty useita jatkojohtoja
	-

# **Tulostinongelmat**

**VAARA: Ennen kuin teet mitään toimia tietokoneen sisällä, lue tietokoneen mukana toimitetut turvallisuusohjeet. Lisää turvallisuusohjeita on Regulatory Compliance -sivulla osoitteessa www.dell.com** 

**HUOMAUTUS:** Ota yhteyttä tulostimen valmistajaan, jos tarvitset teknistä apua tulostimen kanssa.

**TARKISTA TULOSTIMEN OPPAAT —** Katso asennus- ja vianmääritysohjeet tulostimen käyttöoppaista.

#### **VARMISTA, ETTÄ TULOSTIMEN VIRTA ON KYTKETTY.**

### **TARKISTA TULOSTINKAAPELIN LIITÄNNÄT —**

- 
- l Katso lisätietoja johtojen liitännöistä tulostimen käyttöoppaista. l Varmista, että tulostimen johdot on kytketty oikein tulostimeen ja tietokoneeseen.

**TESTAA SÄHKÖPISTORASIA —** Varmista sähköpistorasian toiminta kokeilemalla sitä esim. lampulla.

### **VARMISTA, ETTÄ WINDOWS TUNNISTAA TULOSTIMEN —**

#### *Windows XP:*

- 
- 
- 1. Valitse **Käynnistä→ Ohjauspaneeli→ Tulostimet ja muut laitteet→ <b>Näytä asennetut tulostimet tai faksitulostimet**.<br>2. Jos tulostin näkyy luettelossa, napsauta sen kuvaketta hiiren kakkospainikkeella.<br>3. Valitse Ominaisu **(tulostinportti)**. Jos kyseessä on USB-tulostin, varmista, että **Tulosta seuraaviin portteihin:** -asetus on **USB**.

#### *Windows Vista*:

- 1. Valitse **Käynnistä<sup> ⊕</sup> → Ohjauspaneeli→ Laitteet ja äänet→ Tulostin.**<br>2. Ios tulostin näkyy luettelossa, nansauta sen kuvaketta hiiren kakkosna
- 2. Jos tulostin näkyy luettelossa, napsauta sen kuvaketta hiiren kakkospainikkeella. 3. Valitse **Ominaisuudet ja valitse Portit**.
- 
- 3. Valitse Ominaisuudet ja valitse P

**ASENNA TULOSTINOHJAIN UUDELLEEN —** Katso asennusohjeet tulostimen käyttöoppaista.

# **Skanneriongelmat**

 $\Lambda$ VAARA: Ennen kuin teet mitään toimia tietokoneen sisällä, lue tietokoneen mukana toimitetut turvallisuusohjeet. Lisää turvallisuusohjeita on<br>Regulatory Compliance -sivulla osoitteessa <u>[www.dell.com/regulatory\\_compliance](http://www.dell.com/regulatory_compliance)</u>.

**HUOMAUTUS:** Ota yhteyttä skannerin valmistajaan, jos tarvitset teknistä apua skanneriin liittyvissä asioissa.

**TARKISTA SKANNERIN OPPAAT —** Katso asennus- ja vianmääritysohjeet skannerin käyttöoppaista.

**POISTA SKANNERIN LUKITUS —** Jos skannerissa on lukitustappi tai painike, tarkista että skannerin lukitus ei ole käytössä.

#### **KÄYNNISTÄ TIETOKONE UUDELLEEN JA KOKEILE SKANNERIA UUDELLEEN.**

# **TARKISTA JOHTOJEN LIITÄNNÄT —**

- 
- l Katso skannerin oppaista tietoja johtojen kytkennöistä. l Varmista, että skannerin johdot on kytketty oikein skanneriin ja tietokoneeseen.

#### **VARMISTA, ETTÄ MICROSOFT WINDOWS TUNNISTAA SKANNERIN —**

*Windows XP:*

- 1. Valitse Käynnistä→ Ohjauspaneeli→ Tulostimet ja muut laitteet→ Skannerit ja kamerat.
- 2. Jos skanneri näkyy luettelossa, Windows on tunnistanut skannerin.

*Windows Vista*:

- 1. Valitse **Käynnistä VV → Ohjauspaneeli→ Laitteet ja äänet→ Skannerit ja kamerat**.<br>2. Jos skanneri näkyy luettelossa, Windows on tunnistanut skannerin.
- 

**ASENNA SKANNERIOHJAIN UUDELLEEN —** Katso ohjeet skannerin käyttöoppaista.

# **Ääni- ja kaiutinongelmat**

**VAARA: Ennen kuin teet mitään toimia tietokoneen sisällä, lue tietokoneen mukana toimitetut turvallisuusohjeet. Lisää turvallisuusohjeita on Regulatory Compliance -sivulla osoitteessa [www.dell.com/regulatory\\_compliance](http://www.dell.com/regulatory_compliance).** 

# **Kaiuttimista ei kuulu ääntä**

**HUOMAUTUS:** Joidenkin MP3-soittimien ja muiden mediasoittimien äänenvoimakkuudensäädin ohittaa Windowsin äänenvoimakkuusasetukset. Varmista, että et säätänyt soittimen äänenvoimakkuutta alas tai kokonaan pois.

**TARKISTA KAIUTTIMEN JOHTOJEN LIITÄNNÄT —** Varmista, että kaiuttimet on kytketty kaiuttimien asennuskaavion mukaisesti. Jos ostit äänikortin, varmista, että kaiuttimet on kytketty korttiin.

**VARMISTA, ETTÄ ALIBASSOKAIUTTIMEN JA KAIUTTIMIEN VIRTA ON KYTKETTY —** Tarkista kaiuttimien mukana toimitettu asennuskaavio. Jos kaiuttimissa on äänenvoimakkuudensäädin, eliminoi vääristymät äänenvoimakkuutta, bassoa tai diskanttia säätämällä.

**SAADA WINDOWSIN AANENVOIMAKKUUTTA —** Napsauta tai kaksoisnapsauta näytön oikeassa alakulmassa olevaa kaiutinkuvaketta. Varmista, että<br>äänenvoimakkuus on sopivalla tasolla ja että ääntä ei ole vaimennettu.

**IRROTA KUULOKKEET KUULOKELIITÄNNÄSTÄ —** Kaiuttimet poistetaan automaattisesti käytöstä, kun kuulokkeet kytketään tietokoneen kuulokeliitäntään.

**TESTAA SÄHKÖPISTORASIA —** Varmista sähköpistorasian toiminta kokeilemalla sitä esim. lampulla.

**POISTA MAHDOLLISET HÄIRIÖT —** Tarkista mahdolliset häiriöt sammuttamalla läheisyydessä oleva tuulettimet, loisteputkivalot tai halogeenivalot.

**SUORITA KAIUTTIMIEN DIAGNOSTIIKKAOHJELMA.**

**ASENNA ÄÄNIOHJAIN UUDELLEEN —** Katso *Dellin tekniikkaopasta*, joka löytyy tietokoneesta ja sivustosta **support.dell.com**.

**SUORITA LAITTEISTON VIANMÄÄRITYS –** Katso [Laitteiston vianmääritys](#page-66-0).

# **Kuulokkeista ei kuulu ääntä**

**TARKISTA KUULOKEJOHDON LIITÄNTÄ —** Varmista, että kuulokejohto on kytketty asianmukaisesti kuulokeliittimeen (katso [Tietokone sisältä](file:///C:/data/systems/op360/fi/sm/before.htm#wp1183350)).

**SAADA WINDOWSIN AANENVOIMAKKUUTTA —** Napsauta tai kaksoisnapsauta näytön oikeassa alakulmassa olevaa kaiutinkuvaketta. Varmista, että<br>äänenvoimakkuus on sopivalla tasolla ja että ääntä ei ole vaimennettu.

# **Video- ja näyttöongelmat**

- **VAARA: Ennen kuin teet mitään toimia tietokoneen sisällä, lue tietokoneen mukana toimitetut turvallisuusohjeet. Lisää turvallisuusohjeita on Regulatory Compliance -sivulla osoitteessa [www.dell.com/regulatory\\_compliance](http://www.dell.com/regulatory_compliance).**
- VAROITUS: Jos tietokoneeseen oli asennettu valmiiksi PCI Express -grafiikkakortti, korttia ei tarvitse poistaa, kun asennetaan lisää<br>näytönohjaimia. Korttia tarvitaan kuitenkin vianmäärityksessä. Jos poistat kortin, säilyt

# **Näyttö on tyhjä**

**HUOMAUTUS:** Katso vianmääritysohjeet näytön oppaista.

# **Näytöstä on vaikea saada selvää**

# **TARKISTA NÄYTTÖJOHDON LIITÄNTÄ —**

- l Varmista, että näyttökaapeli on liitetty oikeaan grafiikkakorttiin (jos tietokoneessa on kaksi näytönohjainkorttia).
- ı Jos käytät DVI-VGA-sovitinta, varmista, että sovitin on liitetty oikein näytönohjainkorttiin ja näyttöön.<br>ı Varmista, että näytön kaapeli on kytketty tietokoneen asennuskaavion mukaisesti.<br>ı Irrota mahdolliset näyt
- 
- 
- ı Vaihda tietokoneen ja näytön virtakaapeleita keskenään ja tarkasta, onko näytön virtakaapeli viallinen.<br>ı Tarkista liittimet taittuneiden tai rikkinäisten nastojen varalta (on normaalia, että näyttökaapeleista puut
- 

# **TARKISTA NÄYTÖN VIRTAVALO —**

- l Näyttö saa virtaa, kun virtavalo palaa tai vilkkuu.
- 
- l Jos virtavalo ei pala, varmista painiketta painamalla, että näyttöön on kytketty virta. l Jos virtavalo vilkkuu, paina näppäimistön näppäintä tai siirrä hiirtä normaalin toiminnan jatkamiseksi.

**TESTAA SÄHKÖPISTORASIA —** Varmista sähköpistorasian toiminta kokeilemalla sitä esim. lampulla.

**TARKISTA DIAGNOSTIIKKAVALOT —** Katso [Virtavalot.](#page-61-0)

**TARKISTA NÄYTÖN ASETUKSET —** Katso näytön oppaista ohjeet kontrastin ja kirkkauden säätöön, demagnetointiin ja näytön itsetestauksen suorittamiseen.

**SIIRRÄ ALIBASSOKAIUTIN POIS NÄYTÖN LUOTA —** Jos kauitinjärjestelmään kuuluu alibassokaiutin, varmista, että alibassokaiutin on vähintään 60 cm:n päässä näytöstä.

**SIIRRA NAYTTO POIS ULKOISTEN VIRTALAHTEIDEN LUOTA —** Tuulettimet, loisteputkivalot, halogeenilamput ja muut sähkölaitteet voivat saada<br>näyttökuvan *tärisemään*. Tarkista häiriöt katkaisemalla virta lähellä olevista laitte

## **KÄÄNNÄ NÄYTTÖÄ JA POISTA SITEN AURINGONVALON HÄIKÄISYVAIKUTUS JA MAHDOLLINEN HÄIRIÖ**

**SÄÄDÄ WINDOWSIN NÄYTTÖASETUKSIA —**

#### *Windows XP:*

1. Valitse **Käynnistä → Ohjauspaneeli→ Ulkoasu ja teemat.** 

- 2. Napsauta muutettavaa aluetta tai napsauta **Näyttö**-kuvaketta.
- 3. Kokeile eri asetuksia **värin laadulle** ja **näyttötarkkuudelle**.

*Windows Vista*:

- 1. Valitse **Käynnistä** ® **Ohjauspaneeli**® **Laitteet ja äänet**® **Henkilökohtaiset asetukset** ® **Näyttöasetukset.** 2. Säädä **tarkkuutta** ja **väriasetuksia** tarpeen mukaan.
- **3D-kuvanlaatu on heikko**

**TARKISTA NÄYTÖN ASETUKSET —** Katso näytön oppaista ohjeet kontrastin ja kirkkauden säätöön, demagnetointiin ja näytön itsetestauksen suorittamiseen.

# **Vain osa näytöstä on luettavissa**

# **KYTKE TOINEN NÄYTTÖ —**

- 1. Sammuta tietokone ja kytke siihen toinen näyttö.
- 2. Käynnistä tietokone ja näyttö ja säädä näytön kirkkaus- ja kontrastisäätimiä.

Jos toinen näyttö toimii, alkuperäinen tietokoneen näyttö voi olla viallinen. Ota yhteys Delliin (katso [Dellin yhteystiedot\)](file:///C:/data/systems/op360/fi/sm/contact.htm#wp1180799).

# **Dellin tekninen päivityspalvelu**

Dellin tekninen päivityspalvelu tarjoaa ennalta sähköposti-ilmoituksia tietokoneen ohjelmisto- ja laitteistopäivityksistä. Palvelu on ilmainen, ja sitä voidaan mukauttaa sisällön, muodon ja sen mukaan, miten usein ilmoituksia lähetetään.

Voit tilata Dellin teknisen päivityspalvelun osoitteesta **support.dell.com/technicalupdate**.

# **Dell-tukiapuohjelma**

Dell-tukiapuohjelma on asennettu tietokoneelle ja se voidaan käynnistää tehtävärivillä olevasta Dell Support **M**l-kuvakkeesta tai **Käynnistä**-painikkeesta.<br>Tällä tukiapuohjelmalla saat tukitietoja, ohjelmistopäivityksiä ja

# **Dell-tukiapuohjelman käynnistäminen**

Avaa Dell-tukiapuohjelma tehtävärivin kuvakkeesta tai **Käynnistä**-valikosta.

Jos tehtävärivillä ei ole Dell-tukiapuohjelman kuvaketta:

- 1. Valitse Käynnistä→ Kaikki ohjelmat→ Dellin tuki→ Dellin tukiasetukset.
- 2. Varmista, että **Show icon on the taskbar (Näytä kuvake tehtäväpalkissa)** vaihtoehto on valittu.

**HUOMAUTUS:** Jos Dell-tukiapuohjelmaa ei löydy **Käynnistä**-valikosta, lataa ohjelmisto Dellin tukisivustosta osoitteesta **support.dell.com**.

Dell-tukiapuohjelma on mukautettu tietojenkäsittely-ympäristöösi.

Tehtäväpalkin **XX** -kuvake toimii eri tavoin, kun sitä napsautetaan, kaksoisnapsautetaan tai napsautetaan hiiren kakkospainikkeella.

# **Dell-tukiapuohjelman kuvakkeen napsauttaminen**

Napsauttamalla  $\blacksquare$ -kuvaketta hiiren vasemmalla tai oikealla painikkeella voit suorittaa seuraavat toiminnot:

- l Tietojenkäsittely-ympäristön tarkistaminen.
- l Dell-tukiapuohjelman asetusten tarkistaminen.
- l Dell-tukiapuohjelman ohjetiedoston avaaminen.
- l Usein kysyttyjen kysymysten tarkasteleminen.
- l Dell-tukiapuohjelman lisätietojen tarkistaminen.
- l Dell-tukiapuohjelman poistaminen käytöstä.

# **Dell-tukiapuohjelman kuvakkeen kaksoisnapsauttaminen**

Kaksoisnapsauttamalla **AM-kuvaketta voit manuaalisesti tarkistaa tietojenkäsittely-ympäristön, tarkastella usein kysyttyjä kysymyksiä, avata Dell-<br>tukiapuohjelman ohjetiedoston sekä tarkistaa Dell-tukiapuohjelman asetukset** 

Saat lisätietoja Dell-tukiapuohjelmasta napsauttamalla kysymysmerkkiä (**?**) **Dell-tuki**-näytön yläosassa.

[Takaisin sisällysluetteloon](file:///C:/data/systems/op360/fi/sm/index.htm)